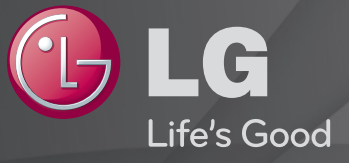

## 用户指南 这是安装在 TV 上的「用户指南」。

本指南的内容如因质量改进而有任何变更,恕不另行通知。

# ❐观看节目信息

显示有关当前节目或当前时间等的信息。

- 1 将动感应遥控器的光标移至电视屏幕顶部。
- 2 单击已激活的频道横幅区域。
- 3 节目详细信息将会显示在电视屏幕底部。
- ✎ 本手册中的图片仅为示意图,可能与实物不符。

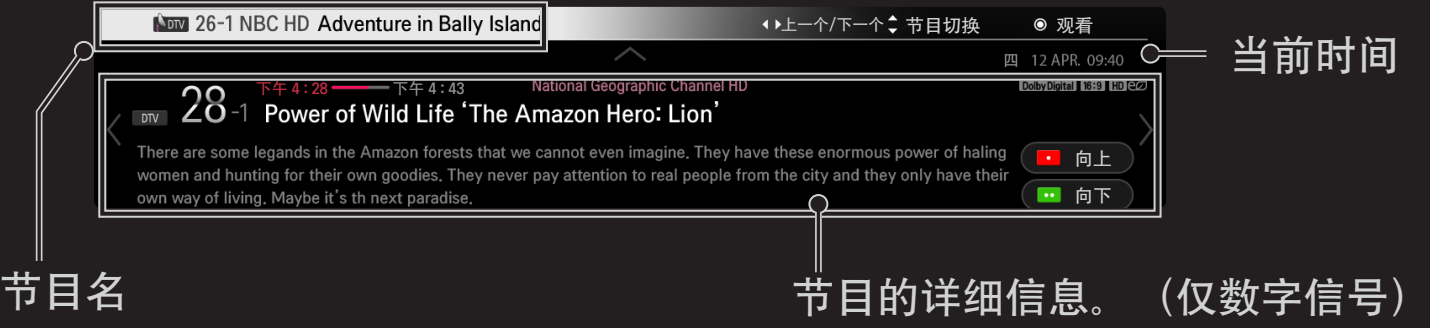

## ❐ 设置喜爱节目

### $\mathsf{SMAX}$   $\mathsf{\triangleleft} \Rightarrow \mathsf{\Diamond} \Xi \rightarrow \mathsf{\Diamond} \Xi \rightarrow \mathsf{\dag} \Xi$  编辑

- 1 移动至想要的节目并按 导航键(确定)。选择节目。
- 2 按 喜爱节目设定。
- 3 选择喜爱的节目组。
- 1 选择确定。喜爱节目设置完毕。

# ❐ 使用喜爱节目

### $SMART$   $\rightarrow$  节目列表

将会显示节目列表。从喜爱节目列表A到D中选择您想要的节目。

### $S$ MART  $\Omega \Rightarrow$  电视指南

#### [仅在数字模式中]

获取有关节目和播出时间的信息。检查所需节目的广播时间并预约观看。

#### [下图所示可能与您电视机的实际显示有所不同。]

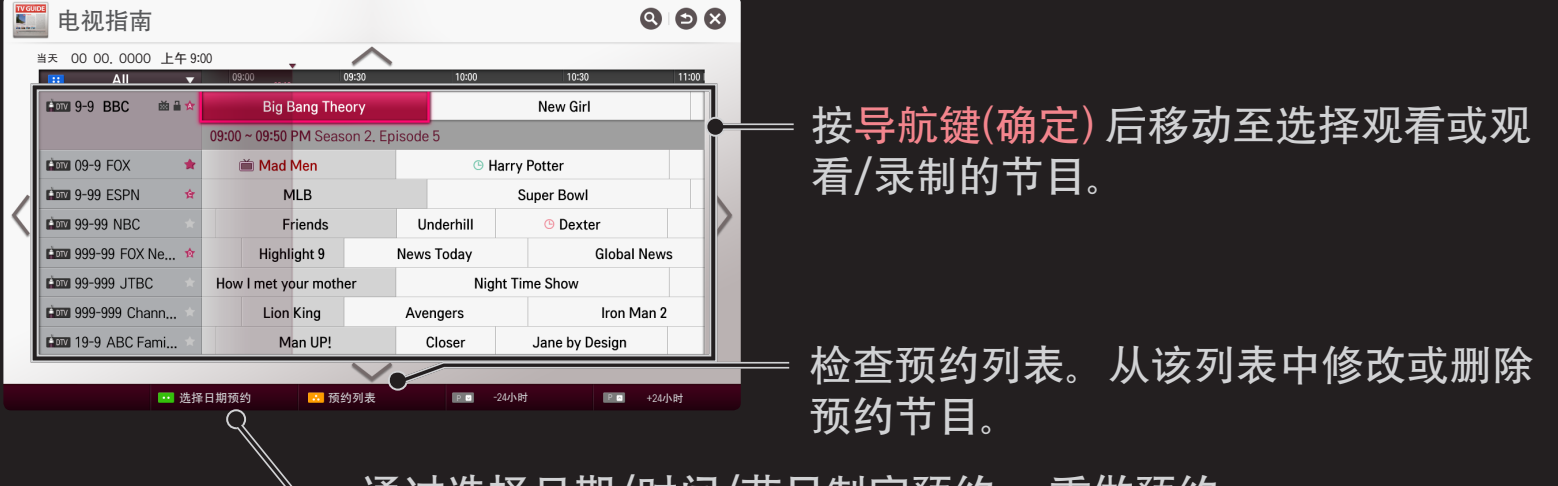

通过选择日期/时间/节目制定预约。 重做预约。

# ❐ 自动设置节目

### SMART  $\bigodot$   $\Rightarrow$  设置 → 设置 → 自动搜台

自动搜索节目。

- 1 选择城市/地区。根据您选择的城市/地区更改节目设置。
- 2 开始 自动搜台。
- 3 选择输入信号源。
- 4 按照屏幕提示设置自动搜台。
- ✎ 如果没有正确的连接输入信号,可能不能正常的进行节目注册。
- ✎ 自动搜台 只能搜索到实时广播信号的节目。
- ✎ 如果系统锁定 设定为开,将会弹出一个窗口要求您输入密码。

## ❐ 设置有线参数选项

使用全频设置搜索节目会使用很长时间。

为了快速正确的搜索所有可用的节目,需要设置下列选项。一般情况下, 下列选项的数字为默认数值。

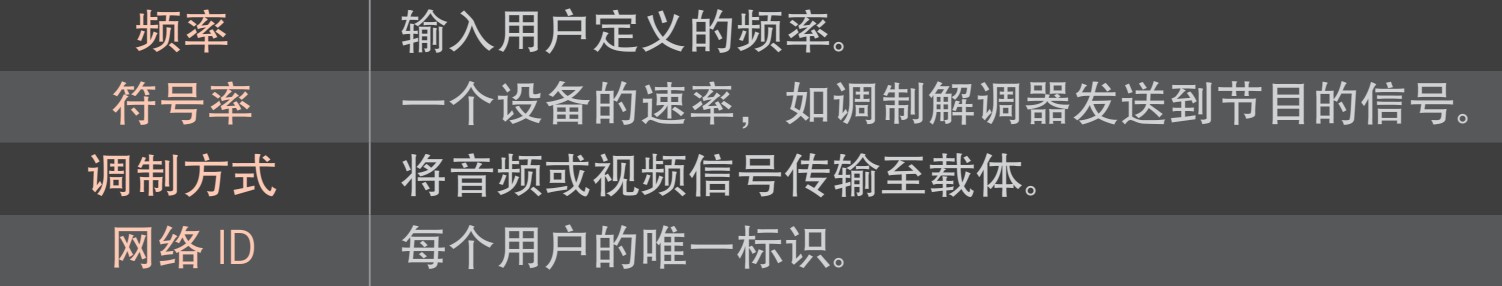

# ❐ 有线 DTV 设置

# SMART  $\hat{\mathbf{Q}} \Rightarrow \mathbf{\ddot{\otimes}} \mathbf{F} \rightarrow \mathbf{\ddot{\otimes}} \mathbf{F} \rightarrow \mathbf{\ddot{\otimes}} \mathbf{F}$ [仅有线模式]

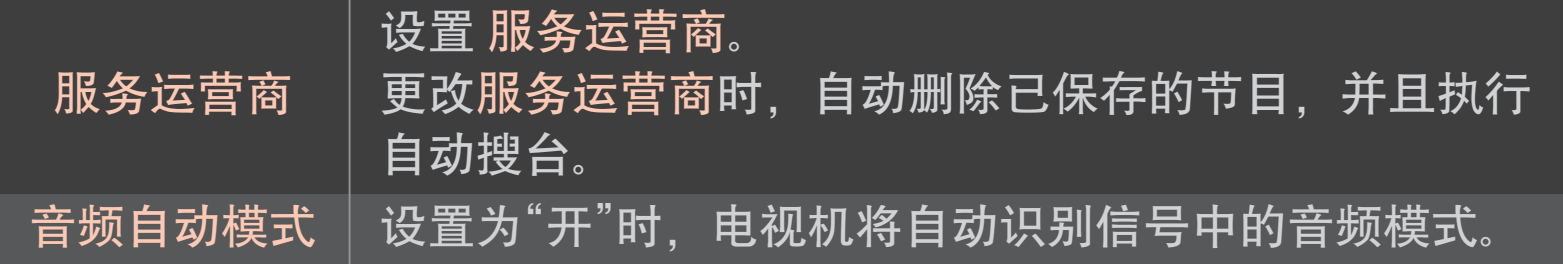

- ✎ 根据每个国家服务运营商数目的不同,用户从服务运营商菜单中可以选 择的范围也是不同的。
- ✎ 如果一个国家支持的服务运营商只有一个,则相关的功能无法激活。

# ❐ 使用手动搜台

SMART  $\bigodot$   $\Rightarrow$  设置 → 设置 → 手动搜台 手动调整节目并保存。 数字信号模式中,可检测信号强度和信号质量。 模拟信号模式中,您可以设置名称。

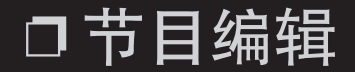

#### SMART  $\hat{Q}$  ⇒ 设置 → 设置 → 节目编辑

编辑已保存的节目。

对于选定的节目可设置为喜爱节目,锁定/解锁节目,浏览节目等。

# $SMART \n\bigoplus$   $\Rightarrow$  设置  $\rightarrow$  图像  $\rightarrow$  画面比率

#### 选择屏幕的画面比率。

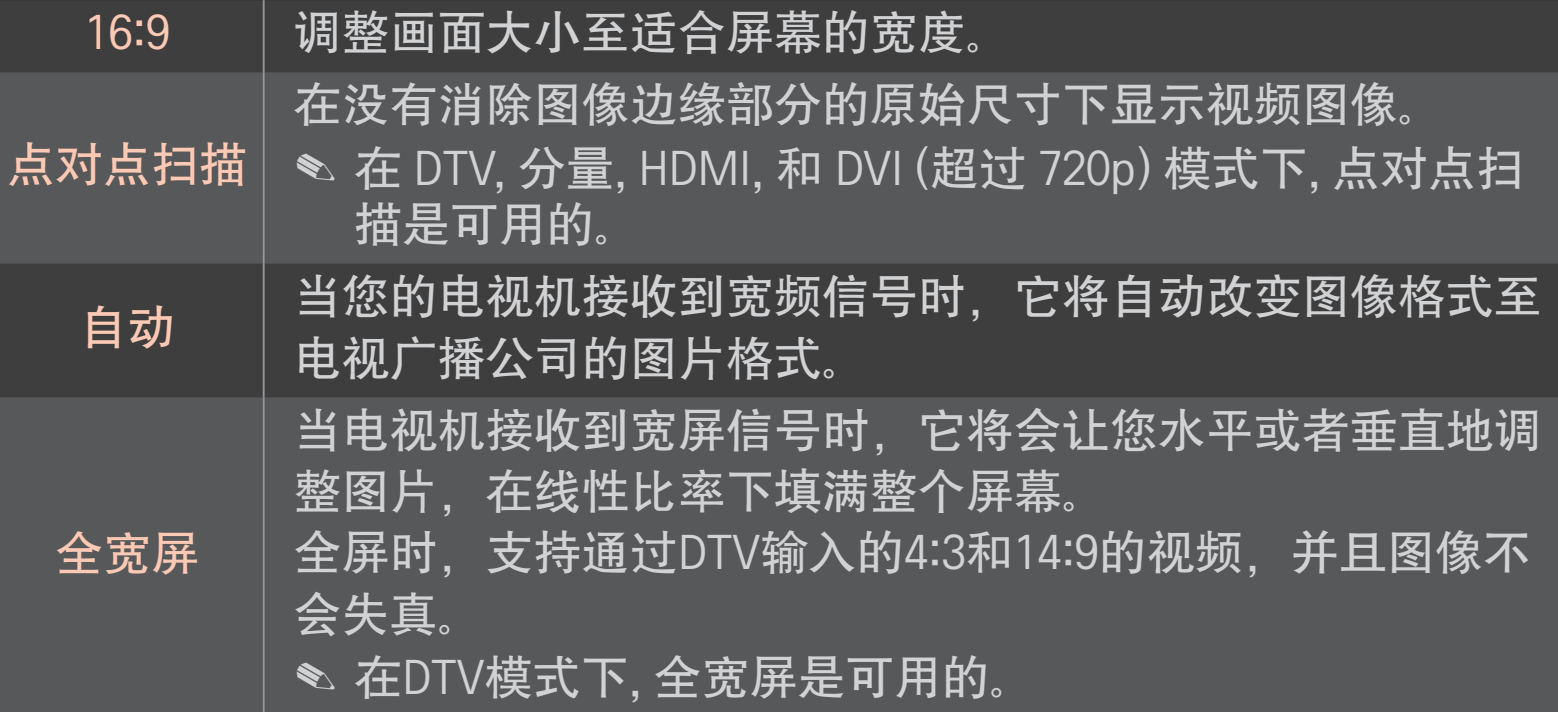

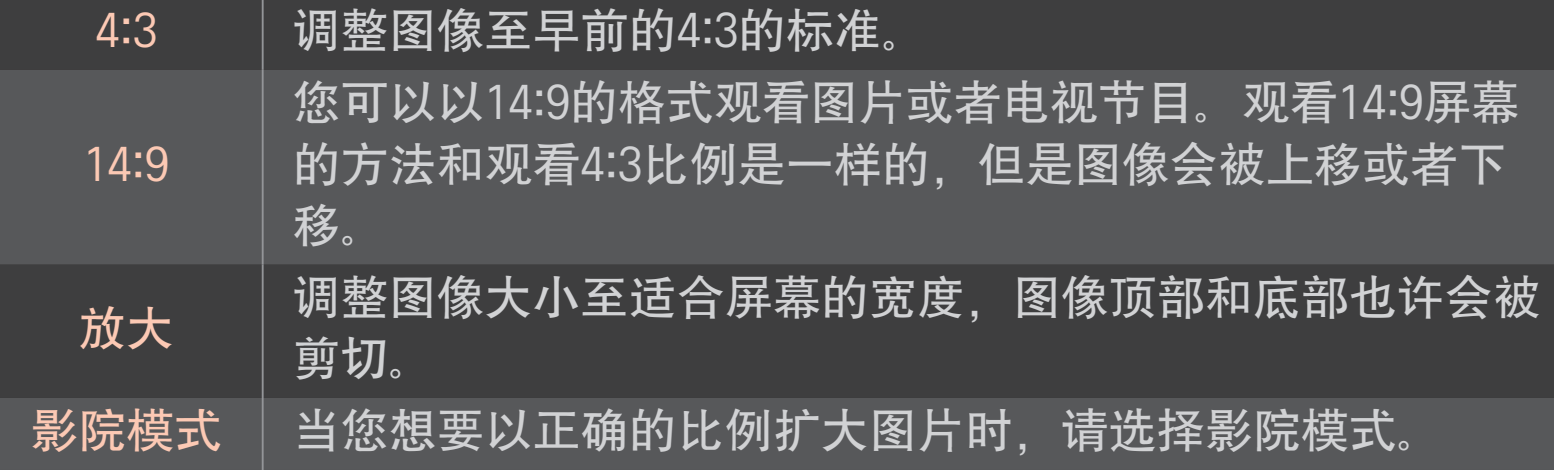

- ✎ 当观看外部设备时,以下情况也许会导致图像失真:
	- 视频带有固定标题。(如网络名称)
	- 长期4 : 3画面比率模式。

当使用这些功能的时候要小心。

- ✎ 根据信号输入的不同,可用图片的尺寸也许会不同。
- ✎ 屏幕画面比率在HDMI-电脑输入时,画面比率仅可用4:3和16:9模式。
- ✎ [适用于支持 2160p 的型号] 当 2160p 信号为输入或 PC 分辨率设置为 3840 ×2160 时,画面比率固定为点对点扫描。

# SMART △ ➾ 设置 → 图像 → 节能模式

#### 通过调整画面亮度减少耗电量。

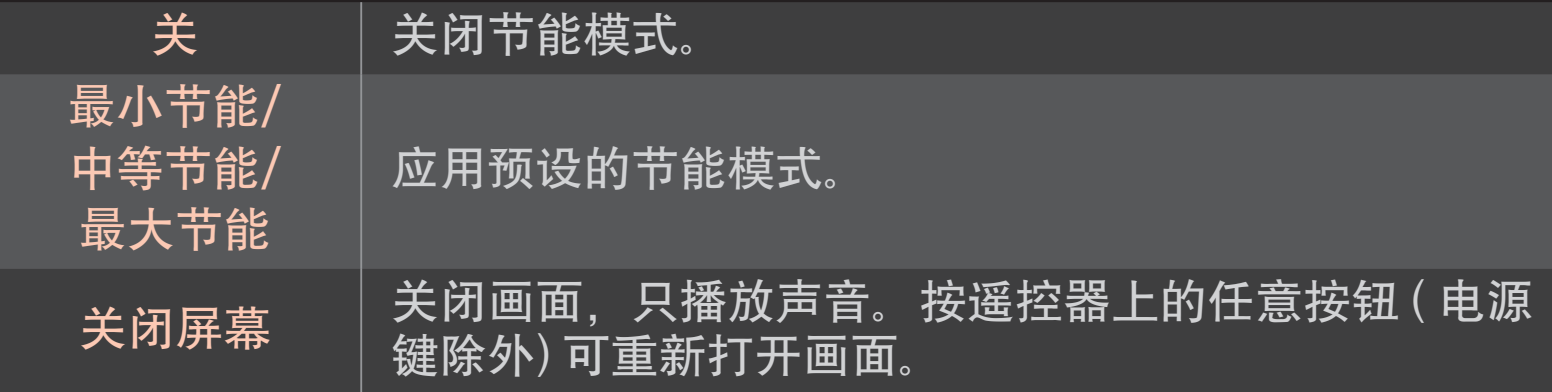

#### SMART <a>
<sub><br/>
<sub><br/>
SMART <br/>
<a>
<a>
<</>
<a>
<s>
<s>
<s<br/>
<s<br/>
SMART <a>
<s>
<s>
<s<br/>
<s<br/>
<s<br/>
<s<br/>
<s<br/>
<s<br/>
SMART <a>
<s<br/>
<s<br/>
<s<br/>
<s<br/>
<s<br/>
<s<t<t<t<t<t<t<t<t<t<t<t<t<</sub></sub>

设置针对不同 AV 模式优化的最佳"图像/音频"。

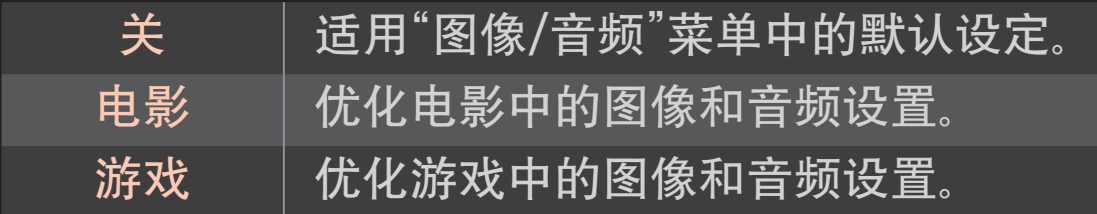

# ❐ 使用画面向导调整图像

#### SMART  $\bigcirc$   $\Rightarrow$  设置  $\rightarrow$  图像  $\rightarrow$  画面向导 II

使用遥控器并按照"画面向导"的说明即可校准并调整为最佳画面质量,而 无需昂贵的模式设备或求助于专家。

请遵循屏幕指示获取最佳画面质量。

## ❐ 选择画面模式

### SMART △ → 设置→ 图像 → 画面模式

针对观看环境或节目选择优化的画面模式。

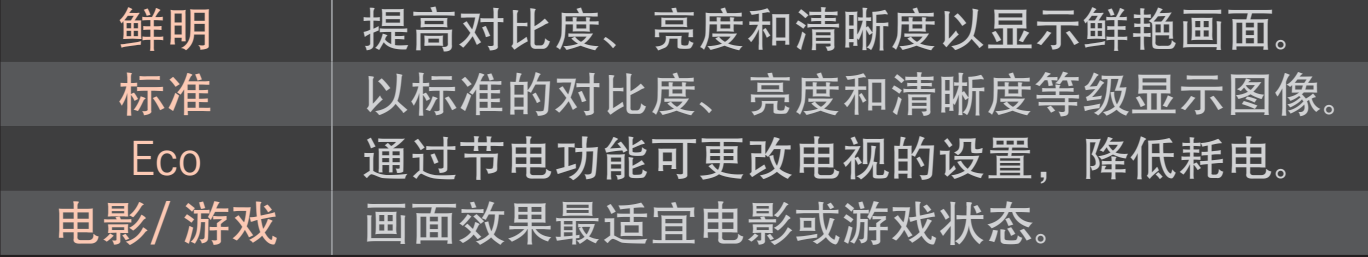

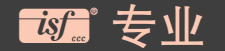

调整画面质量的菜单,可使专家和电视迷观享最佳电视 效果。 这是适用于 ISF 认证的画面搜台专业人员的调整 菜单。 (ISF 徽标仅可用于 ISF 认证的电视。 ISFccc : Imaging Science Foundation Certified Calibration Control(成像科学基金会认证的校准控制)

✎ 依据输入信号,画面模式的可用范围可能有所不同。

✎ ꕋ 专业模式适用于画面搜台专业人员借助特定画面进行控制和微调。 对于正常画面,效果可能不是很明显。

# ❐ 调整画面模式

### SMART ➾ 设置➙ 图像 ➙ 画面模式 ➙ 背光/对比度/亮度/清晰度/ 色彩/色调/色温

首先选择所需的画面模式。

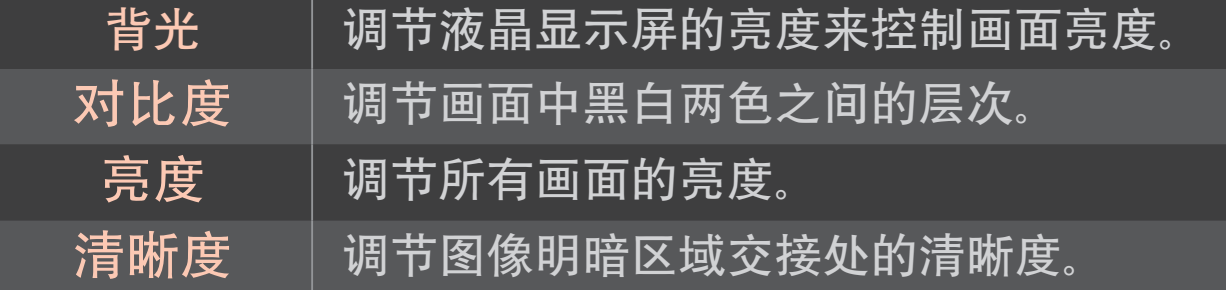

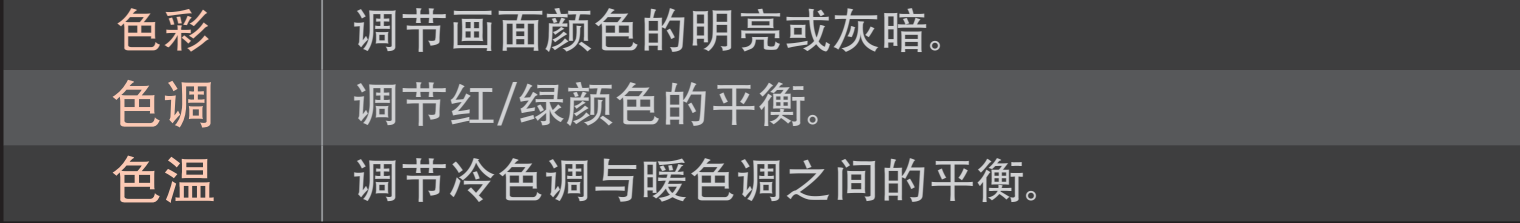

✎ 依据输入信号或其他图像设置,调整的详细项目范围可能有所不同。

## ❐ 设置高级设置

 $S$ MART  $\hat{\Omega} \Rightarrow \mathcal{B} \equiv \text{diag} \rightarrow \mathcal{B}$  画面模式  $\rightarrow \text{diag} \mathcal{B}$ 校准每个画面模式的画面,或调整特殊画面的图像设置。 首先选择所需的画面模式。

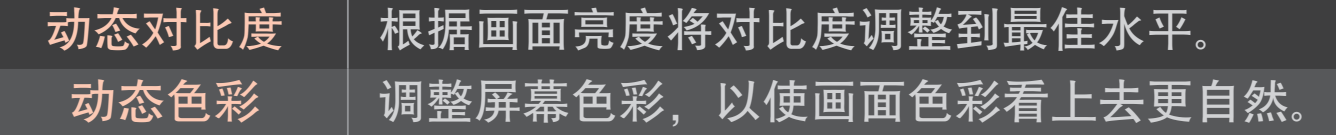

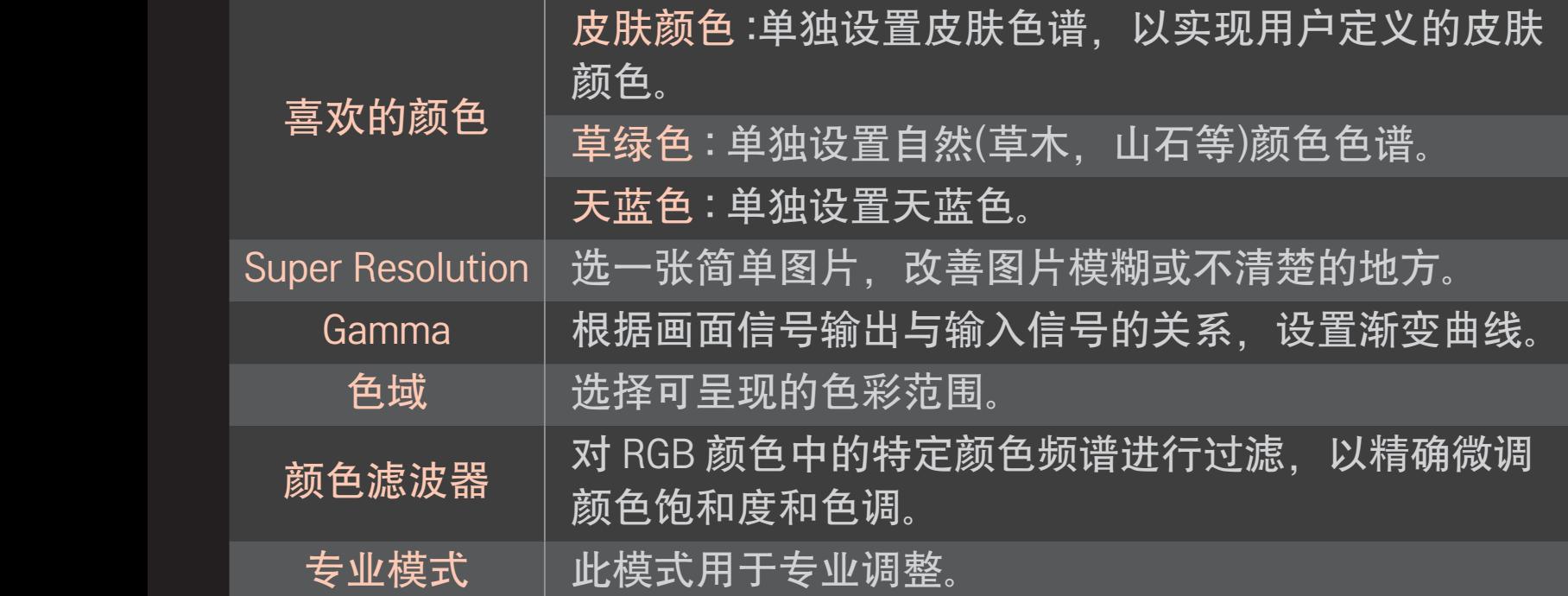

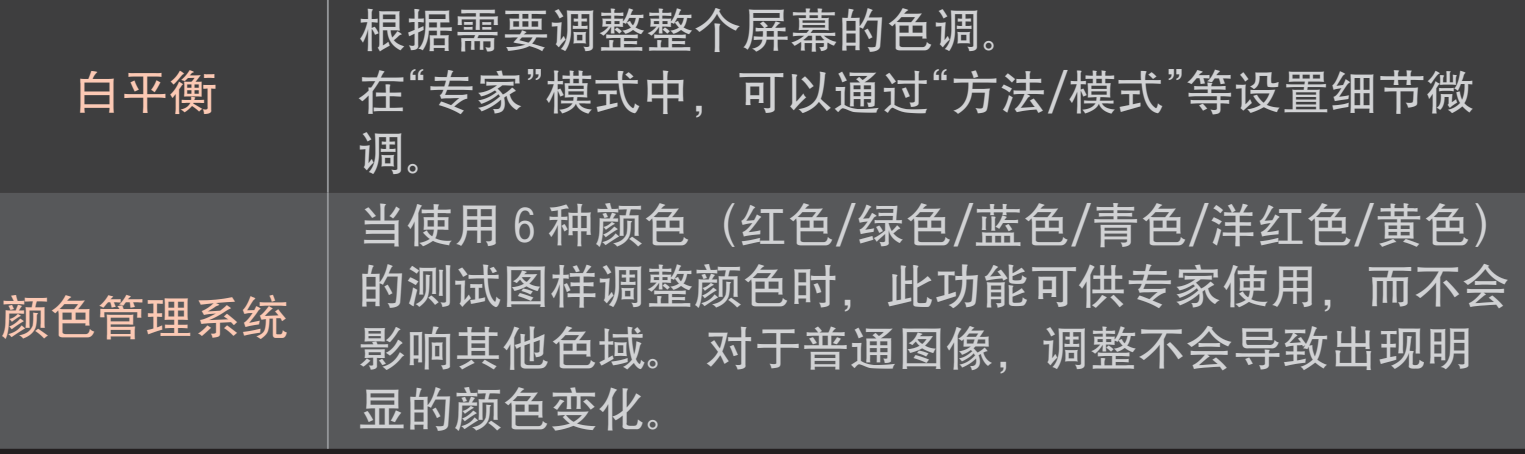

✎ 根据输入信号和其他图像设置,详细的调整项目范围可能有所不同。

# ❐ 设置其他图片选项

### SMART <a>
设置 → 图像 → 画面模式 → 图片选项

图像详细设置调整。

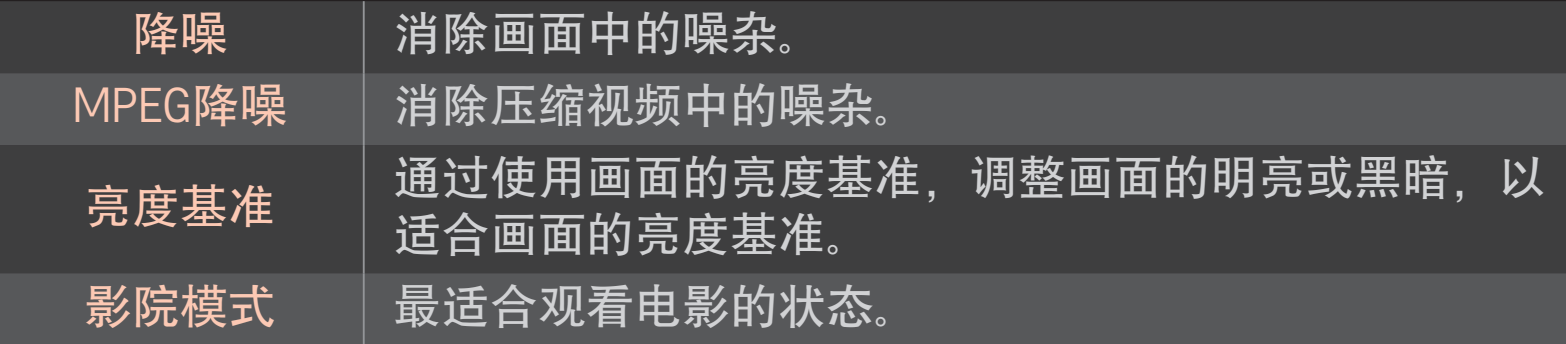

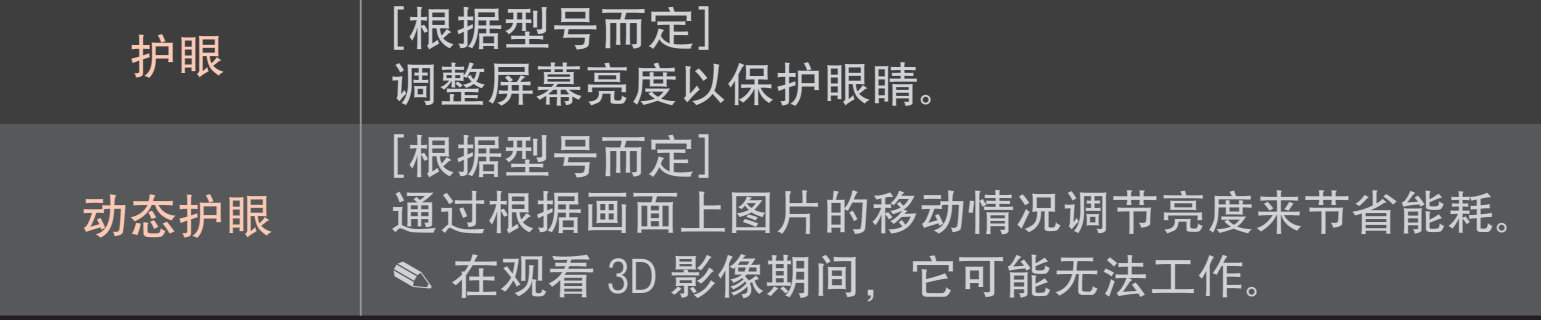

#### ✎ 根据输入信号和其他图像设置,详细的调整项目范围可能有所不同。

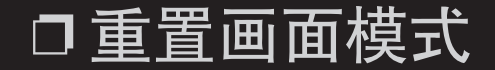

# SMART  $\bigodot$   $\Rightarrow$  设置 → 图像 → 画面模式 → 图像复位

重置用户定义的图像设置。

会将每个画面模式重置。 选择要重置的画面模式。

# SMART  $\hat{\Omega}$   $\Rightarrow$  设置  $\rightarrow$  图像  $\rightarrow$  画面模式  $\rightarrow$  图片选项  $\rightarrow$  TruMotion 不是所有型号都有此功能。 调整画面以使其显示得更流畅。

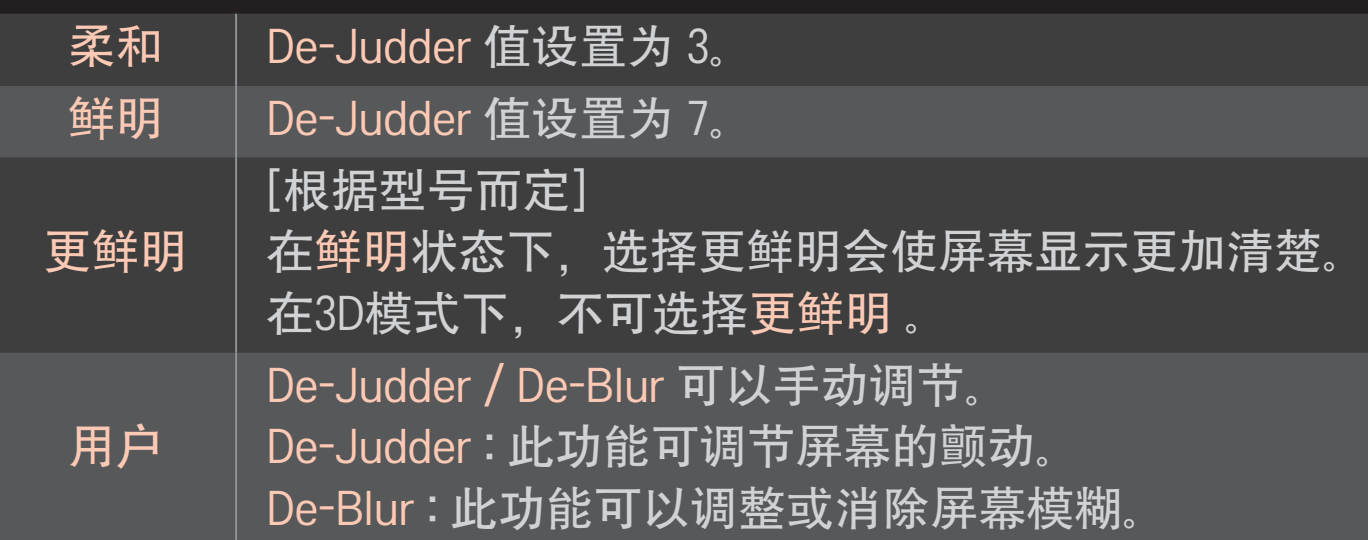

SMART ➾ 设置 ➙ 图像 ➙ 画面模式 ➙ 图片选项 ➙ LED 区域亮度 控制

使图像亮的区域更亮,暗的区域更暗,从而在减少耗电量的同时,最大限 度地增加对比度和提高流畅清晰度。

[根据型号而定]

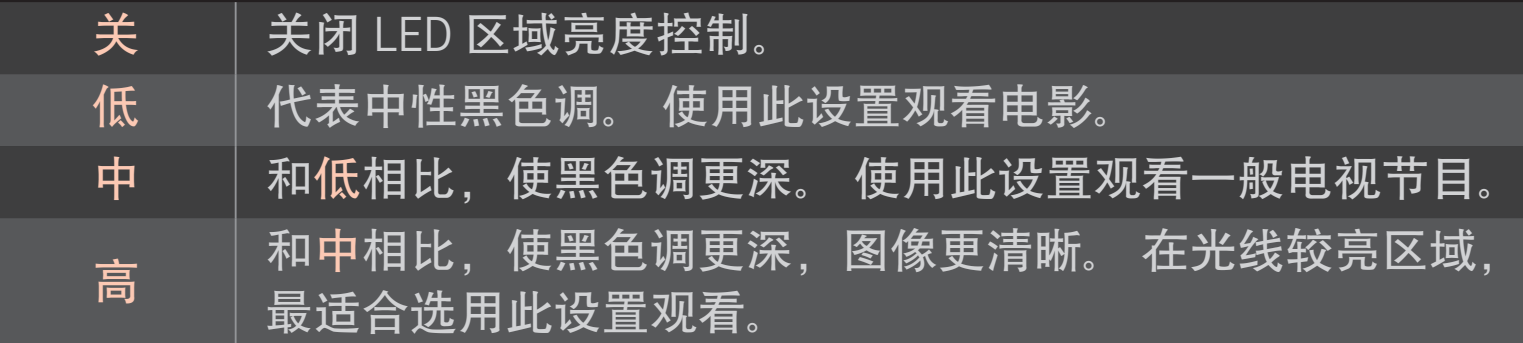

✎ 将LED 区域亮度控制 设置为 中 / 高 可减少电量消耗。

# ❐ 使用声音模式

### $S$ MART  $\hat{\Omega} \Rightarrow \mathcal{B} \equiv \Rightarrow \hat{\pi} \equiv \hat{\pi} \hat{\pi}$

选择声音模式至电视机音频最适宜的状态。

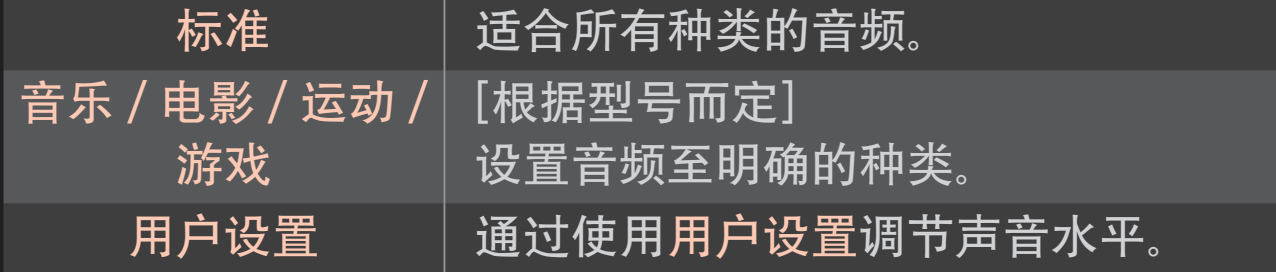

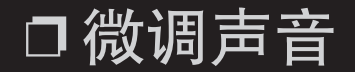

# SMART  $\hat{\boldsymbol{\omega}} \Rightarrow \text{arg} \rightarrow \text{arg} \Rightarrow \text{arg} \hat{\boldsymbol{\alpha}}$ 首先在声音模式中选择用户设置。

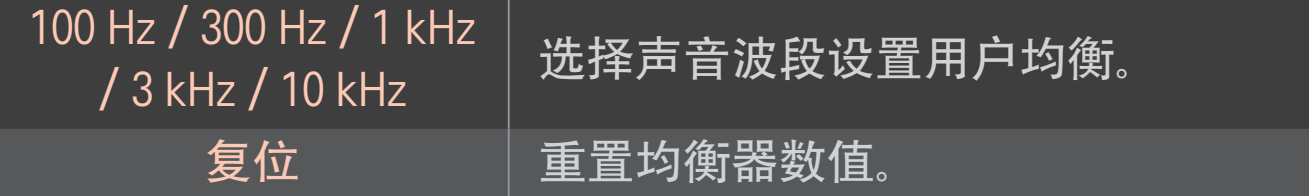

# ❐ 使用智能声音模式

### $S$ MART  $\hat{\Omega} \Rightarrow \overline{\mathcal{B}} \equiv \rightarrow \overline{B}$   $\Rightarrow$  智能声音模式

为每种类型的内容提供经调整的优化声音。

✎ 如果启用智能声音模式功能,将自动调整声音模式、虚拟增强环绕和 炫亮人声 Ⅱ。

## ❐ 使用虚拟环绕声

#### SMART  $\bigodot$   $\Rightarrow$  设置 → 声音 → 虚拟增强环绕

LG 的专有音频处理技术可通过两个扬声器实现 5.1 通道环绕声。

✎ 如果"炫亮人声 Ⅱ"已设置为"开",则无法选择"虚拟增强环绕"。

# □ 使用"炫亮人声Ⅱ"功能 SMART △  $\Rightarrow$  设置 → 声音 → 炫亮人声 Ⅱ 提高语音清晰度。

## ❐ 设置音量模式

#### SMART  $\hat{\boldsymbol{\omega}} \Rightarrow \text{arg} \rightarrow \text{arg} \rightarrow \text{arg} \equiv \text{arg} \times \text{arg} \equiv \text{arg} \times \text{arg} \times \text{arg} \$

#### 为音量控制设置各种模式。

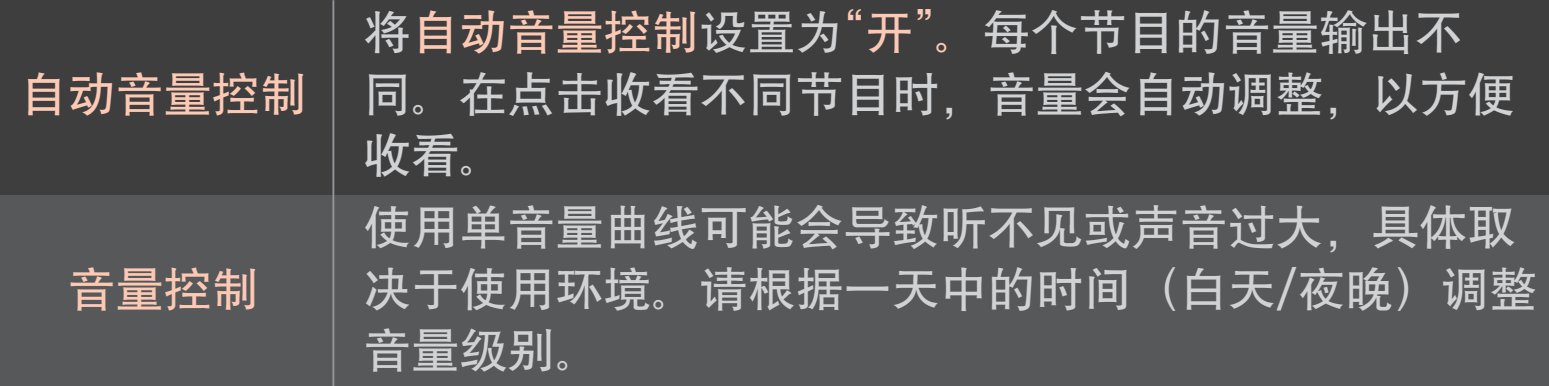

## ❐ 同步音频和视频

### SMART ➾ 设置 ➙ 声音 ➙ 声像同步调整

当视频和音频不匹配时直接进行同步。

如果将"声像同步调整"设置为"开",则可以调整声音输出(电视扬声器或 SPDIF)以使其与屏幕图像同步。

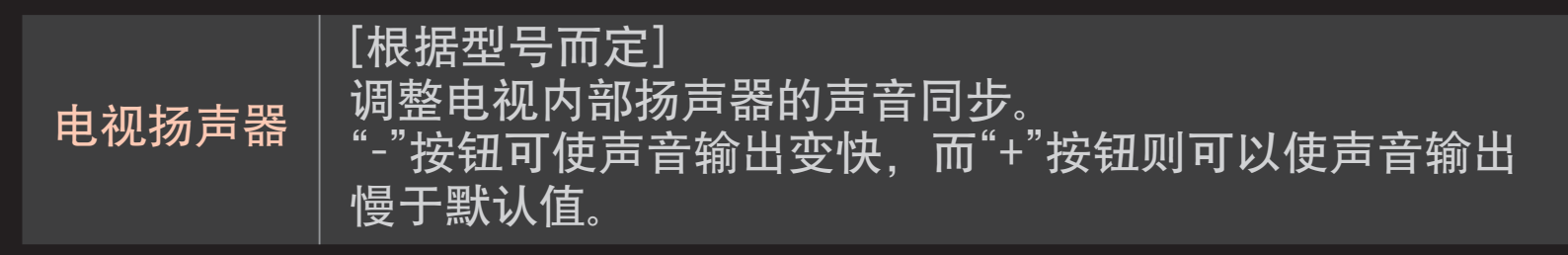

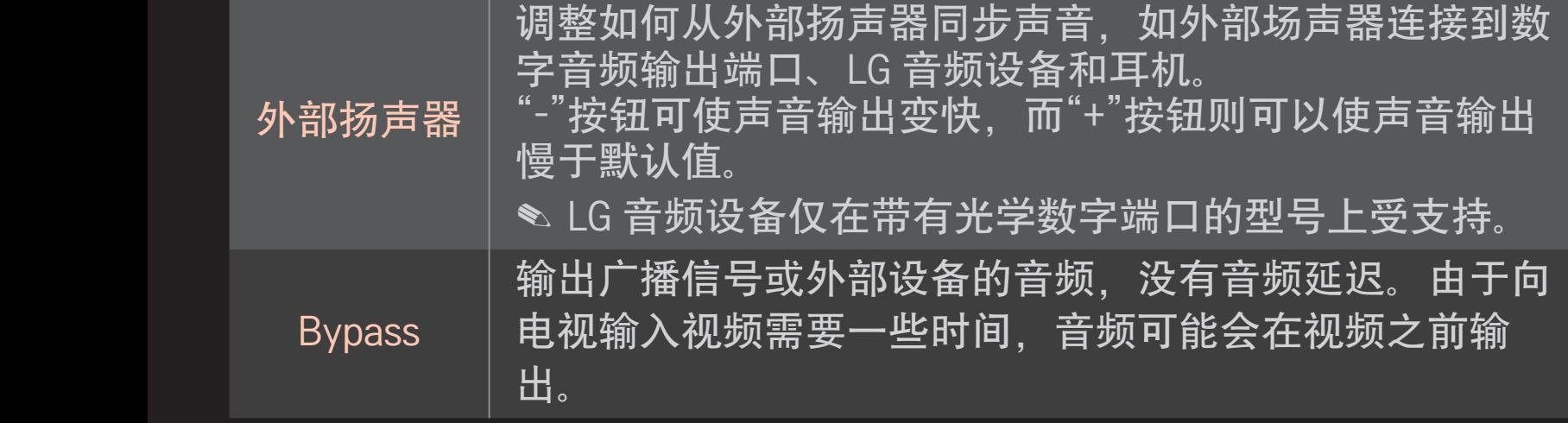

# ❐ 使用声音选项设置

### SMART  $\hat{\mathbf{\omega}} \Rightarrow \text{arg} \rightarrow \text{arg} \Rightarrow \text{arg} \times \text{arg} \times \text{arg} \$

- □ 模拟输出
	- [视型号而定]

允许用户根据连接的设备选择耳机或外部扬声器 (Audio out) 菜单。

- □ 平衡
	- 调整左/右音频平衡。
#### □ 声音优化器

#### [视型号而定]

#### 针对自定义的电视安装优化声音。

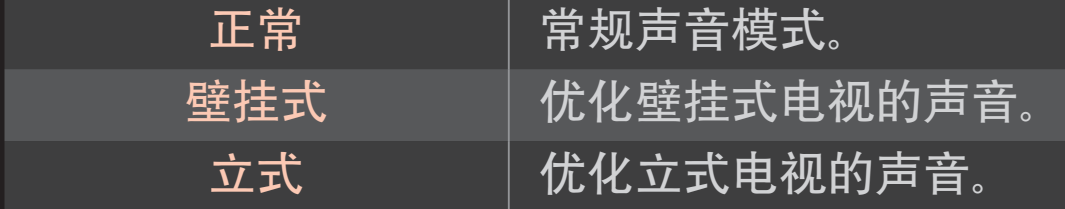

# ❐ 使用电视扬声器

# [视型号而定]  $S$ MART  $\hat{\Omega} \Rightarrow \mathcal{L} \equiv \hat{\eta} \Rightarrow \hat{\eta} \equiv \hat{\eta} \Rightarrow \hat{\eta} \equiv \hat{\eta} \Rightarrow \hat{\eta} \equiv \hat{\eta} \equiv \hat{\eta} \Rightarrow \hat{\eta} \equiv \hat{\eta} \equiv \$ 声音通过电视扬声器输出。

❐ 使用外部扬声器

SMART  $\bigcap$   $\Rightarrow$  设置 → 声音 → 声音输出 → 外部扬声器 (光纤/HDMI ARC)

[仅适用于带有光纤或 HDMI (ARC) 端口的型号]

声音通过连接到光纤端口的扬声器输出。

✎ SimpLink 受支持。

□ 使用 ARC 模式

[根据型号而定]

#### $\overline{S}$ SMART  $\hat{\Omega} \Rightarrow \overline{S}$   $\overline{S}$   $\rightarrow$  声音音输出  $\rightarrow$  外部扬声器 (光纤/HDMI ARC) → ARC 模式

外部音频设备可以通过高速HDMI® 电缆连接到输出 SPDIF, 无需使用额外的 光纤音频线缆。 它与 SimpLink 相连。

对于支持 ARC (音频回传通道) 的外部设备, 请将其连接到 HDMI(ARC) 端 口。

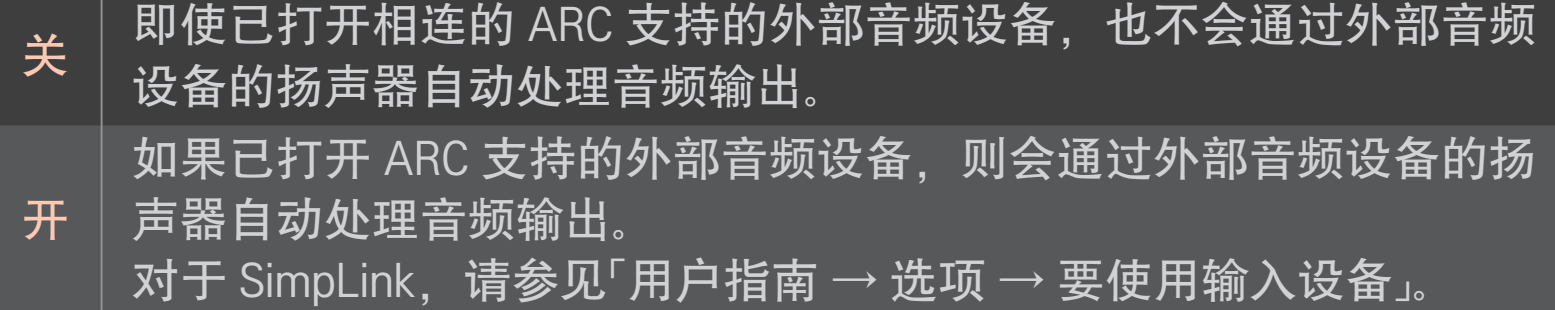

- ✎ 连接到外部设备时仅连接到 ARC 端口。
- ✎ 连接到外部设备时使用高速HDMIⓇ 电缆。
- ✎ 使用具有 ARC 功能的第三方设备可能会造成故障。

# ❐ 使用数字音频输出

## SMART  $\hat{\omega}$  ➾ 设置 → 声音 → 声音输出 → 外部扬声器 (光纤/HDMI ARC) → 数字音频输出

#### 设置数字音频输出。

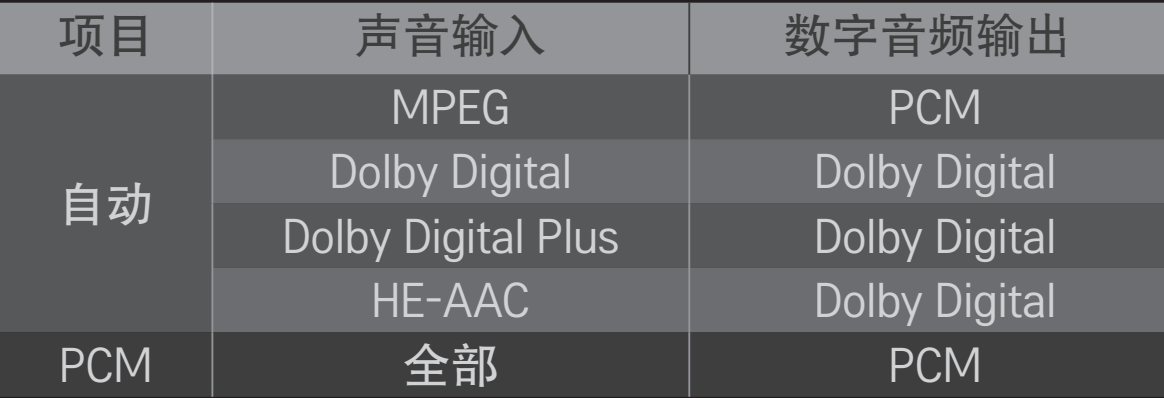

## ❐ 连接并使用 LG 音频设备

LG 音频设备可让您轻松享受洪亮有力的声音。

❌ 有线连接

 $S$ MART  $\hat{\Omega} \Rightarrow \mathcal{L}$ 置 → 声音 → 声音输出 → LG声音同步 (光纤) 将具有 Sound 徽标的 LG 音频设备连接到光纤数字音频输出端口。 ✎ 仅在具有光纤数字端口的型号上可用 □ 无线连接

SMART  $\bigcirc$   $\Rightarrow$  设置 → 声音 → 声音输出 → LG声音同步 (无线) 可采用无线方式连接具有 Sound 徽标的 LG 音频设备。

- ✎ 您可以使用电视遥控器来调节所连接设备的音量。
- ✎ 以无线方式连接时,如果该型号需要动感应遥控器加密狗,请连接加密 狗。 要购买动感应遥控器加密狗,请与 LG 电子服务中心联系。
- ✎ 对于无线连接,如果设备连接失败, 请检查要连接的设备是否已开机, 以及 LG 音频设备是否可以正常运行。
- ✎ 如果您选择 LG 声音同步 (无线),系统将会搜索可连接的设备并自动连接 其中一个搜索到的设备。 连接某个设备后,将显示其名称。
- ✎ 如果检测到两个或更多设备,将先连接第一个检测到的设备。 要查看更 多检测到的设备以进行连接,请按"更多显示"按钮。
- ✎ 如果您选择 LG 声音同步 (无线) 并且打开电视,则会搜索并尝试连接最 近连接的设备。

# ❐ 使用模拟输出/耳机

[视型号而定]

 $\overline{S}$  SMART  $\overline{\Omega} \Rightarrow \overline{G}$   $\overline{G}$   $\rightarrow$  声音  $\rightarrow$  声音输出  $\rightarrow$  外部扬声器 (音频输出) / 耳机

根据连接的设备选择耳机或外部扬声器(音频输出)以设置模拟输出。

- ✎ 可用菜单可能会因在声音选项设置 > 模拟输出中选择耳机还是外部扬声 器(音频输出)而异。
- ✎ 某些型号可能只支持耳机功能。
- ✎ 如果您在电视已打开的情况下连接耳机,则电视会自动检测到耳机并通 过耳机发出声音。

## ❐ 数字电视声音设置

#### SMART ➾ 设置 ➙ 声音 ➙ 数字电视声音设置

(不是所有型号都有此功能)

当输入信号包含不同的音频信号时,此功能允许您选择所需的音频类型。 如果设置为自动,则搜索顺序为 HE-AAC → Dolby Digital+ → Dolby Digital → MPEG 并使用找到的第一个音频格式生成输出。

✎ 如果所选音频格式不受支持,则使用另一个音频格式作为输出。

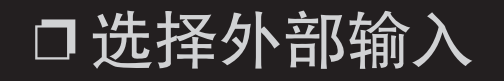

#### $SMART \, \hat{\mathbf{\omega}} \Rightarrow \, \hat{\mathbf{\omega}} \times \hat{\mathbf{\omega}}$

选择外部输入。

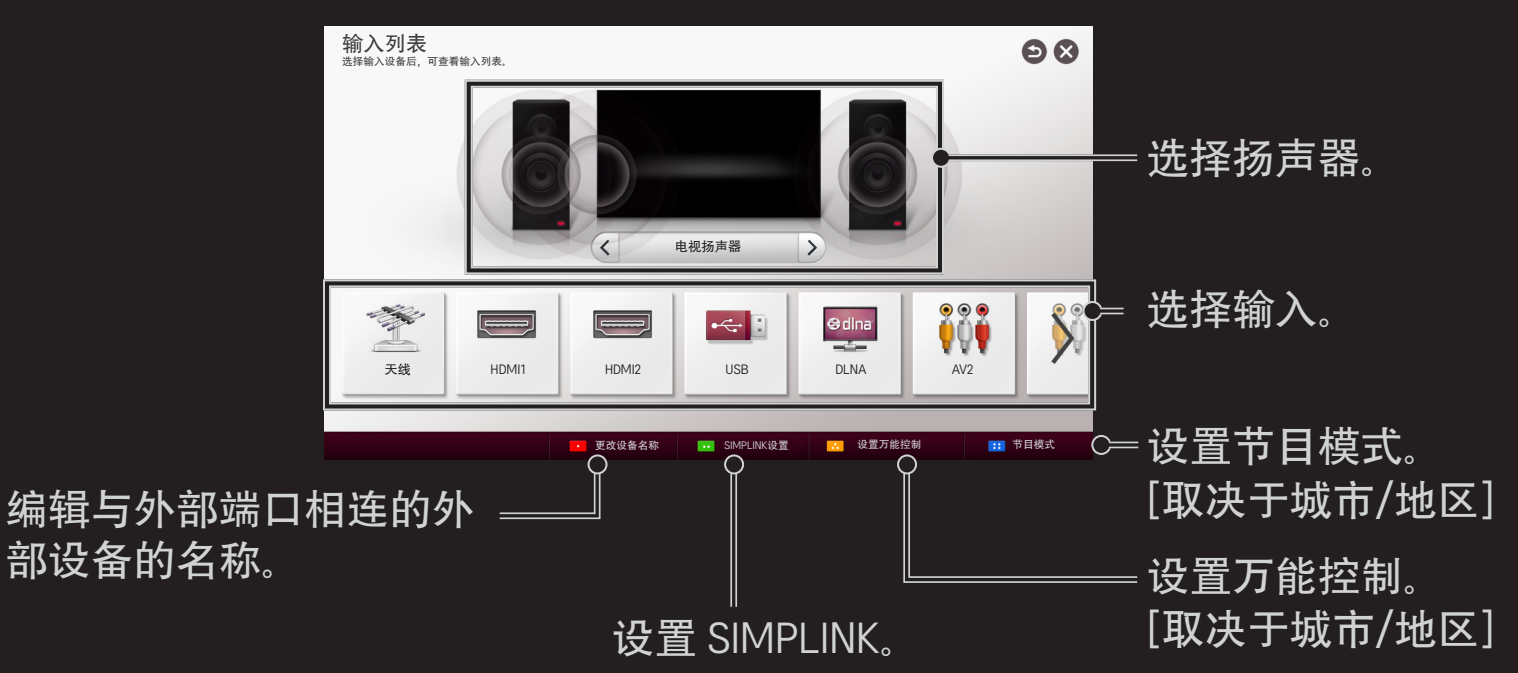

# ❐ 使用 SimpLink

利用SimpLink功能,你只需使用电视机遥控器,通过 SimpLink 菜单即可便 捷控制和管理各种多媒体设备。

- 1 使用HDMI电缆,连接电视机的 HDMI 输入 端口和SimpLink设备的HDMI 输出端口。对于具有 SimpLink 功能的家庭影院设备,也按上述方式连接 HDMI,并使用光纤连接电视机的光纤数字音频输出和SimpLink设备的光 纤数字音频输入。
- 2 选择 SMART <>
→ 选择Simplink选项。将显示 SimpLink菜单窗口。
- 3 在 SimpLink菜单窗口中选择 SimpLink 设置 。将显示SimpLink设置窗口。
- 4 在 SimpLink设置窗口中设置 SimpLink为 开。
- 5 关闭 SimpLink设置窗口。
- 6 在simplink菜单窗口中选择要控制的设备。
- 此功能仅与带有 SimpLink标识 ( 高mpLink )的设备兼容。 确认外部设备带有 ((s)mpLink)标识。
- <u>● 要使用 SimpLink</u> 功能, 需要使用高速HDMI<sup>®</sup> 电缆 ( 包含CEC: Consumer Electronics Control 功能)。高速HDMI<sup>®</sup> 电缆连接了13针, 用于在设备间 交换信息。
- ✎ 从具有家庭影院功能的设备播放或选择媒体文件,以切换扬声器至外部 扬声器。
- ✎ 使用光缆(单独销售)进行连接以使用外部扬声器功能。
- ✎ 切换到外部输入将导致 SimpLink 设备停止工作。
- ✎ 同时使用具有HDMI-CEC功能的第三方设备可能引起故障。
- ✎ "光学线缆连接"仅在具有光学数字端口的型号上受支持。

## ❌ SimpLink 功能说明

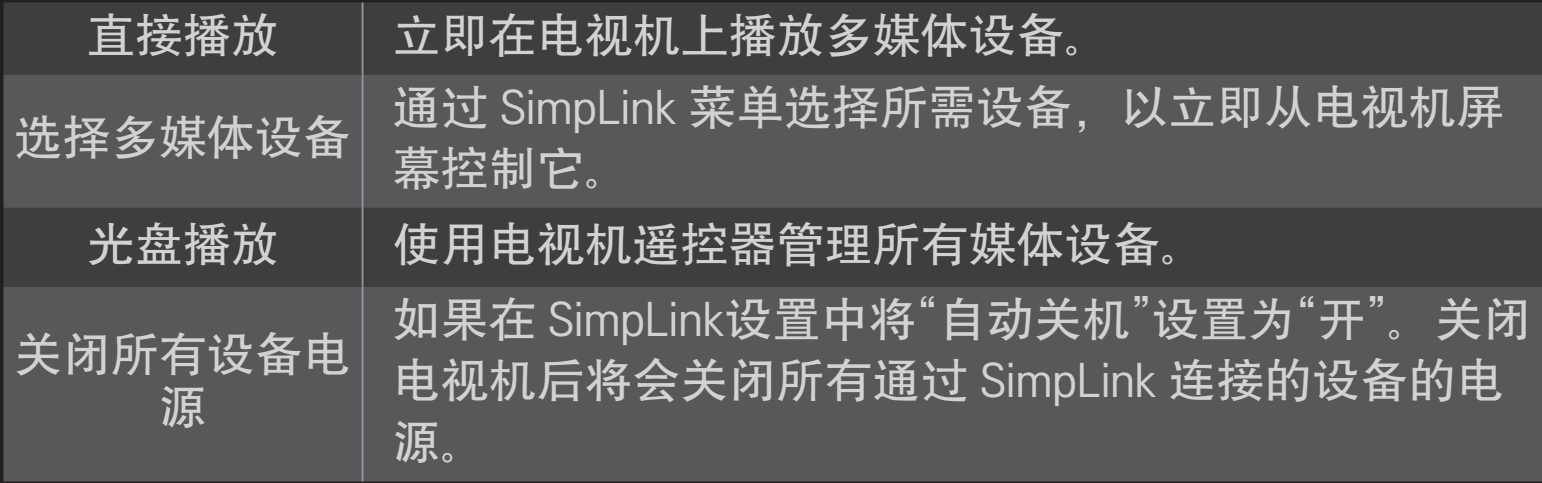

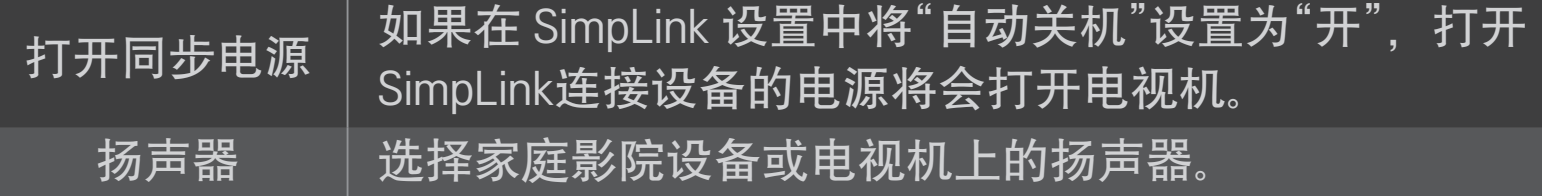

# ❐ 使用睡眠时间

#### $S$ MART  $\hat{\Omega} \Rightarrow \mathbb{R}$ 置 → 时间 → 睡眠设置

在预设置的分钟数后关闭电视。

要取消睡眠设置,请选择关

# ❐ 设置当前时间

#### SMART  $\overline{Q}$   $\Rightarrow$  设置  $\rightarrow$  时间  $\rightarrow$  时钟

观看电视期间检查或更改时间。

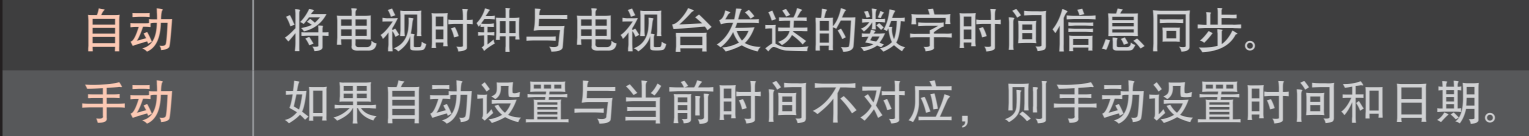

# ❐ 将电视设置为自动开机和关机

#### SMART  $\bigcirc$   $\Rightarrow$  设置 → 时间 → 定时开机/定时关机

设置定时开机/定时关机时间。

在重复中选择关,以停止定时开机/定时关机。

- ✎ 要使用定时开机/定时关机,请准确设置当前时间。
- ✎ 即使定时开机功能已打开,电视也将在 120 分钟内未按任何按钮时自动 关机。

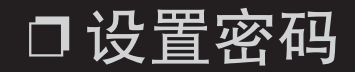

#### SMART  $\hat{\mathbf{\omega}} \Rightarrow \text{ if } \mathbf{\omega} \neq \text{ if } \mathbf{\omega} \neq \text{ if } \mathbf{\omega} \neq \text{ if } \mathbf{\omega} \neq \text{ if } \mathbf{\omega} \neq \text{ if } \mathbf{\omega} \neq \text{ if } \mathbf{\omega} \neq \text{ if } \mathbf{\omega} \neq \text{ if } \mathbf{\omega} \neq \text{ if } \mathbf{\omega} \neq \text{ if } \mathbf{\omega} \neq \text{ if } \mathbf{\omega} \neq \text{ if } \mathbf{\omega} \neq \text{ if } \mathbf{\omega} \neq \text{ if } \$

设置或更改电视机密码。

✎ 初始密码设置为「0000」。

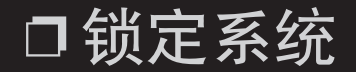

#### SMART  $\hat{\mathbf{\omega}} \Rightarrow \text{ if } \mathbf{x} \neq \mathbf{0}$  → 领定 → 系统锁定

仅允许特殊程序锁定频道或外部输入。 选择系统锁定为开。

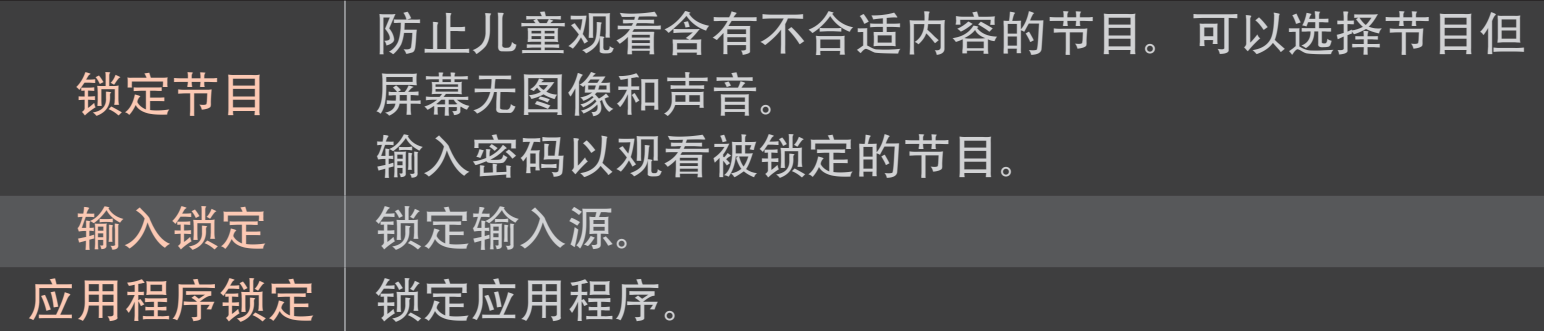

## SMART  $\hat{\mathbf{Q}} \Rightarrow \mathbf{C} \equiv \mathbf{H} \Rightarrow \mathbf{C} \equiv \mathbf{C}$  (Language) 选择屏幕上显示的菜单语言和音频语言。

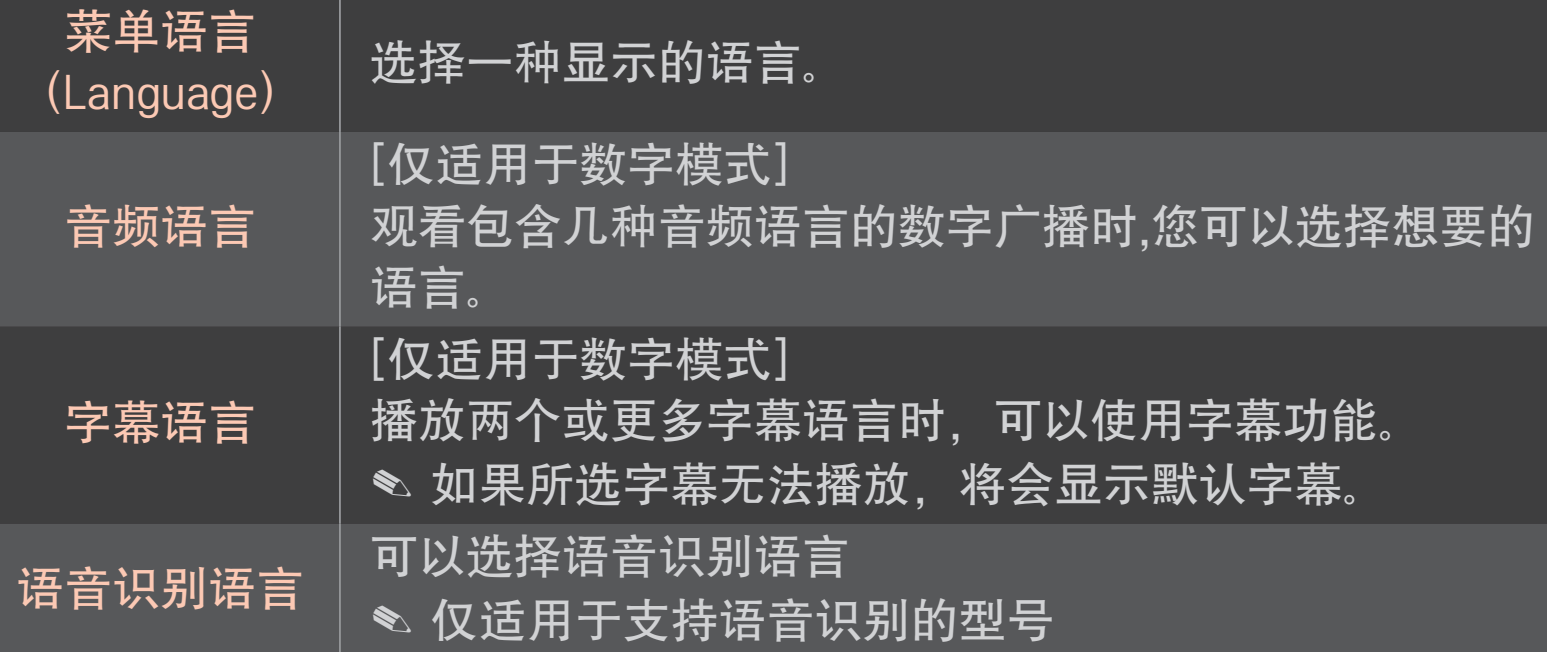

#### SMART  $\bigcirc$   $\Rightarrow$  设置  $\rightarrow$  选项  $\rightarrow$  城市/地区

设置使用电视的城市/地区。

电视设置依据所选城市/地区的广播环境而变化。

- ✎ 如果城市/地区设置更改,可能会出现自动搜台信息窗口。
- ✎ 一个城市/地区的数字广播规章是不固定的,某些DTV功能是否工作要依 据数字广播的详情。
- ✎ 如果将城市/地区设置为"不选择",则搜索CADTV时会根据默认主频点进 行搜索。

## ❐ 设置听力障碍

# SMART ➾ 设置 ➙ 选项 ➙ 听力受损人士字幕

此功能面向听力受损人士。

如果设置为开启,则默认显示字幕。

# ❐ 注册动感应遥控器

(不是所有型号都有此功能。)

动感应遥控器必须在电视上注册后方可使用。

按照以下步骤注册动感应遥控器。

- 1 将动感应遥控器对准电视机,打开电视机等待10秒后按滚轮(确定)键 进行注册。
- 2 动感应遥控器将自动注册,并在电视屏幕上显示注册完成信息。
- ✎ 如果注册动感应遥控器失败,关闭电视机并重试。

# ❐ 再次注册动感应遥控器

- 同时按住SMART 个和返回键并保持5秒钟。
- 2 对着电视按滚轮(确定)按钮, 以重新注册动感应遥控器。
- <sup>●</sup> 同时按 SMART △ 按钮和 返回 按钮 5 秒, 以复位动感应遥控器。
- ✎ 将动感应遥控器对准电视机,按住返回键并保持5秒钟以重置并再次注 册。

# ❐ 设置动感应遥控器指针

#### SMART  $\hat{\mathbf{Q}}$  ⇒ 设置 → 选项 → 指针

设置电视屏幕上出现的指针的速度与形状。

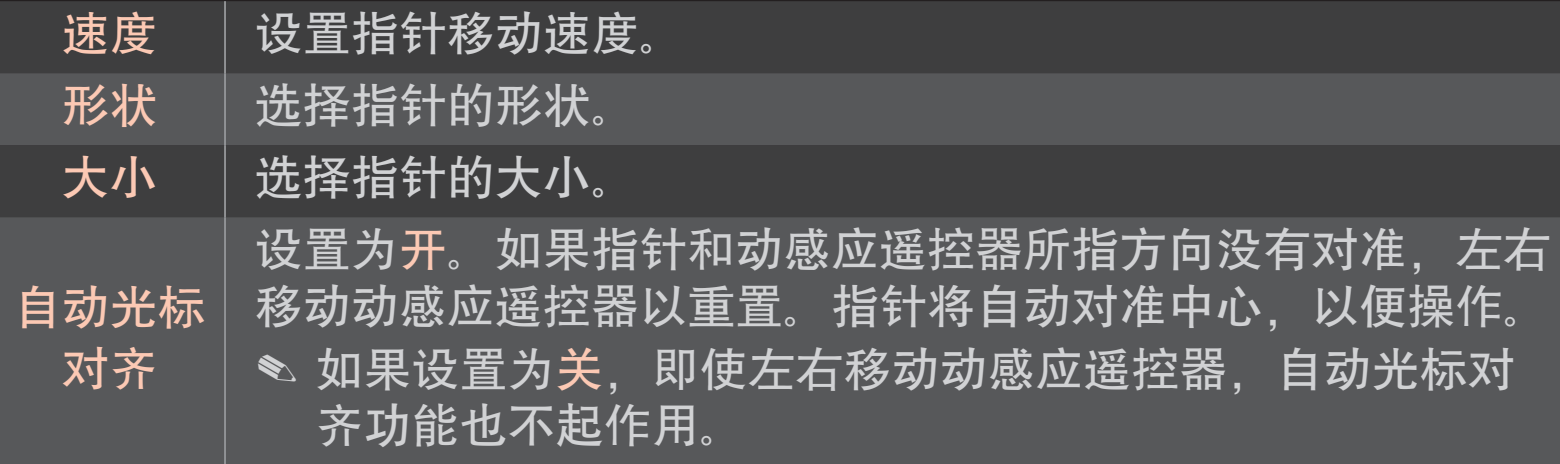

- ✎ 如果一段时间内未使用,指针将会消失。当指针从屏幕上消失时,左右 晃动动感应遥控器,指针将再次显示。
- ✎ 移动屏幕上的指针并按下导航键,指针消失,动感应遥控器将和普通遥 控器一样使用。
- ✎ 请在33英尺 (10 米)的有效距离内使用动感应遥控器。超出此范围或有障 碍物遮挡时使用可能导致故障。
- ✎ 附近的电子设备可能导致信息冲突,如微波炉或无线网络等与动感应遥 控器使用了相同波段(2.4 GHz)的设备可能导致冲突。
- ✎ 动感应遥控器如果掉落或是遭受其他损伤可能会坏掉。
- ✎ 小心不要碰撞其他坚硬的物体如家具或地板。

## ❐ 使用模式手势功能

在普通视频屏幕上按住滚轮(确定)键,并在屏幕上画一个图案。

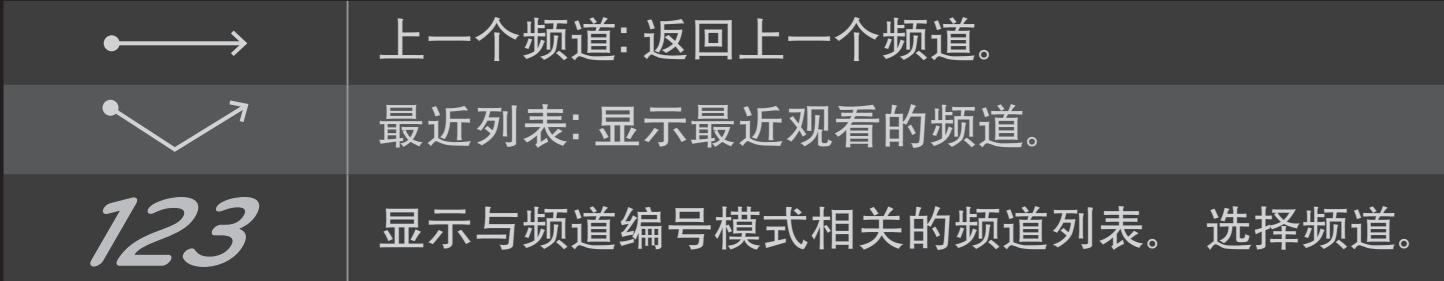

✎ 打开某些窗口时可能无法使用此功能。

# ❐ 设置电源指示

#### SMART  $\hat{\mathbf{\omega}} \Rightarrow \text{ if } \mathbf{x} \neq 0$  → 待机灯

[根据型号而定]

将电视机前面板上的待机灯设置为开/关。

# ❐ 调整正面 LG 徽标灯

#### SMART  $\hat{\mathbf{\omega}} \Rightarrow \mathbf{i} \mathcal{G} \equiv \frac{1}{2}$  →  $\mathbf{i} \mathcal{G}$  →  $\mathbf{i} \mathcal{G}$   $\mathcal{G}$   $\mathcal{G}$   $\mathcal{G}$   $\mathcal{G}$   $\mathcal{G}$   $\mathcal{G}$   $\mathcal{G}$   $\mathcal{G}$   $\mathcal{G}$   $\mathcal{G}$   $\mathcal{G}$   $\mathcal{G}$   $\mathcal{G}$   $\mathcal{G}$   $\mathcal{G}$   $\mathcal{G}$   $\mathcal$

## [根据型号而定]

您可调整 TV 底部 LG 徽标 LED 灯的亮度。

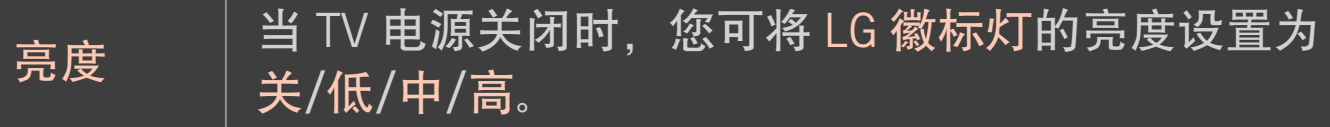

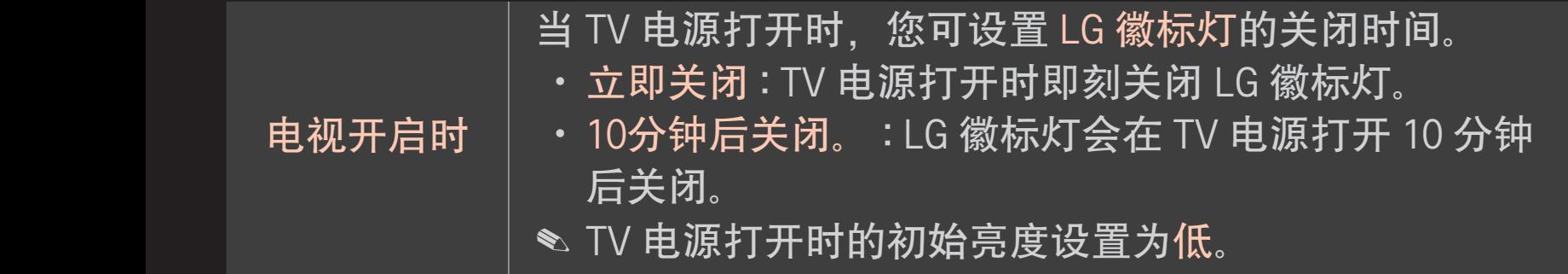

## ❐ 更改电视模式

#### SMART  $\hat{\Omega} \Rightarrow \text{ i} \Xi \rightarrow \text{ i} \Xi \overline{\Psi}$

选择家用或商场演示。

在家中使用时,请选择家用。

商场演示模式用于商场展示。

# □指定出厂设置

#### SMART  $\bigodot$   $\Rightarrow$  设置 → 选项 → 出厂设置

删除所有存储的信息并重置电视的设置。

当初始化完成之后,电视机将自动关机并重启。

- ✎ 启用了系统锁定时,将弹出一个窗口并要求输入密码。
- ✎ 请不要在初始化期间关闭电源。

❐ 使用主页

#### 按遥控器上的SMART 合键。

智能电视的所有功能均在一幅画面上,菜单按主题排列,简单易用,如: 直播电视,卡片,我的应用等,每个人都可以方便地获得大量内容和应 用。

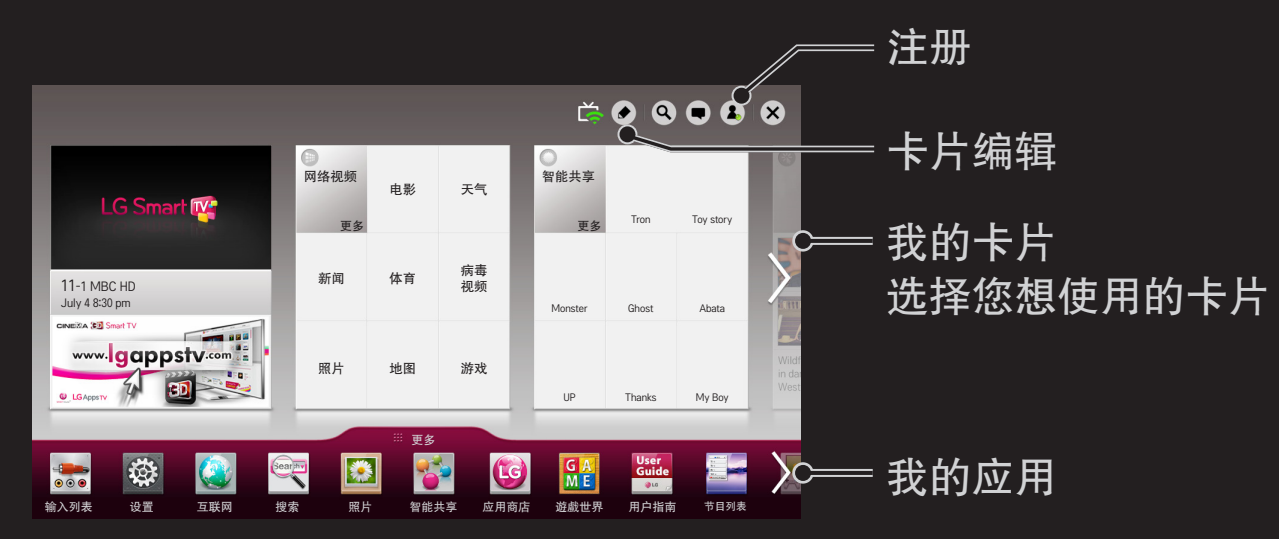

# ❐ 使用和编辑我的卡片

#### $S$ MART  $\Omega \Rightarrow \# \mathfrak{m} + \nvdash$

使您能够轻松地检查和访问各种各样的内容和功能,主要的功能在我的卡 片上分类显示。

通过选择卡片名称,您就可以进入相应的选项。

选择主页菜单上部的 编辑 选项来替换或创建您个性化的卡片。(您不可以对 直播电视和网络视频卡片进行编辑。)
## ❐ 使用我的应用

### SMART ➾更多

选择屏幕底部的 更多。

选择 更多 确认先前安装的应用和您已经下载的应用。

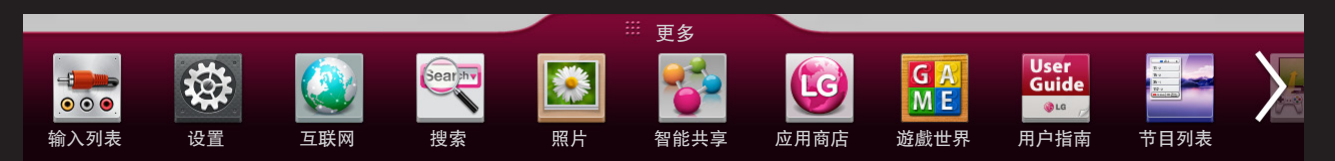

选择您想要的应用。

## ❐ 在我的应用中编辑选项

### SMART  $\hat{Q}$  ➾更多 → 我的应用 → 编辑

在 我的应用 界面, 选择屏幕上部的 编辑 以移动或删除应用。

请注意可以移动系统自带的应用,但是不可以删除。

✎ 如果您的电视机配有动感应遥控器,您可以通过拖拽应用图标改变顺序 或删除项目。

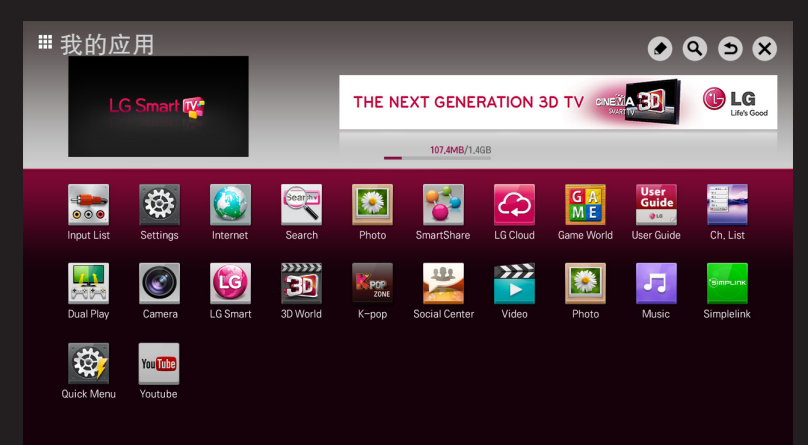

#### 使用智能功能需要连接有线或无线网络。

成功连接网络后, 您可享用网络视频,应用商店, DLNA及更多功能。

❐ 网络连接

轻松接入有线或无线网络。 通过 SMART 企 ➾ 设置 → 网络 → 网络连接 自动连接到网络。 按照电视机 提示进行操作。

## □ 通过 专家模式连接网络

### $SMART \,\text{\textcircled{\tiny d}} \Rightarrow \text{\textcircled{\tiny N}} \equiv \text{-} \,\text{M} \rightarrow \text{M} \rightarrow \text{M} \rightarrow \text{M}$

在特殊坏境适用, 如办公区域 (使用静态 IP)。

- 1 选择网络连接,有线、无线或宽带连接。
- 2 当通过Wi-Fi连接时,选择屏幕上出现的网络连接方式。

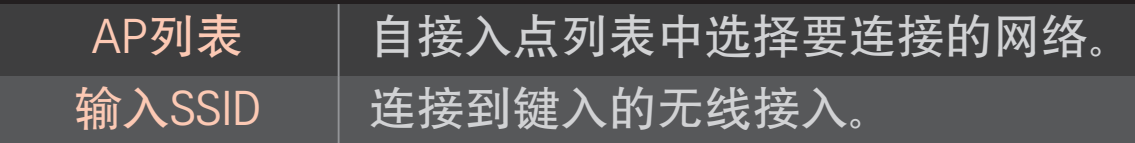

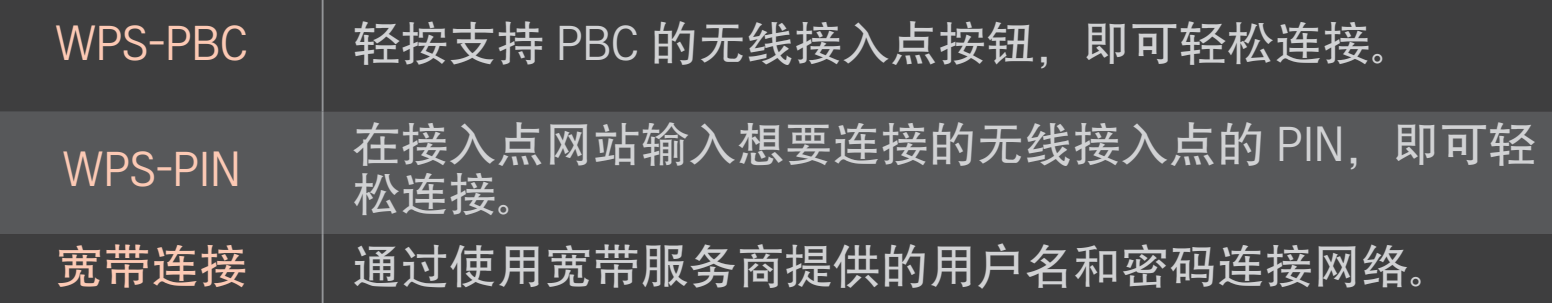

## ❐ 使用 Wi-Fi 直连 功能

### SMART  $\hat{\mathbf{\omega}} \Rightarrow \mathbf{\ddot{\otimes} \Xi} \rightarrow \mathbf{W} \hat{\mathbf{\Omega}} \Rightarrow \mathbf{W}$ i-Fi直连

Wi-Fi直连 是一种让您无需 Internet 连接而可连接 TV 和 Wi-Fi Direct 设备的 功能。 通过智能共享,您可以查看通过 Wi-Fi直连 连接的设备上存储的文 件。

- 1 将 Wi-Fi直连 设置为开。 (如果您不使用,请将其设置为关。)
- 2 在您要连接的设备上启用 Wi-Fi Direct 设置。
- 3 将显示可连接到 TV 的设备列表。
- 4 选择要连接的设备。
- 5 当连接请求消息出现时,请选择是。
- 6 如果您要连接的设备接受请求,表明 Wi-Fi直连 已连接。

## ❐ 使用 Miracast™/英特尔WiDi 功能

#### SMART ➾ 设置 ➙ 网络 ➙ Miracast™/英特尔WiDi

您可通过 Miracast™ 和 英特尔WiDi 两种技术在 TV 上浏览设备的画面。

- 1 将 Miracast™/英特尔WiDi 设置为开。 (如果您不使用, 请将其设置为 关。)
- 2 在您要连接的设备上启用 Miracast™/英特尔WiDi 设置。
- 3 将显示可连接到 TV 的设备列表。
- 4 选择要连接的设备。
- 5 当连接请求消息出现时,请选择是。
- 6 如果您要连接的设备接受请求,表明 Miracast™/英特尔WiDi 已连接。
- ✎ 某些型号可能只提供 英特尔WiDi 功能。
- ✎ 当 Wi-Fi直连 被设置为关时,如果您将 Miracast™/英特尔WiDi 设置为 开, Wi-Fi Direct 会自动设置为开。
- ✎ 当您将 Miracast™/英特尔WiDi 功能设置为关时,Wi-Fi Direct 会返回到之 前的设置。
- ✎ 建议近距离使用英特尔WiDi 连接笔记本电脑。
- ✎ 虽然英特尔WiDi 可在不使用无线路由器时连接上,但建议优先连接无线 路由器以实现最佳性能。
- ✎ 即使可以检测到非 LG Electronics 设备,也不能将电视连接至该设备。
- ✎ 建议您将设备连接至 5GHz 路由器。
- ✎ 响应速度可能取决于用户的使用环境。
- ✎ 有关要连接至的设备的更多信息,请参阅该设备的用户手册。

## □ 网络设置 -警告

- ✎ 使用标准的网线 (Cat5 或更高的 RJ45 连接器, 10 Base-T 或 100 Base TX 网 络端口)。
- ✎ 重新设置调制解调器可能引起网络连接问题。为解决此问题。请先关闭 电源,断开网络连接,然后重新连接,再重启电源。
- ✎ LG电子不负责任何网络连接问题及任何因网络连接引起的故障,运行失 灵及错误 。
- ✎ 网络是否正常运行取决于网络服务商。
- ✎ DSL 业务必须使用 DSL 调制解调器;电缆业务必须使用电缆调制解调 器。可用的网络连接数量有限。电视机上的网络设置是否可用取决于您 与因特网服务提供商 (ISP) 的约定。(如果一条线只允许连接一台设备, 并且已经连接了一台个人电脑, 那么其它设备则无法使用。)
- ✎ 和其它 Wi-Fi 设备一样。无线网络会受到其它以2.4 GHz频率运行设备的 干扰 (无线电话, 蓝牙设备 或 微波炉)。也可能受到其它以5 GHz频率运 行设备的干扰。
- ✎ 周围的无线网络环境可能引起网络运行缓慢。
- ✎ 关闭家庭中未使用的网络设备,否则部分设备可能会产生网络流量。
- ✎ 为了连接无线 AP,需要一台支持无线连接的接入点设备,并且设备的无 线连接功能需要被激活。无线连接的可行性,请咨询AP供应商。
- ✎ 确认AP连接的SSID 和安全设置。同时针对AP连接的SSID 和安全设置请 参考相关说明书。
- ✎ 无效的网络设备设置 (有线/无线 共享器或集线器) 可能引起电视机运行 缓慢或不能正常运行。参照说明书正确安装设备及设置网络。
- ✎ 连接方法可能因 AP制造商不同,而有差异。

# ❐ 什么是延展?

 $\lq$ "延展"是一项数据传输技术,可以应用在具有 NFC (近距离无线通信, Near Field Communication) 功能的智能手机上。 只需轻触智能手机图标将其拖动 至"延展"标签,即可在智能手机与电视之间共享内容。

要使用"延展"功能将智能手机连接至电视,它们必须连接至相同的 Wi-Fi 网 络,或者将智能电视的 Miracast™/英特尔 WiDi 设置为开。

- ✎ 请勿将此标签延展到电视的金属部分。 否则,智能手机无法识别"延展" 标签。
- ✎ 请勿弄皱或折叠"延展"标签。 否则,将无法识别"延展"标签。 ✎ 要购买"延展"标签,请与 LG 电子服务中心联系。
- ✎ 仅使用 Android 4.0 (ICS) 或更高版本的智能手机才支持此功能。

# ❐ 首次开始延展

要使用 NFC 将智能手机连接至电视,请在智能手机上安装 延展 应用程序并 完成验证过程。

- 1 请确保智能电视与智能手机连接至相同的网络。 如果无法启用 Wi-Fi, 请转至 SMART 企 ⇒ 设置 → 网络 → Miracast™/英 特尔 WiDi 并设置为开。
- 2 启用智能手机的 NFC 功能并设置为读/写和 P2P 模式。 有关启用 NFC 和设置该模式的更多信息,请参阅智能手机的用户手册。
- 3 轻触智能手机图标将其拖动至"延展"标签。 请务必按照智能手机屏幕上的说明操作并安装 延展 应用程序和 LG TV Remote 应用程序。
- 4 再次轻触智能手机图标将其拖动至"延展"标签轻触。
- 5 将智能电视上显示的配对密钥输入智能手机。
- 当检测到两台或多台电视时,仅在设备列表中选择了要连接至的电视之 后,配对密钥才会显示出来。
- 6 正确建立连接之后,便可以使用"延展"了。
- ✎ 所连接电视的信息保存在"延展"标签中。 可在智能手机的 延展 应用程 序的"设置"菜单中更改或复位此信息。

# ❐ 使用"延展"

按照下列步骤在支持 NFC 的智能手机上共享内容。

- 轻触支持 NFC 的智能手机图标将其拖动至"延展"标签轻触。
- 2 延展 应用程序开始在智能手机上运行以连接至智能电视。
	- 要使用 Wi-Fi 网络,请确保智能电视与智能手机连接至相同的网络。
	- 如果智能电视与智能手机未连接至相同的网络,请使用 Wi-Fi Direct。
- ✎ 如果未安装 延展 应用程序,安装页面将会自动出现。
- ✎ 有关如何在智能手机与电视之间共享内容的更多信息,请参阅 延展 应 用程序帮助。单击 延展 应用程序以在手机上运行它,然后选择"设置"菜 单以查看帮助。

### ❐ 连接USB设备

连接USB存储设备(外置硬盘, USB 记忆棒)到电视机上的USB输入端口, 即可 在电视机上观看存储在USB设备内的节目。

若移除USB设备, 快捷菜单 ➙ USB设备 选择想要移除的USB; 看到USB设备已 被移除的提示信息后,再拔出设备。如果直接拔掉,电视或USB设备会出现 错误。

✎ USB设备一旦被选择移除,将不能被读取。需要移除后重新插入。

### ❐ 使用USB存储设备 - 警告

- ✎ 若USB存储设备有自动识别程序或使用自带驱动,将不能识别。
- ✎ 一些USB存储设备可能不被识别或不能正常操作。
- ✎ 如果你使用USB延长线,USB设备可能无法识别或可能无法正常工作。
- ✎ 仅允许使用带有 Windows FAT32 或 NTFS 格式文件系统的USB存储设备。
- ✎ 针对外置 USB 硬盘,建议使用额定电压小于 5 V 和额定电流小于 500 mA 的设备。
- ✎ 建议使用USB HUB或者自带电源的移动硬盘 (如果电力不足,可能检测不 到 USB 存储设备。)
- ✎ 建议使用小于 32 GB的U盘或 小于2 TB的USB 硬盘。
- ✎ 如果具有节电功能的USB硬盘不能正常工作,拔下重新连接。 更多信息, 请参考 USB 硬盘的使用说明书。
- ✎ USB存储设备内的数据可能会损坏,重要文件请备份在其它设备。 数据维 护是使用者的责任,制造商对数据丢失不承担任何责任。

## ❐ 使用智能共享

### $SMART \, \hat{\mathbf{\omega}} \Rightarrow$  智能共享

连接到USB设备或家庭网络(DLNA) 后,可以在电视上播放照片/音乐/视频 文件

✎ 本手册中的图片仅为示意图,可能与实物不符。

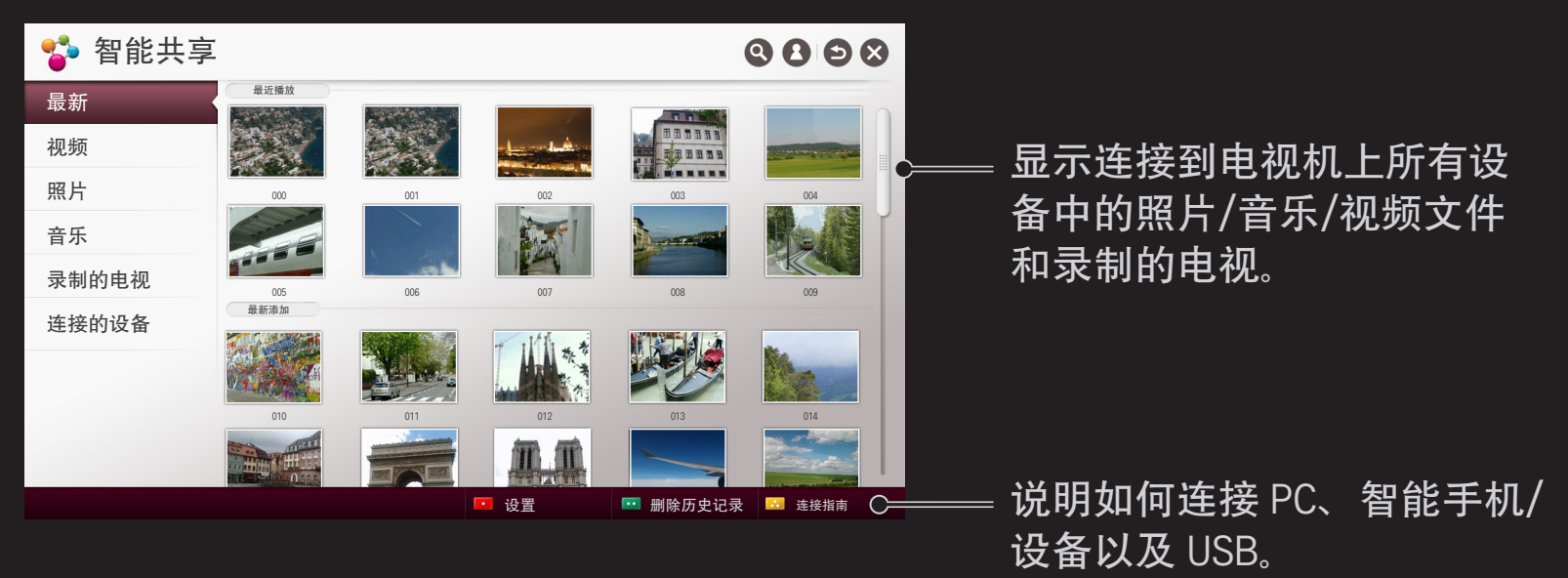

### ❐ 设置视频播放

#### 观看视频时控制播放和设置选项。 ✎ 本手册中的图片仅为示意图,可能与实物不符。

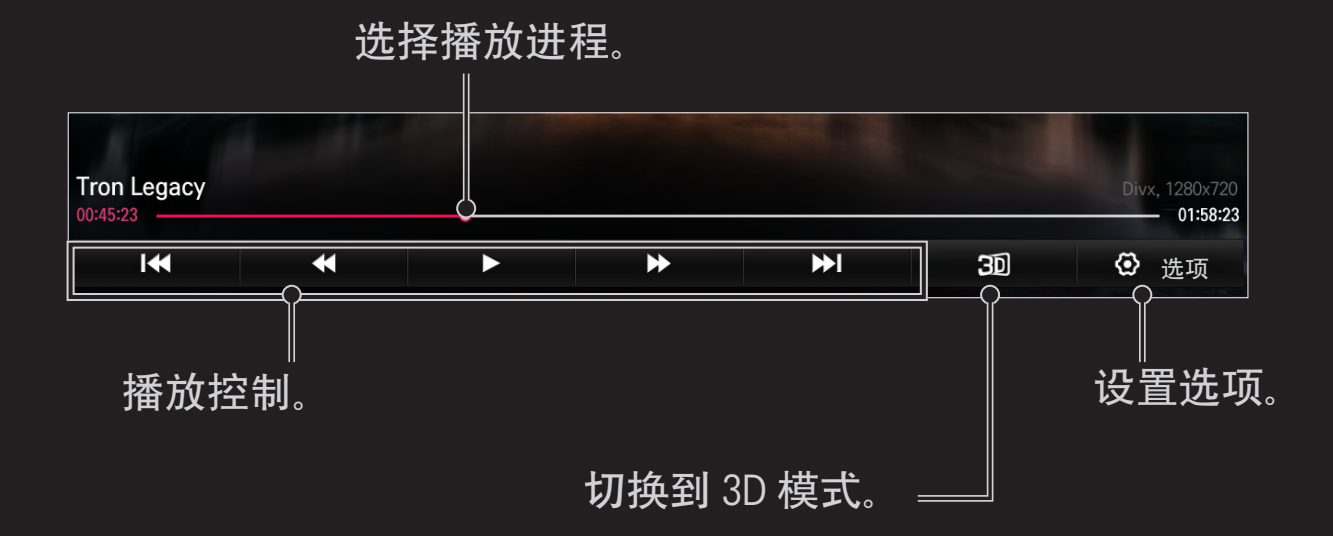

## ❐ 控制照片观看

在全屏状态下观看照片时控制播放和设置选项。 ✎对于 3D 图片,即使幻灯片功能是可用的,幻灯片显示也不能工作。 ✎ 本手册中的图片仅为示意图,可能与实物不符。v

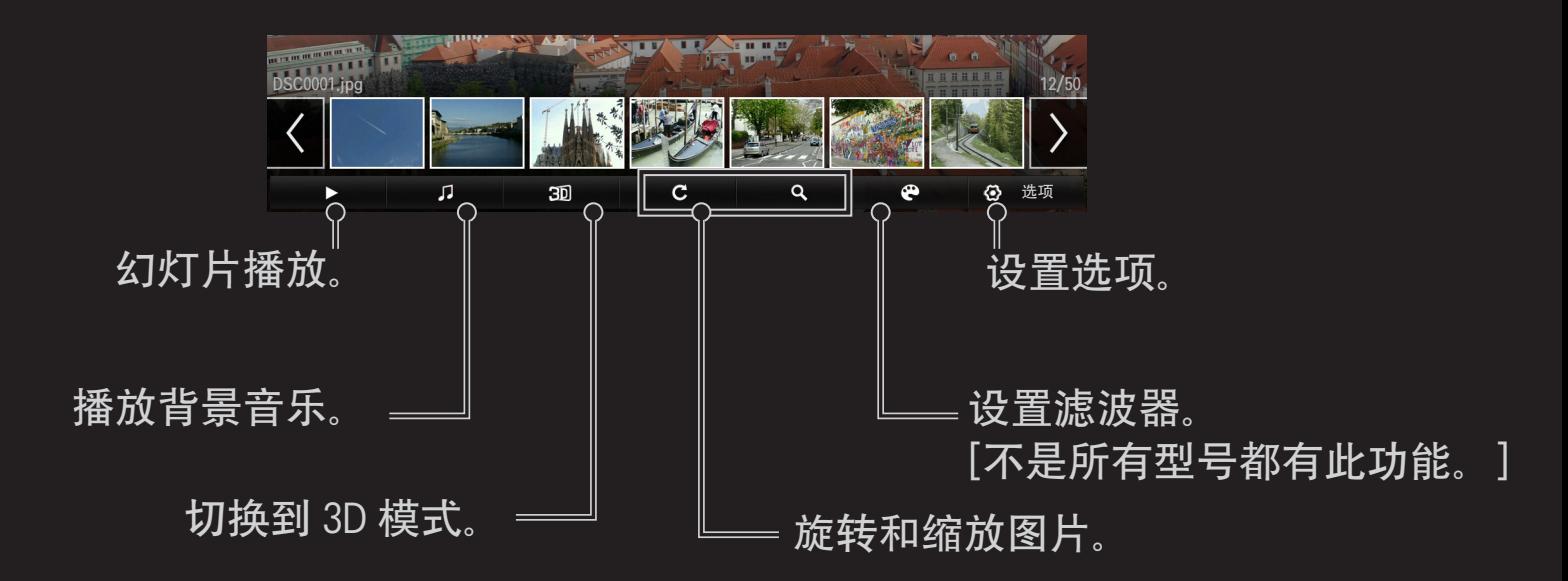

# ❐ 控制音乐播放

#### 播放音乐时控制播放和设置选项。 ✎ 本手册中的图片仅为示意图,可能与实物不符。

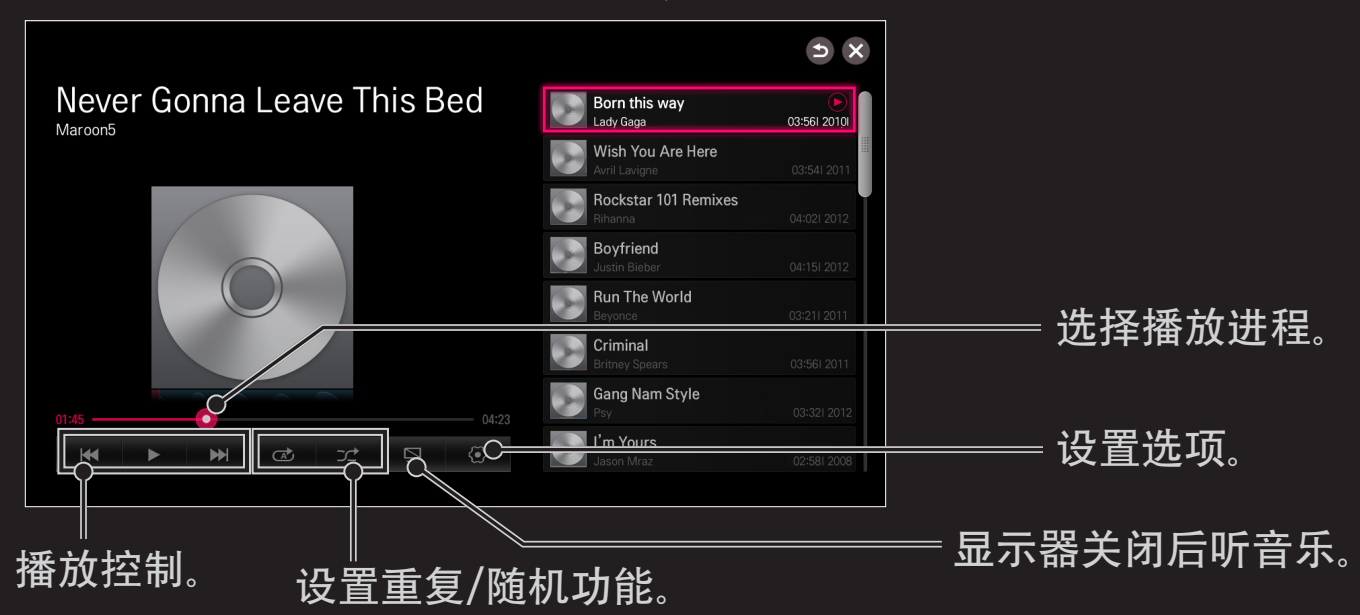

✎ 通过使用标准遥控器上的 ꕚ、ꕖ 和 ꕙ 键,您可控制播放。 ✎ 如果您使用 USB 设备,将不会在画面上显示时间信息。

# ❐ 设置智能共享的相关功能

#### SMART  $\hat{Q}$  ⇒ 智能共享 → 设置

为了智能共享内容的播放更改相关设置。 □高级设置

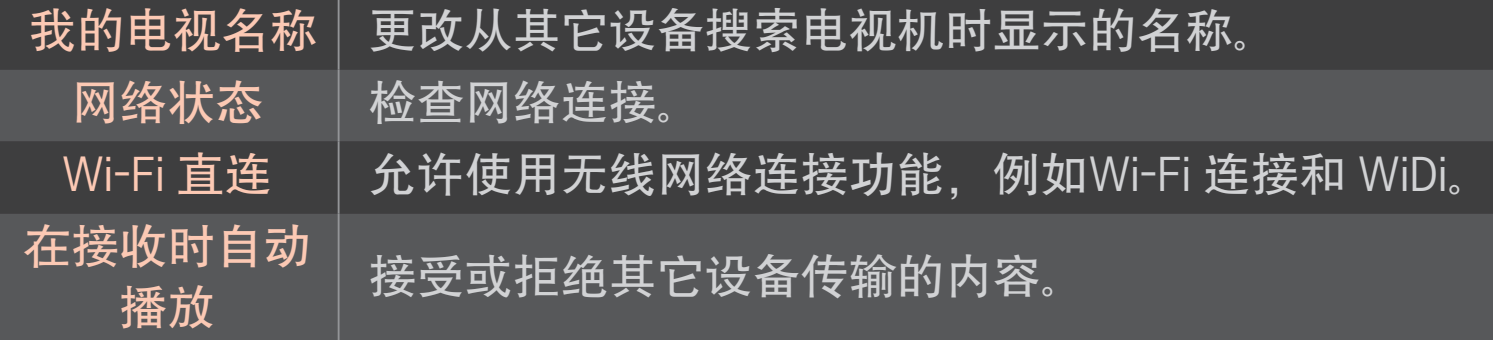

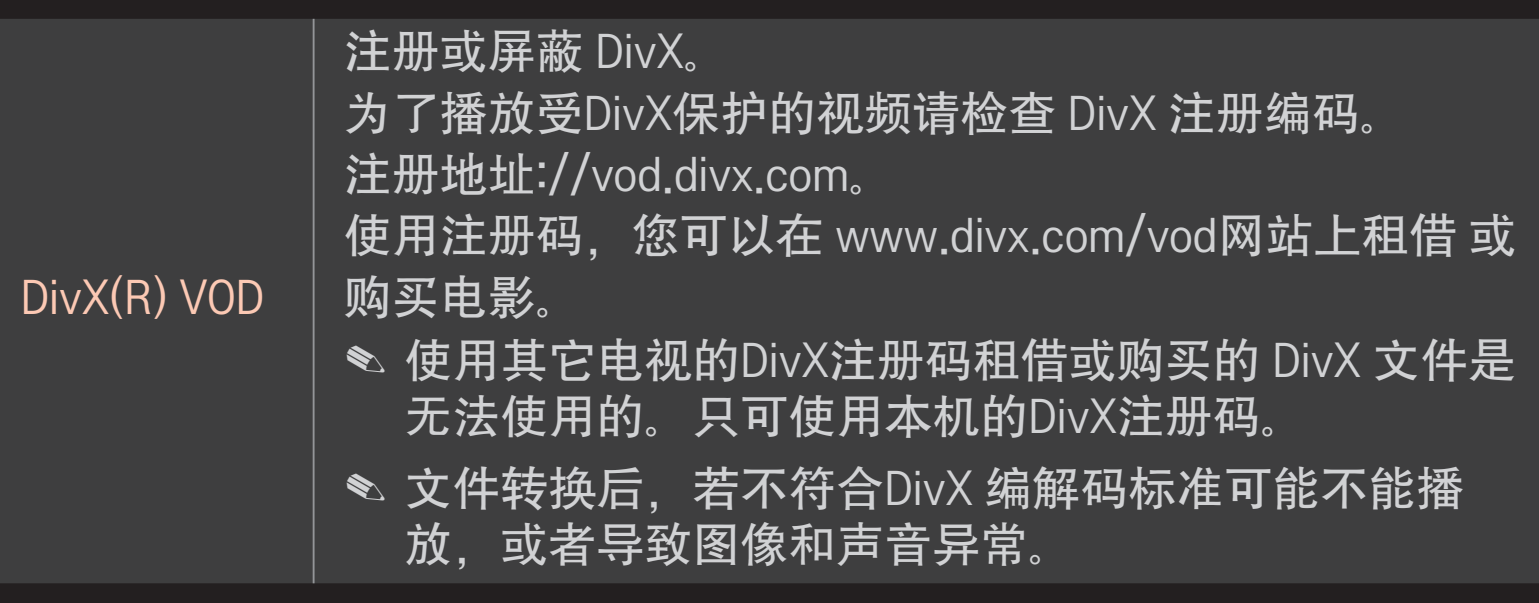

#### ❌ 删除历史记录

### 要删除内容历史记录,请按下面的删除历史记录按钮。 使用最近的 菜单中的内容。

# ❐ 智能共享支持的文件格式

#### 最高数据传输率 :

- Full HD
- 1920 X 1080: 20 Mbps (每秒兆比特)
- ULTRA HD [根据型号而定] 超高清视频 3840 X 2160 (H.264 L5.1) : 50 Mbps 3840 X 2160 (H.265 L5.0) : 25 Mbps

支持的外置字幕格式 :

\*.smi, \*.srt, \*.sub (MicroDVD, SubViewer 1.0/2.0),

\*.ass, \*.ssa, \*.txt (TMPlayer), \*.psb (PowerDivX), \*.dcs (DLP Cinema)

支持的内部字幕格式 :

• 全高清视频

1920 X 1080: XSUB (支持DivX6生成的内置字幕), Text utf-8, SRT, ASS, SAA (支持 DivX-Plus 文件使用的字幕)

• [只支持超高清型号] 超高清视频: 它不支持内部字幕。

# ❐ 支持的视频文件格式

最大:

- Full HD : 1920 x 1080 @30p
- ULTRA HD [根据型号而定] : 3840 x 2160 @30p

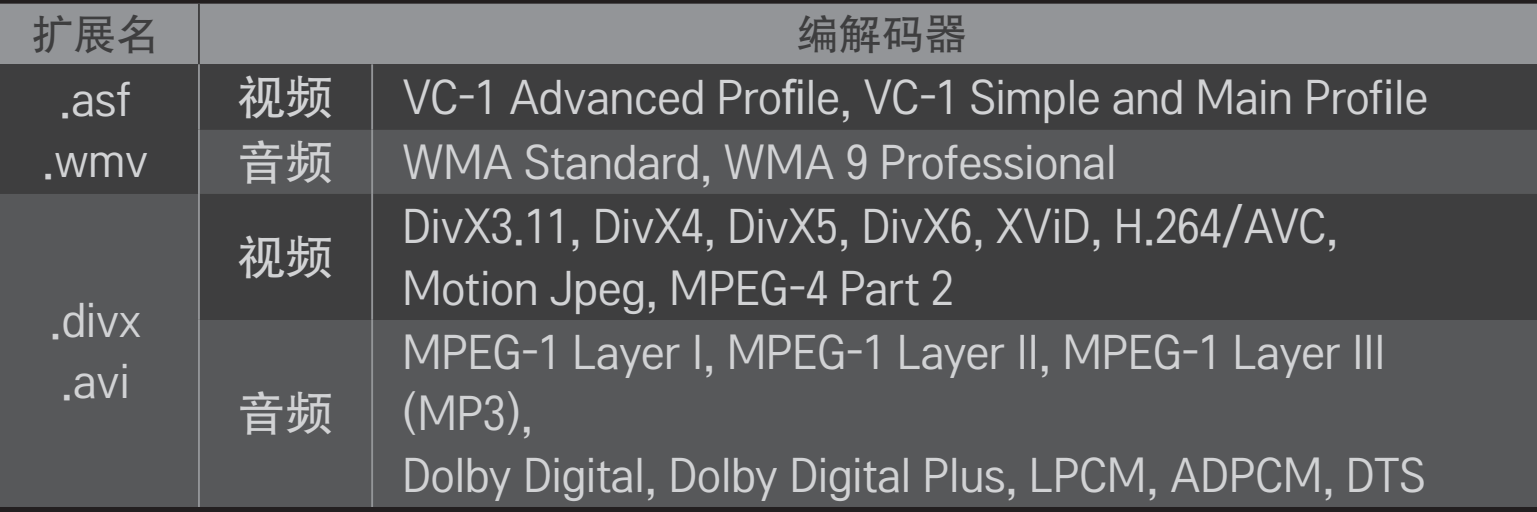

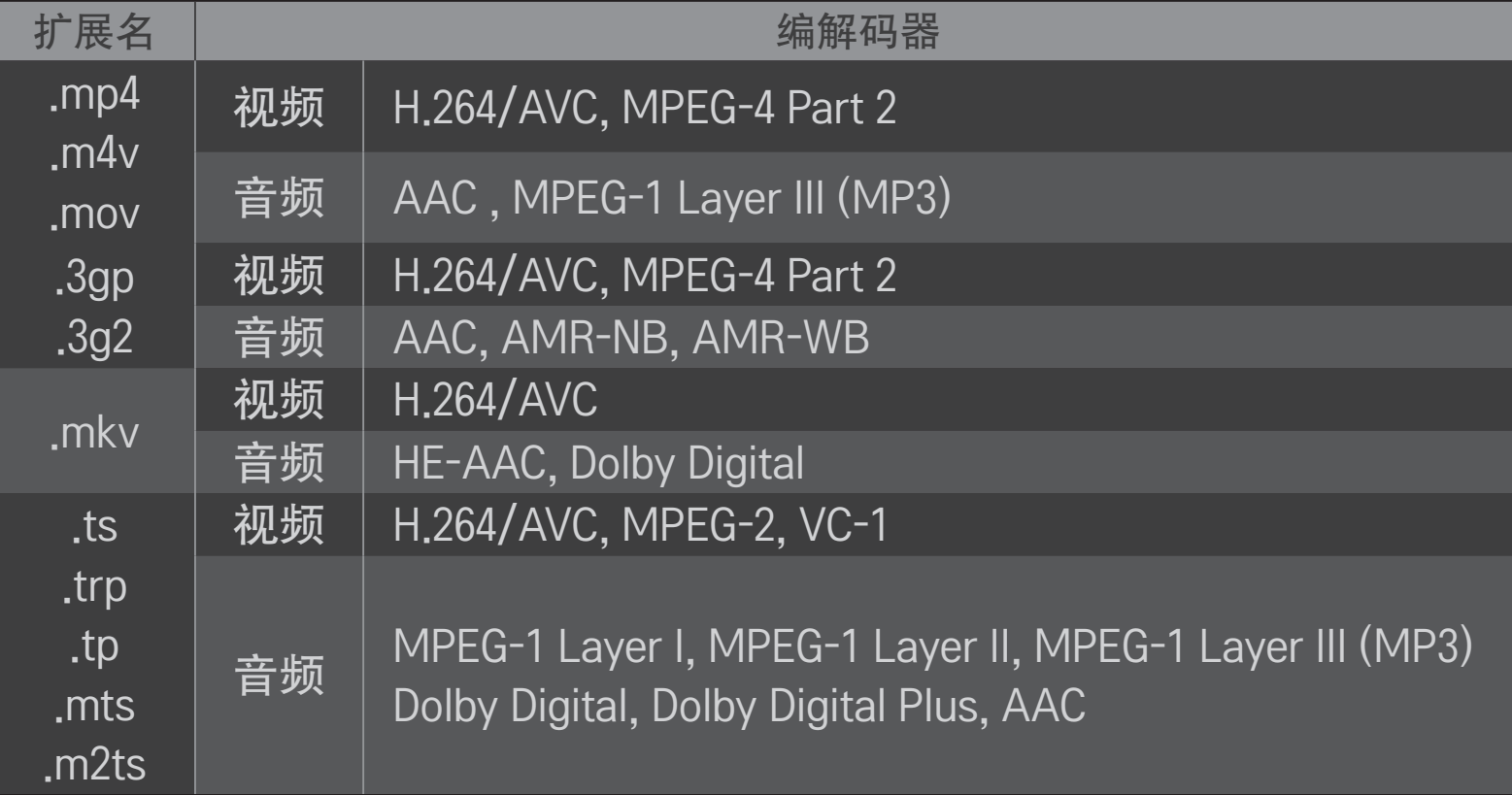

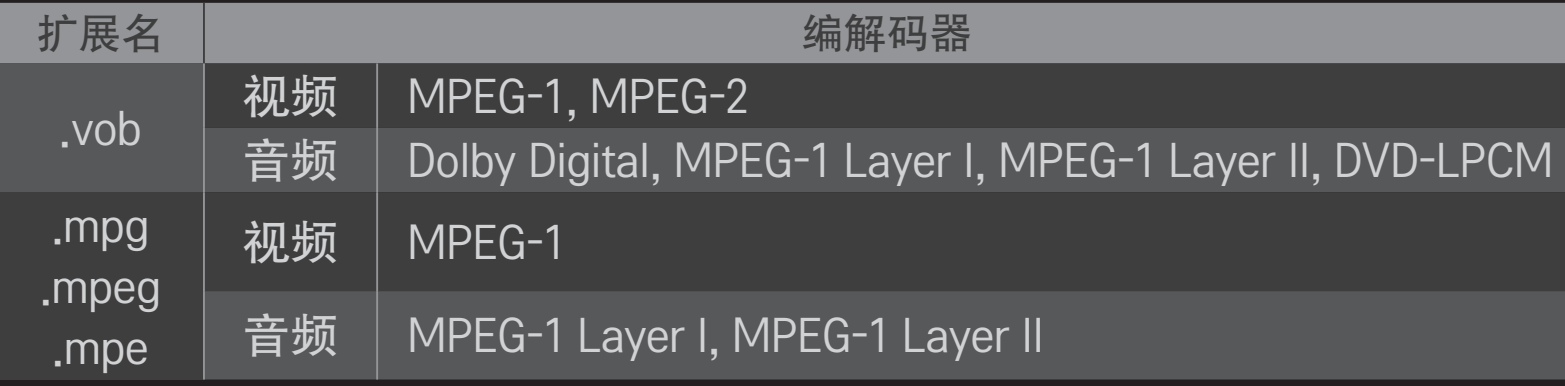

### □可用的音乐文件

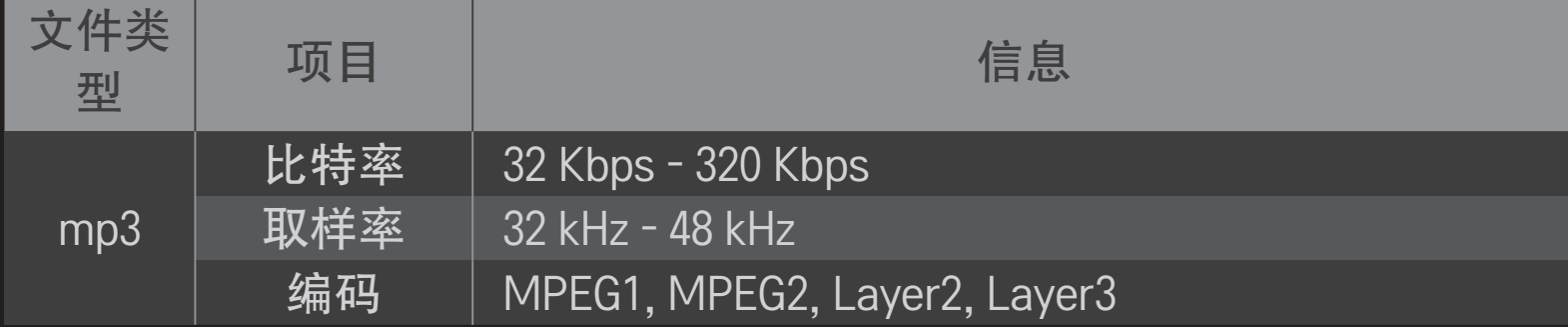

### □可用的照片文件

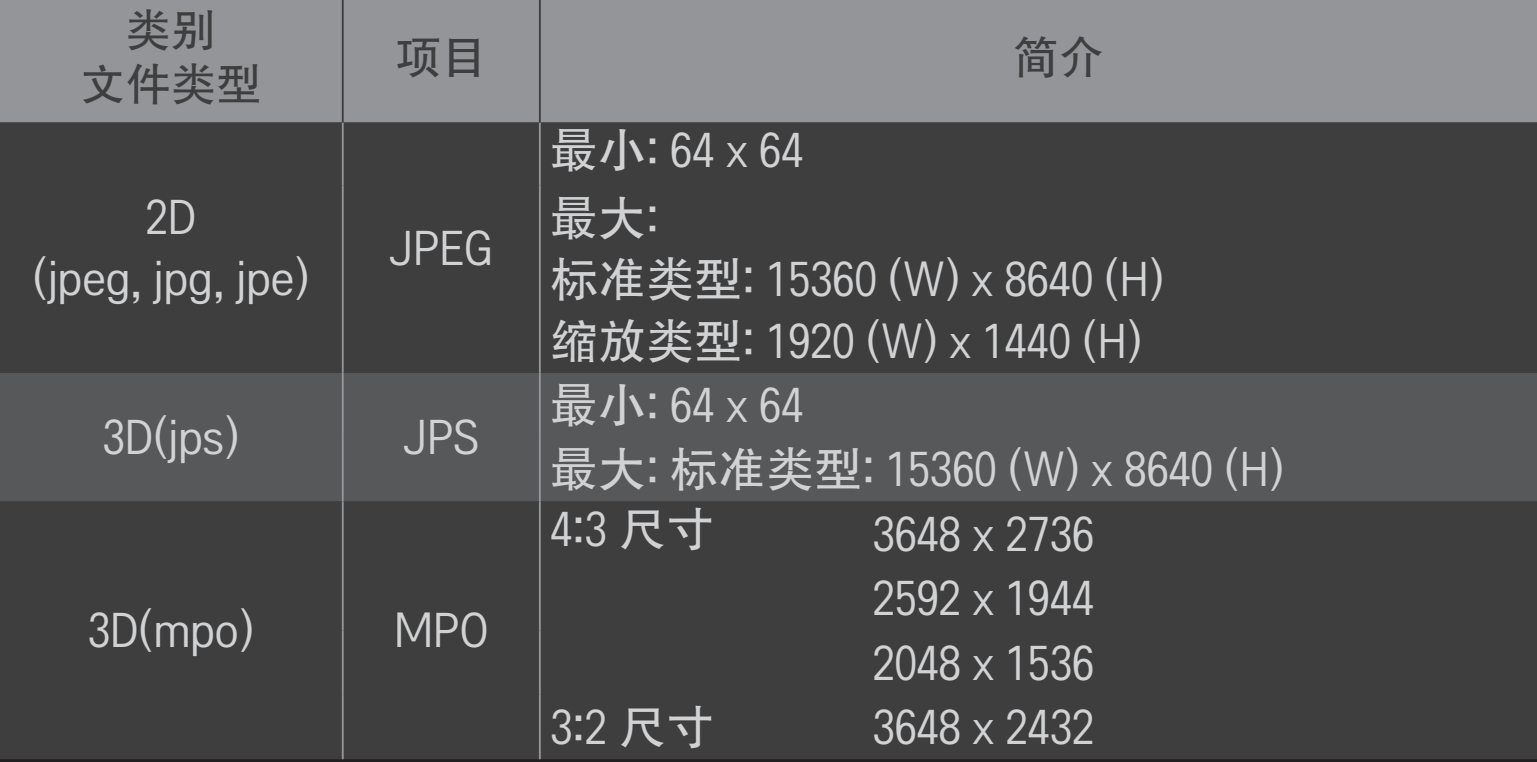

### ❐ 视频播放 - 警告

- ✎ 一些用户自己创建的字幕可能不能正常显示。
- ✎ 视频和字幕文件必须存放在同一文件夹内。视频文件和它的字幕文件的 名称必须一致时字幕才能正常显示。
- I NAS (网络附加存储)设备上的子标题有可能不支持,此项取决于制造 商和具体型号。
- ✎ 不可以播放包含 GMC (Global Motion Compensation) 或 QME (Quarterpel Motion Estimation)加密的文件。
- ✎ 全高清视频: 1920 X 1080
- 仅支持 H.264 / AVC 4.1级及以下版本。
- ✎ [只支持超高清型号] 超高清视频: 3840 X 2160
- 它只支持通过 USB 播放。
- LG超高清电视可以播放大部分HEVC格式的超高清视频,但有些格式的视 频有可能无法播放。
- 软件升级后可以播放其它格式的视频。

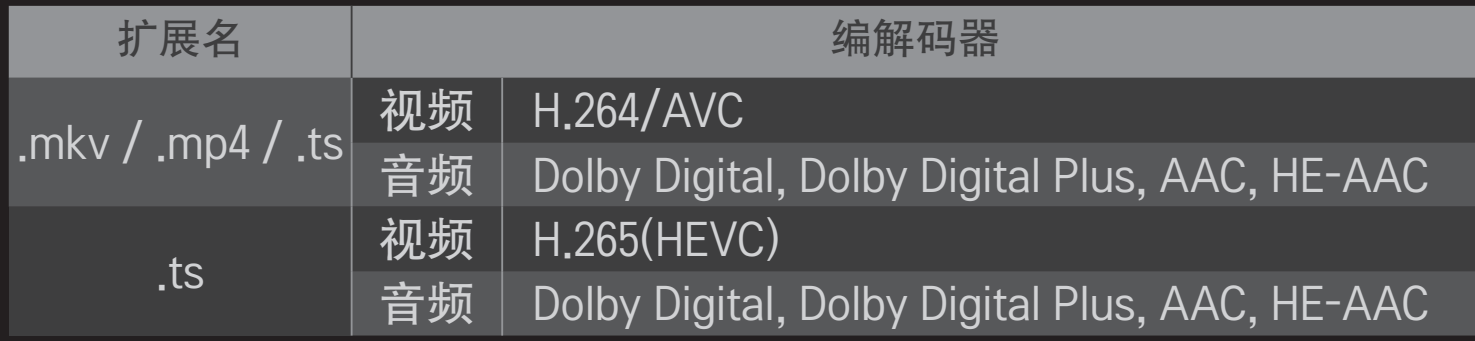

✎ 部分超高清型号需要连接"ULTRA HD升级包"。

- ✎ 文件大小的限制取决于编码环境。
- ✎ 该按钮在 Window Media Audio V2 以上的版本中可用。
- ✎ 它不支持 AAC 主要配置文件。
- ✎ 由一些编码创建的视频文件可能不能正常播放。
- ✎ 不在支持的格式范围内的视频文件可能不能正常播放。
- ✎ 可能不能正常播放存储在不支持高速率的 USB 中的视频文件。
- ✎ 播放USB/HDMI视频文件时,电视支持DTS 音频编解码器。

DLNA 是 Digital Living Network Alliance 的英文首字母缩写,中文意思是数字 生活网络联盟。有了它,您便可以通过家庭网络在电视上欣赏存储在个人 电脑或服务器上的视频、音乐和照片文件。

## ❐ 连接 有 DLNA 认证的智能手机

电视机与智能手机应处于同一网络。

- 1 确保已开启智能手机上的 Wi-Fi 功能。
- 2 安装/运行应用程序,共享智能手机上的内容。
- 3 运行"共享我的移动手机内容"。
- 4 选择您想播放的内容类型(视频/音乐/照片)。
- 5 选择您想在电视机上播放的视频、音乐或照片文件。
- 6 选择添加到播放列表。
- 7 在播放内容来源设备上选择电视机型号名称。 (电视机型号名称在设备的标签上。)
- 8 播放 ▶ 在电视机上显示所选文件。

### ❐ 连接DLNA DMR(数字媒体渲染器)

通过 Windows 7 / Windows 8 PC 操作系统或 DLNA 认证设备 (如移动手机) ,无需另外安装程序,即可在电视上播放音乐、视频和照片。

- 1 在同一网络中配置电视机和个人电脑。在网络中配置装有 Windows 7 / Windows 8 的个人电脑。
- 2 右击您想播放的音乐/视频/照片文件, 然后使用 Windows 7 / Windows 8 自带的"远程播放"功能。 若要播放手机等设备中的内容,请参阅设备附带的使用指南。
- 3 即使连接了多台电视机或设备,也只能在一台设备上播放内容。播放速 度因网络速度而异。

#### ❐ 连接DLNA DMP(数字媒体播放器)

如果个人电脑上安装有 SmartShare PC 软件,可以通过家庭网络在电视机上 重播音乐、视频和照片文件。

- 1 在同一网络中配置电视机和个人电脑。电视和每个设备都应通过单个接 入点进行连接,以便启用 DLNA 服务。
- 2 从网站 将 SmartShare PC 软件 安装到个人电脑上。安装前, 请关闭所有 正在运行的程序,包括防火墙和杀毒程序。
- 3 服务器应该正在运行才能在电视上观看共享的文件。
- ✎ 有关网站信息,请转至 SMART ➾ 设置 ➙ 客户服务 ➙ 产品/服务信 息。
- ✎ 有关如何使用 SmartShare PC 软件的信息,请参阅软件帮助。

#### □ 如果 DLNA 发生故障

- ✎ 如果 DLNA 功能不正常,请检查您的网络设置。
- ✎ 需要一个 5GHz 接入点才能通过 DLNA 观看 1080p 视频。 2.4GHz 接入点 可能导致频繁缓冲或其他问题。
- ✎ 在无线网络连接下 DLNA 可能不能正常工作。建议使用有线网络连接。
- ✎ 按 DLNA 模式播放视频时,不支持多音频和内部字幕。
- ✎ 如果在 DLNA 模式下有多台电视机连接到了同一台服务器,内容能不能 播放要视服务器的性能而定。
- ✎ 字幕支持与否视 DLNA 设备而定。
- ✎ DLNA 功能能否正常运行取决于网络环境。
- ✎ DLNA 功能无法与不支持组播的接入点一起使用。欲知详情,请参阅接 入点手册或咨询制造商。
- ✎ 支持的文件类型因 DLNA 服务器环境而异。即便是电视机支持的文件类 型,也是如此。
- ✎ 一个文件夹中包含太多的子文件夹和文件会引起故障。
- ✎ DLNA 服务器中的文件信息有可能无法正确显示。
- **◇ 在 DLNA 服务器上观看视频字幕时, 我们建议您使用 SmartShare PC 软** 件。
- ✎ 如果字幕文件为后期添加,则请关闭共享文件夹并重置。
- ✎ 不能播放 Nero MediaHome 服务器上的 DRM 文件/ \*.tp 文件 / \*.trp 文件 / \*.mpo 文件。
- ✎ DLNA只支持JPG格式的图片。
- <u>● 由于DLNA自身功能的限制, DLNA支持的视频格式比USB少, \*rmvb,\*rm</u> 等都不支持。

# ❐ 使用 LG 应用商店

## [在某些国家或地区可能不提供此功能。]

#### $S$ MART  $\hat{\Omega}$   $\Rightarrow$  应用商店

LG 应用商店是一种通过智能电视业务提供的电视应用服务。您可以下载并 欣赏到各种各样的热门付费和免费应用程序,范围涵盖教育、娱乐、生活 和新闻。

✎ 本手册中的图片仅为示意图,可能与实物不符 。

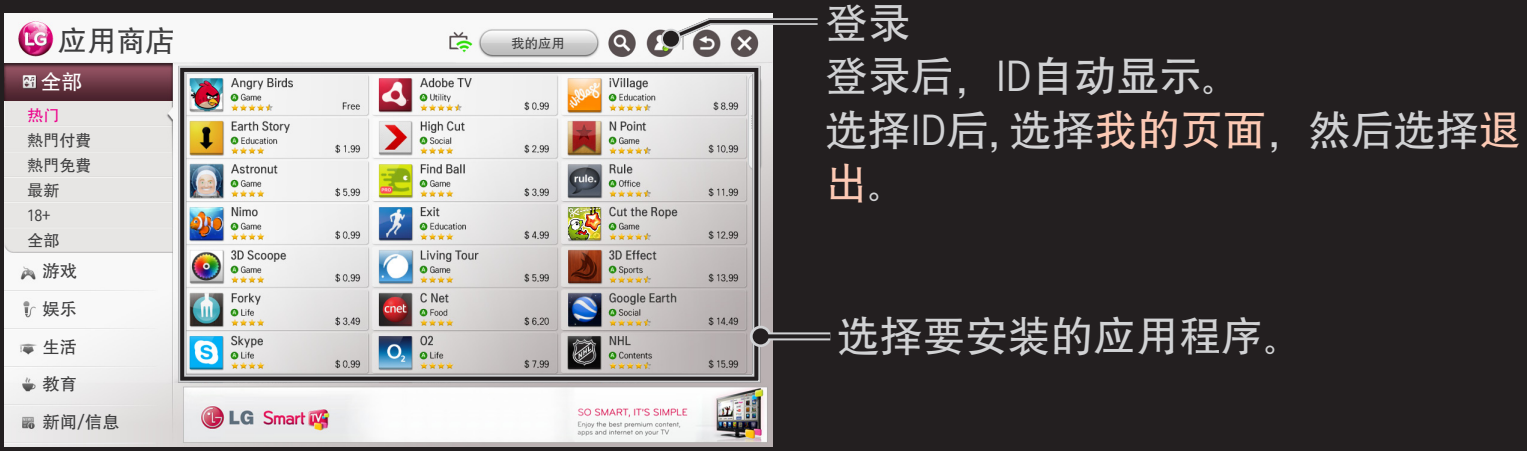

## ❐ 在LG 应用商店登录

#### $SMA$ RT $\$  $\Rightarrow$  登录

登录后才能下载和运行程序。

- 1 选择注册,并同意法律条款。
- 2 输入ID和密码。
- 3 在密码确认栏中再次输入密码。
- 4 选择确定,完成注册。
- ✎ 您可以再电视或网站(www.lgappstv.com)上注册为会员。
- ✎ 注册为会员后,使用同一个ID登录电视或我们的网站。
- ✎ 同一个ID最多可在5台电视上登录。

## ❐ 在电视上安装程序

#### $S$ MART  $\Omega \Rightarrow \overline{w}$ 用商店

- 1 点击主页上部的 登录 按键。
- 2 选择 LG 应用商店 选项卡。
- 3 从列表中选择您想要的应用程序。
- 4 检查应用程序的详细信息,然后选择 安装 或 购买 按键。
- 5 检查您已拥有的功能或电视机配件需安装的应用程序, 然后选择 确定 按 键。
- 6 对于付费的应用程序,付款和购买认证是需要的。
- 7 选择 运行 , 安装完成后立即执行运行。如果您不想执行运行,选择 关 闭 。如果您想稍后运行应用程序,选择 我的应用程序 以检查安装在电 视中的应用程序列表。
- ✎ 可通过电脑或电视购买应用程序,但必须在电视上安装和运行这些程 序。
- ✎ 如果电视机无足够的存储空间,可通过电视机上的USB 端口下载应用程 序到USB存储设备中,作为USB应用程序使用。存储在USB内的程序可在 我的应用窗口被运行 / 删除 /移动。
- ✎ 包含应用程序的 USB 记忆棒不能用于存储其他数据。 (仅限于"USB 应 用")

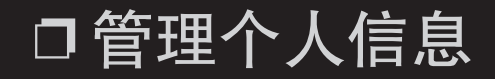

#### $S$ MART  $\hat{\Omega} \Rightarrow \hat{\omega}$ 用商店

- 1 注册。
- 2 在屏幕上方选择当前登录的 ID。
- 3 选择我的页面。
- 4 管理成员信息, 购买的程序列表和电视上安装的程序列表。

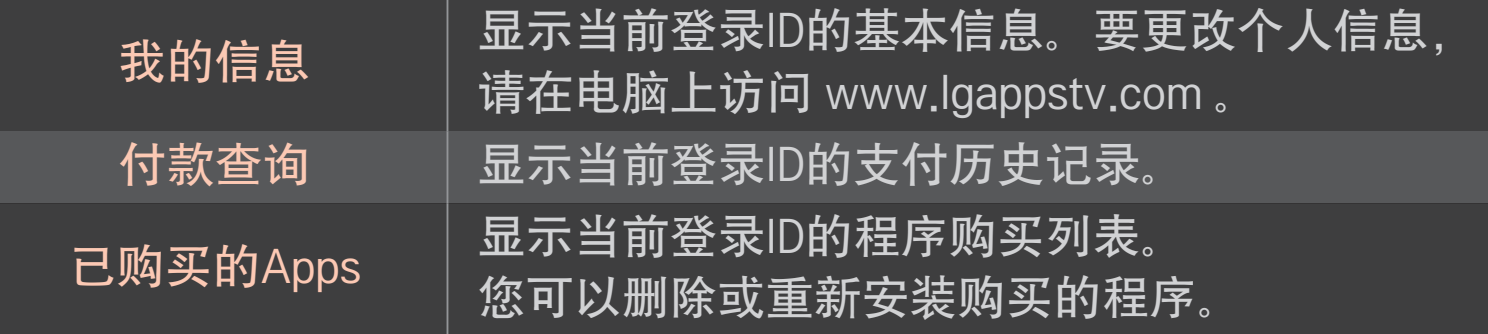

## ❐ 使用语音识别功能

#### □ 通过"搜索"使用此功能

- 1 转至 SMART △ ⇒搜索。选择文本字段左侧的语音识别图标 ( !)。
- 2 在"语音识别"窗口出现后, 缓慢而清楚地说话。
- 3 完成语音识别后,"相似列表"窗口将弹出。如果弹出窗口中没有所需结 果,请按重试再试一次。 选择最相似的结果,然后该结果将显示在文本 字段中。 按"搜索"按钮,以获取所需结果。

□ 在互联网上使用此功能

- 1 转至 SMART 企 ➾ 互联网。 在某个网站的文本字段中移动动感应遥控器 指针,以打开虚拟键盘。
- 2 在虚拟键盘上选择文本字段左侧的语音识别图标 ( !)。
- 3 在"语音识别"窗口出现后, 缓慢而清楚地说话。
- 4 完成语音识别后,"相似列表"窗口将弹出。如果弹出窗口中没有所需结 果,请按重试再试一次。 选择最相似的结果,然后该结果将显示在文本 字段中。 在网站上按"搜索"按钮,以获取所需结果。
- □ 在社交中心上使用此功能
	- $1$  转至 SMART  $\bigcirc$   $\Rightarrow$  社交中心。
	- 2 使用您的 LG Smart TV (www.lgappstv.com) ID 登录。
	- 3 选择所需社交网络站点, 并使用您的站点 ID 登录。
	- 4 选择文本字段左侧的语音识别图标 ( )。
	- 5 在"语音识别"窗口出现后, 缓慢而清楚地说话。
	- 6 语音被识别后,按右侧的分享按钮,在社交网络服务中输入文本。 如果语音未被识别,请重试,或者可使用动感应遥控器指针打开虚拟键 盘,编辑被识别的文本。
	- ✎ 当识别的结果显示在文本字段时,如果您重试语音识别功能,新识别的 结果将被添加在之前的结果后面。
- <sup>●</sup> 即使 QWERTY 键盘显示在屏幕上, 在动感应遥控器上按语音识别 (9) 后,您可使用语音搜索功能
- ✎ 使用语音识别功能之前,请先检查网络连接。
- ✎ 建议遥控器与您脸部的距离不要超过 10 厘米。
- ✎ 如果说得太快或太慢,语音识别可能失败。
- ✎ 识别速度会因用户的特征(语音、发音、声调和速度)和环境(噪音和 电视音量)不同而异。
- ✎ 要更改语音识别语言,请转至 SMART ➾ 设置 ➙ 选项 ➙ 语言  $(Language) \rightarrow$  语音识别语言。
- <sup>◇</sup> 您可以将显示语音助手设置为开/关,设置位置为"SMART 企 → 设置 → 选项➙ 显示语音助手"。

[在某些国家/地区可能不提供此功能。]

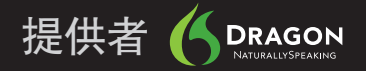

## □什么是 Voice Mate (语音伴侣) ?

Voice Mate (语音伴侣) 允许您通过语音搜索所需的节目和内容并调整 TV。

- 1 按动感应遥控器上的语音识别 ( ) 按钮。
- 2 激活画面左侧的"语音显示"条 ( ) △ ) 之后, 说出您要观看的内容。

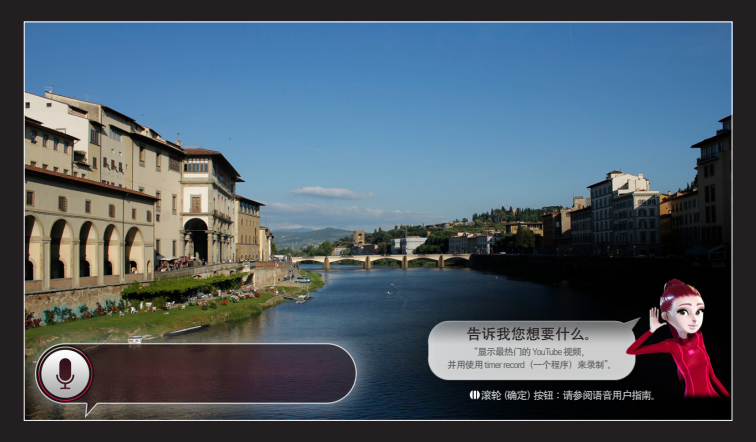

3 在"语音搜索"待命的情况下,按"滚轮(确定)"按钮以查看语音指南中受 支持的语言。

### ❐ 使用 Voice Mate(语音伴侣)?

- ✎ 要使用 Voice Mate(语音伴侣)的所有功能和服务,需要设置"智能向 导"和"时间"。 通过 智能向导 设置网络、地区、自动搜台和万能遥控 器。
- <u><sup></sub>● 为使用 Voice Mate(语音伴侣),您应设置网络、时间、地区和搜台。</u></u></sup>
- ✎ 设置您所在城市/地区的语言以使用 Voice Mate(语音伴侣)。
- ✎ 您可以在"SMART ➾ 设置 ➙ 选项 ➙ 语言(Language) ➙ 语音识别语 言"中更改语音搜索的语言。
- <sup>◇</sup> 您可以将显示语音助手设置为开/关,设置位置为"SMART △ → 设置 → 选项➙ 显示语音助手"。
- ✎ 建议在结合使用 Voice Mate(语音伴侣) 和万能遥控器时将万能遥控器 对向机顶盒。
- ✎ 动感应遥控器与您脸部的距离不要超过 10 厘米。
- ✎ 如果说得太快或太慢,语音搜索可能失败。
- ✎ Voice Mate(语音伴侣) 的识别速度会因用户的特征(语音、发音、声 调和速度)和环境(噪音和电视音量)不同而异。
- ✎ 如果未正确识别出您的语音,Voice Mate(语音伴侣) 可能不按您的意 图运行。

## □ Voice Mate (语音伴侣) 有哪些其他功能?

您可使用 Voice Mate (语音伴侣) 访问多种 TV 功能。

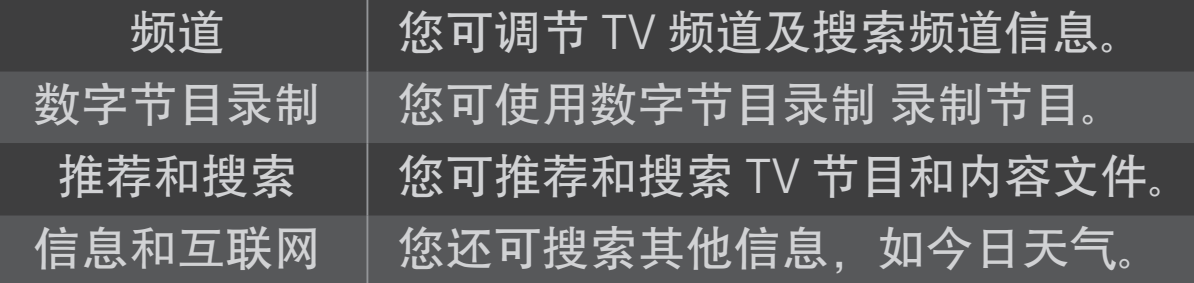

- ✎ 可用的功能可能因国家/地区而异。
- ✎ 有关更多支持的示例,请参阅语音用户指南。

#### SMART ➾ 互联网

#### 在电视机上手动键入网页,或访问添加到收藏夹中的网站。

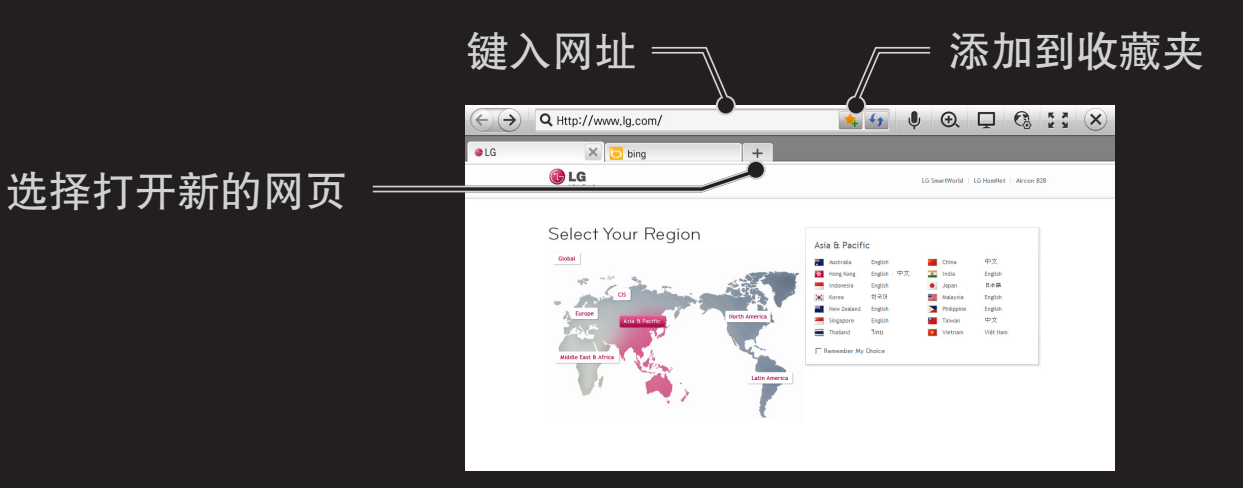

- <sup>●</sup> 因特网最高支持 Flash 11, 但不支持平台依赖技术, 如 ActiveX。
- ✎ 因特网只和预装插件协同工作。
- ✎ 因特网可能无法播放除以下媒体文件格式之外的其他任何格式: JPEG / PNG / GIF
- ◈ 内存不足时,因特网会被强行关闭。
- ✎ 对于因特网, 使用电视上安装的字体可能不能正常显示,能否在屏幕上 正确显示文本视内容而定。当菜单语言选择英文时,若出现乱码,请选 择"<>>" 下的"文本编码", 将编码方式选为"简体中文 (GB2312) ", 尝试 解决此问题。
- ✎ 因特网不支持文件和字体下载。
- ✎ 因特网是为电视机而设的,因此其功能不同于在个人电脑上使用的浏览 器。
- ✎ 通过电视浏览器登录因特网可能无法正确播放一些文件内容。

#### $S\overline{M}$ ART  $\overline{G} \Rightarrow \overline{\mathscr{S}}$ 屏互动

通过多屏互动功能, 你可以把智能手机、平板电脑、PC 等设备的画面投影 到电视上共享使用,实现小屏传大屏。

▲

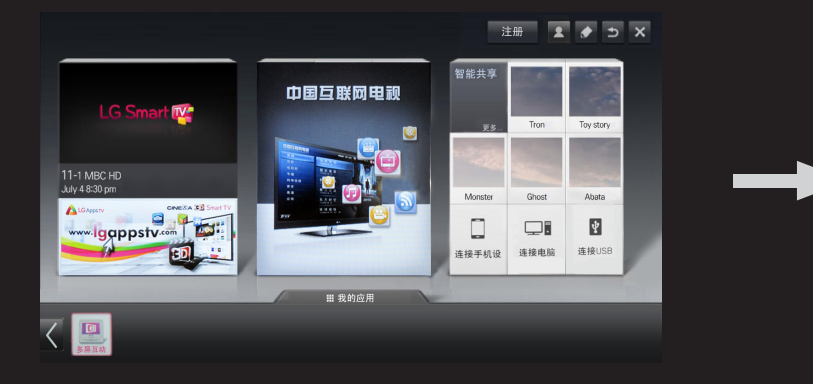

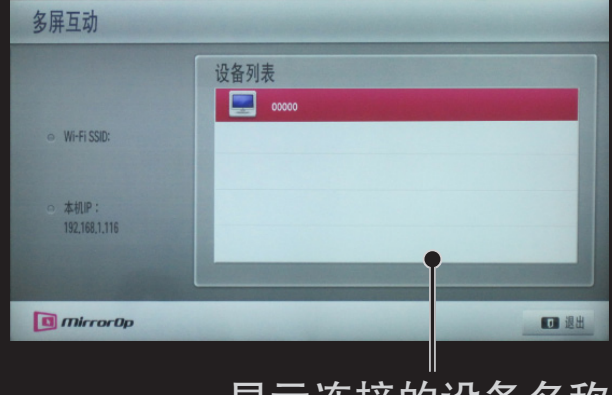

显示连接的设备名称。

#### ❐ 多屏互动-注意

- ✎ 不是所有型号都适用该功能。
- ✎ 要使用多屏互动,需要保证你的智能手机、平板电脑、PC等设备连接在 同一个局域网内,可通过有线或者无线的方式来连接。
- <u><sup>●</sup>要使用多屏互动,</u>需要安装 MirrorOp Sender 软件,如果你的设备中没有 安装该软件,请到 www.MirrorOp.com 下载,选择合适的平台安装。
- ✎ 安装成功以后,连接网络,电视打开多屏互动,在你的设备上打开 Sender软件, 在你的设备中输入对应电视的 IP 地址, 然后相关设备就会 在电视上显示,此时选择一个设备连接,就可以传屏互动了。
- ✎ 多屏互动不支持 3D 视频的传屏播放。
- ✎ 多屏互动在传屏过程中,效果视网络情况而定,如果当前网络较差或者 无线不稳定,视频画面可能会有一定的延迟。

当您登陆后,你就可以立即使用免费的应用程序。但是,要使用付费程 序,您应该先登记您的支付方式。

在电视或我们的网站(www.lgappstv.com)上,您可以注册和登记付费方 式。

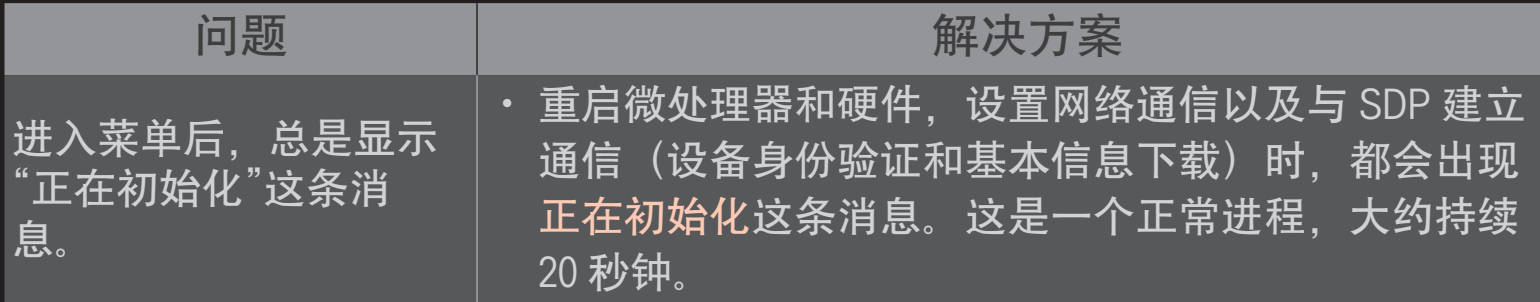

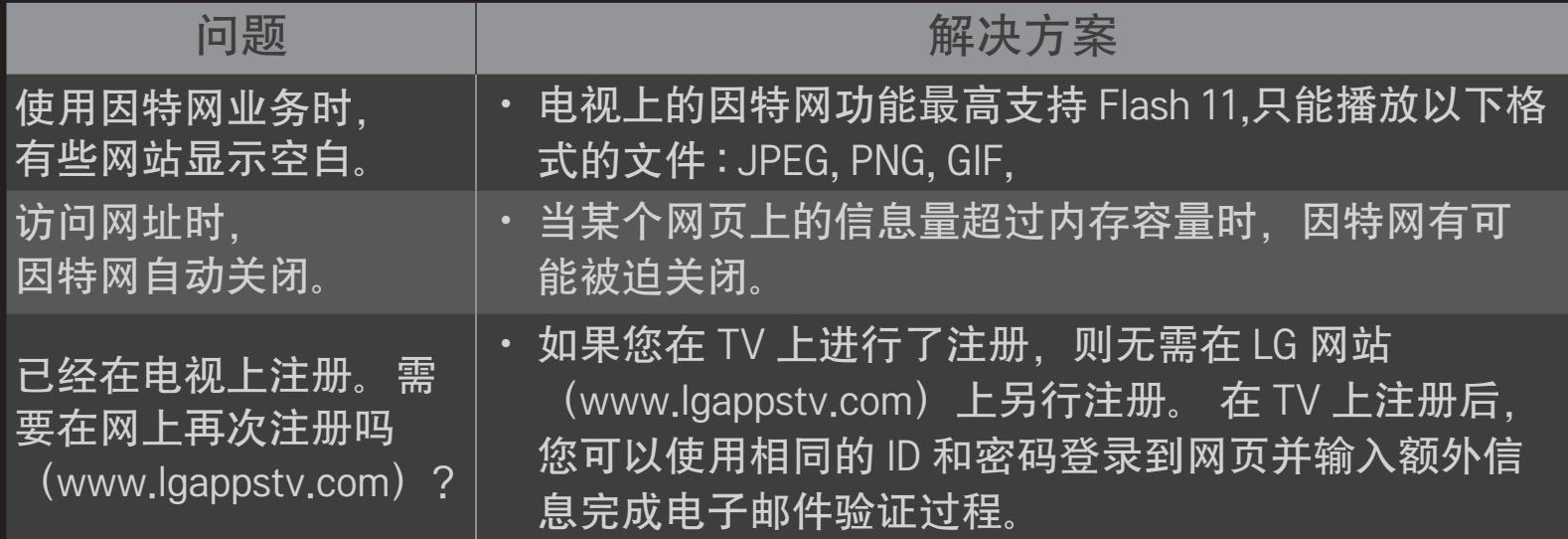

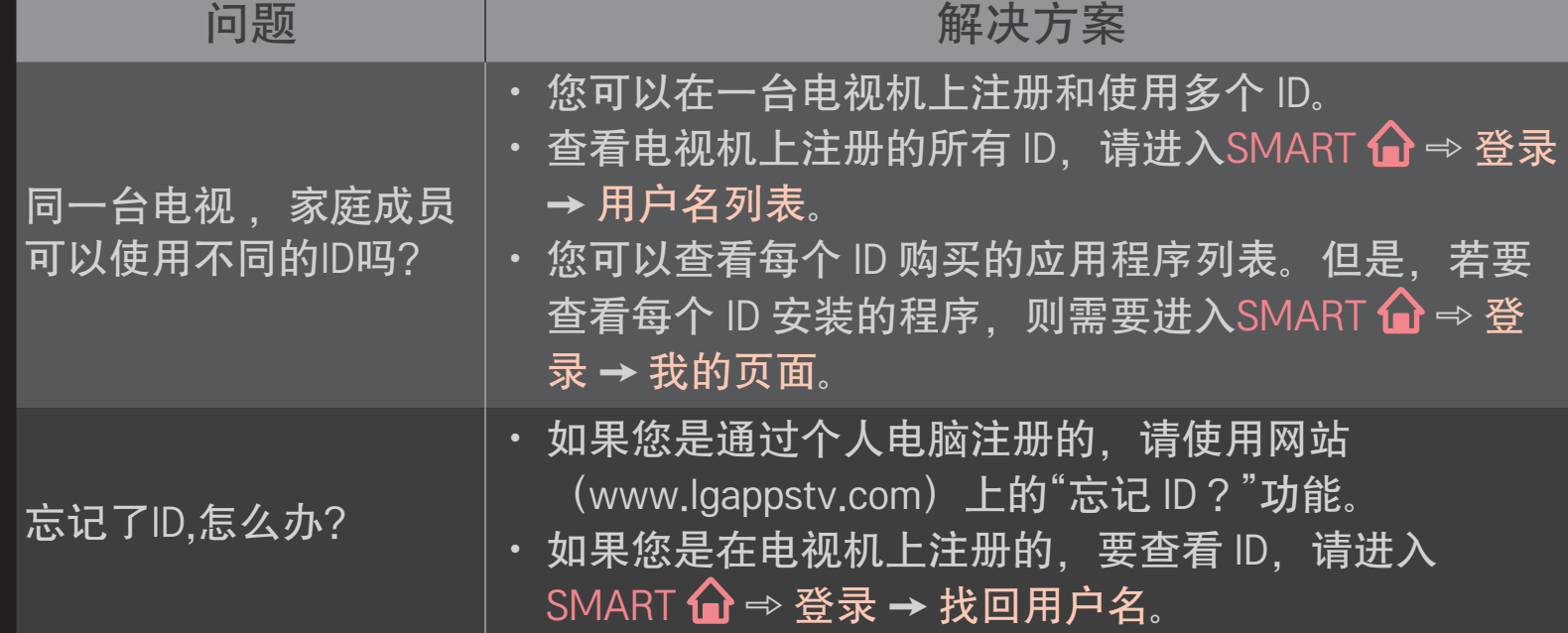

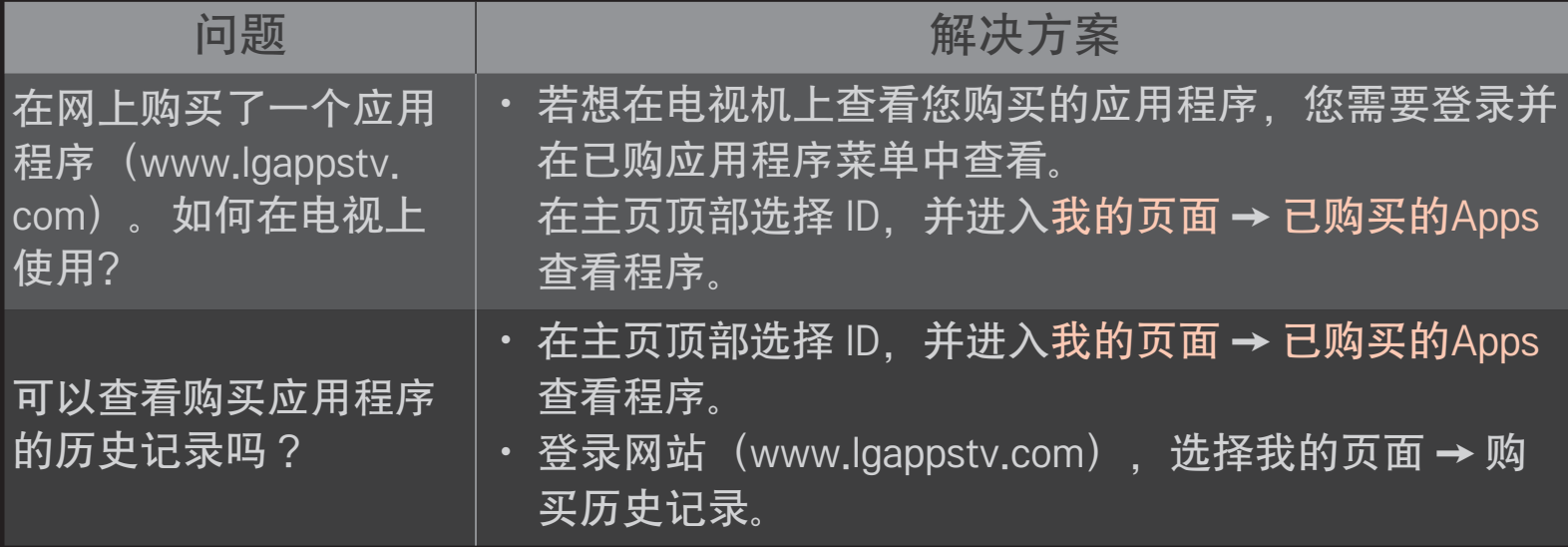

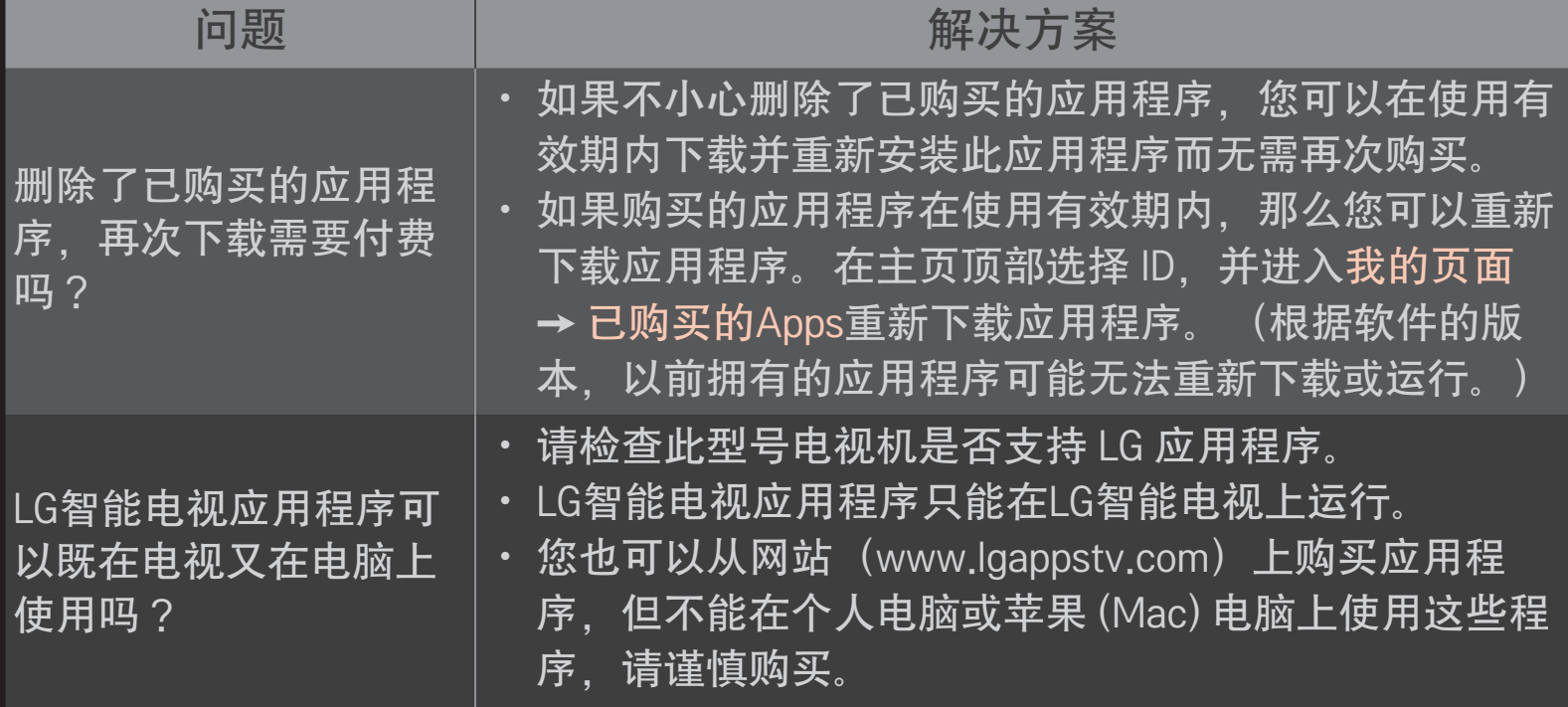

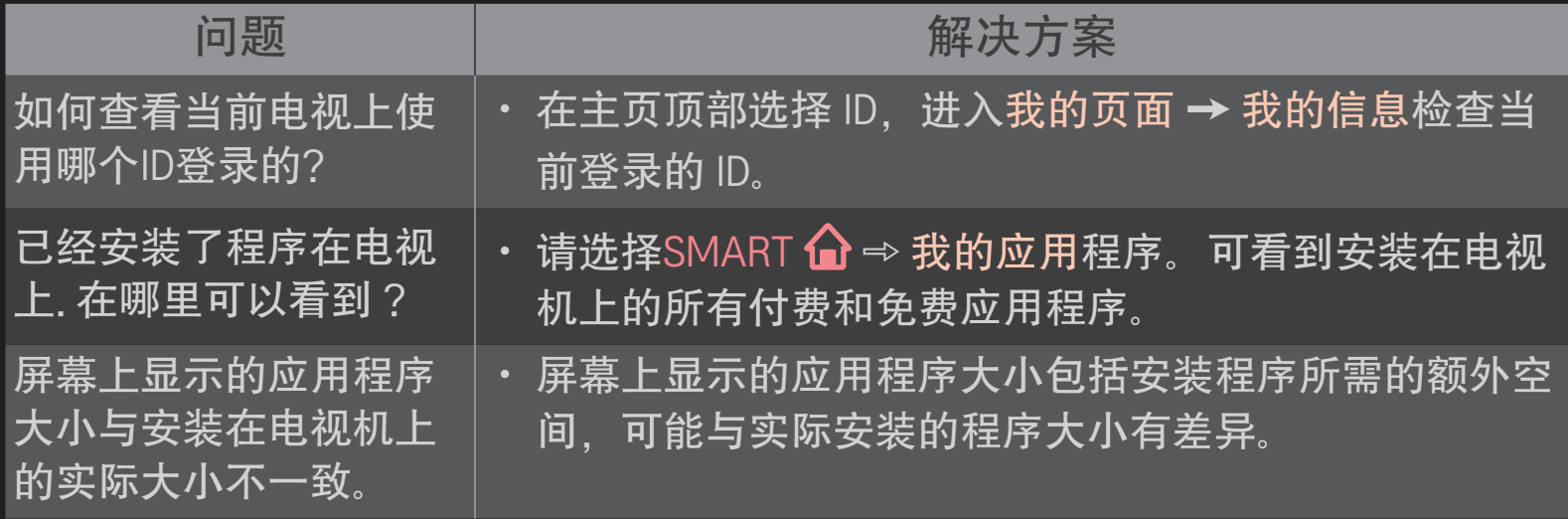

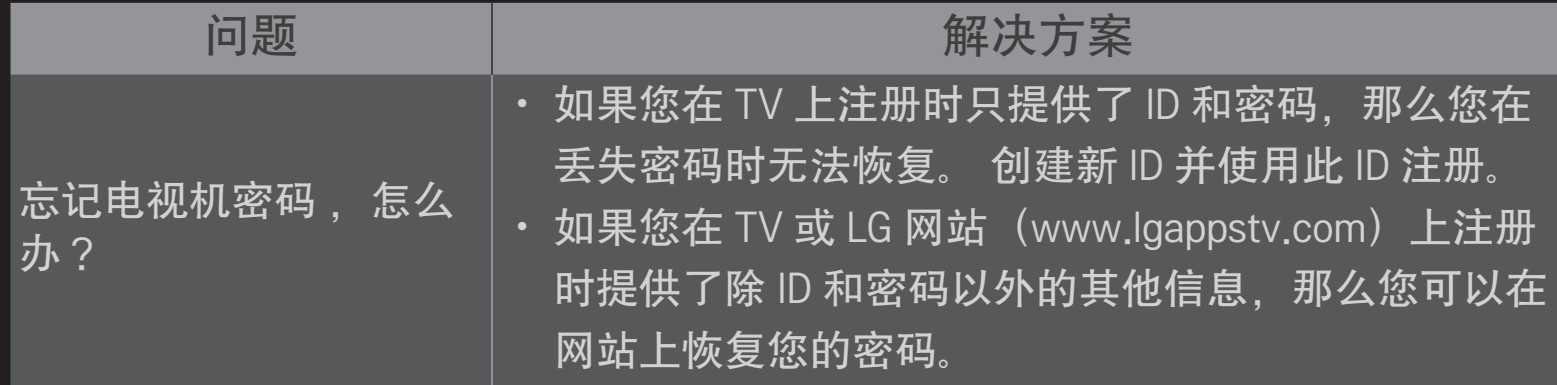

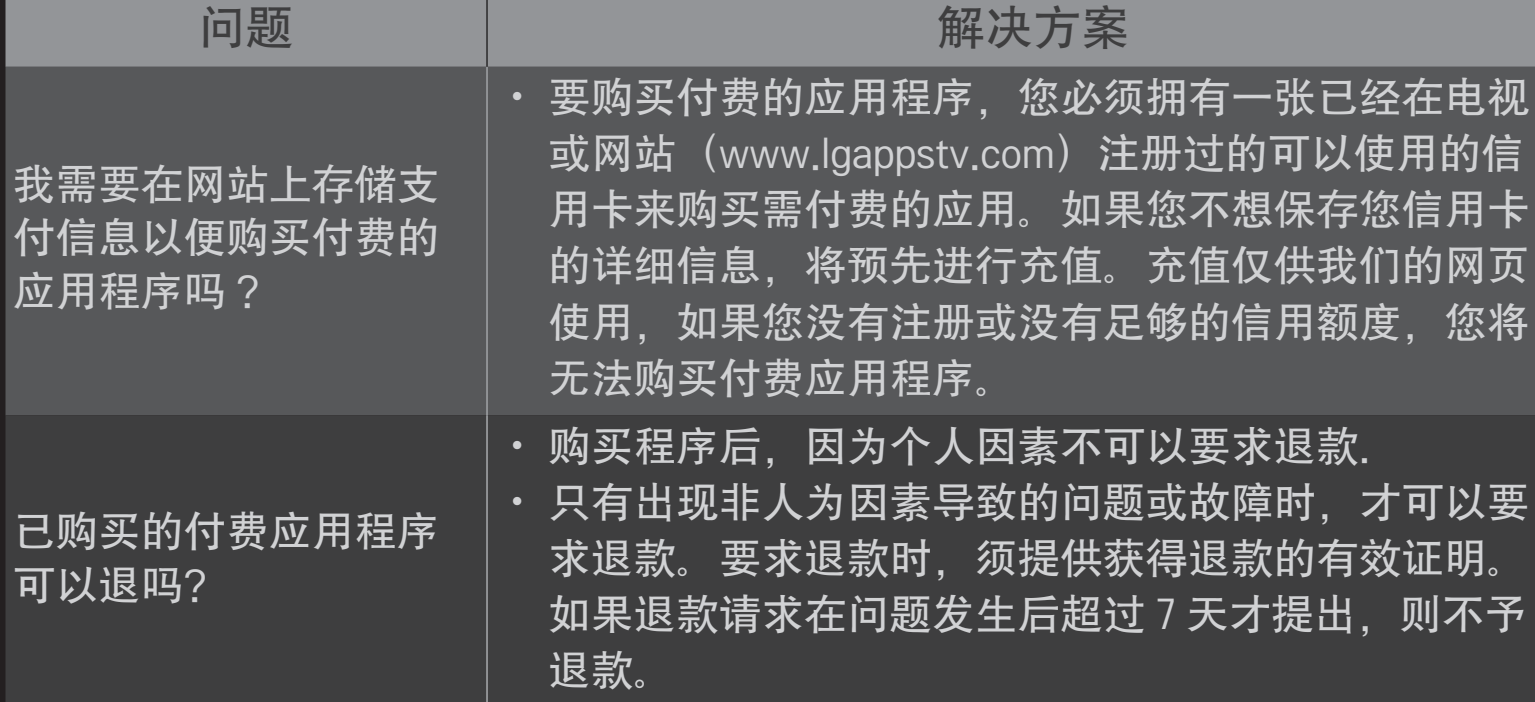

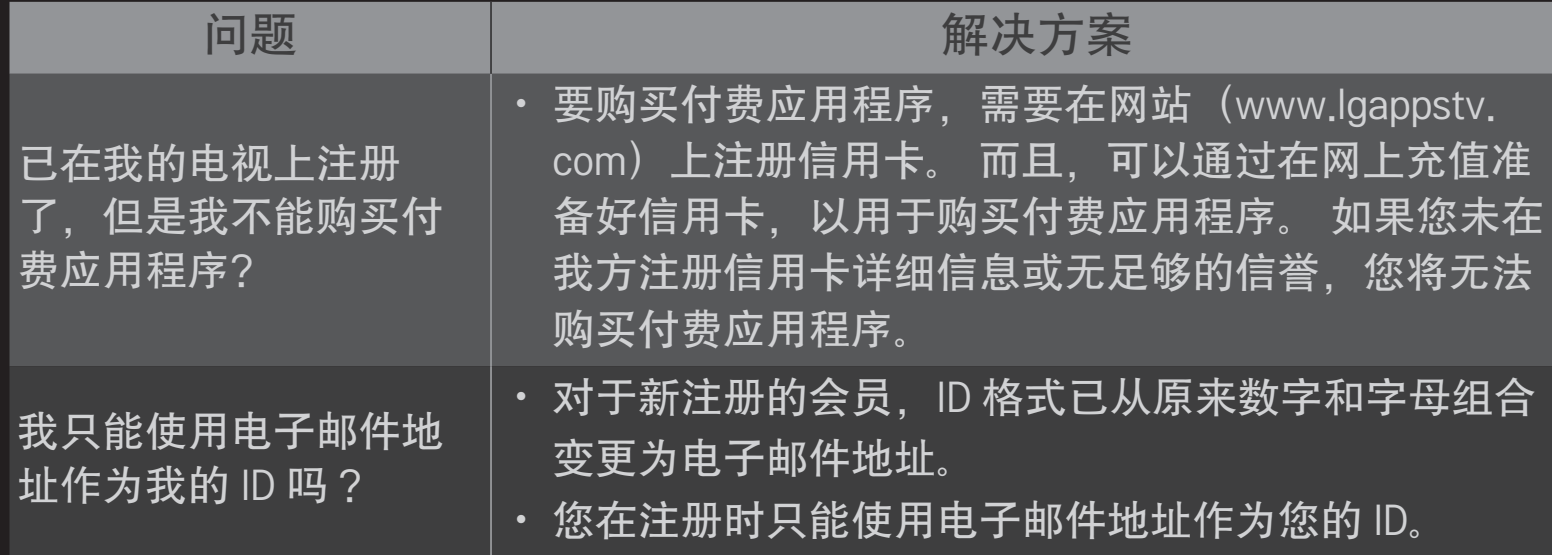

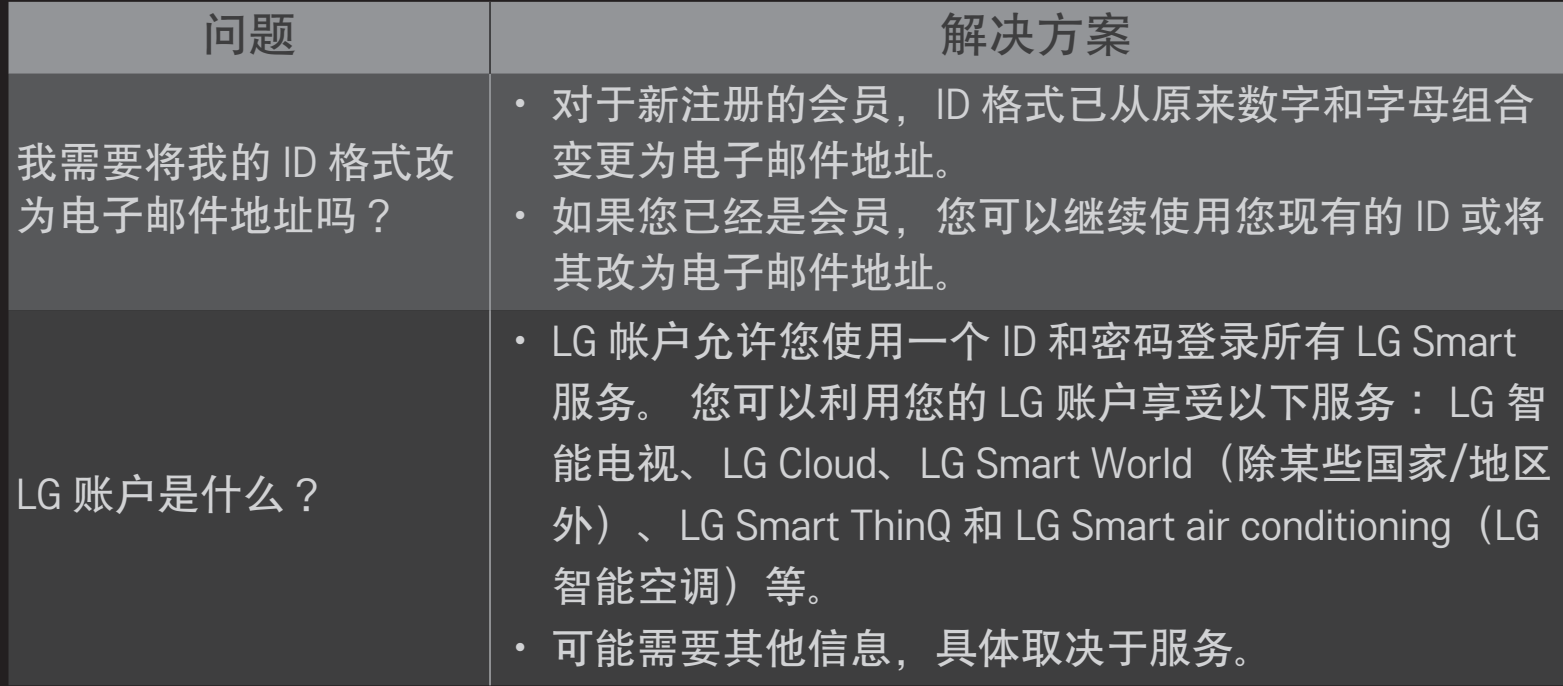

## ❐ 使用屏幕遥控

按动感应遥控器上的 000 按钮。

使用动感应遥控器选择屏幕上显示的"屏幕遥控"上的按钮。
#### □ 使用屏幕遥控

✎ 屏幕遥控上的按钮类型因连接设备的地区或类型而异。 ✎ 本手册中的图片仅为示意图,可能与实物不符。

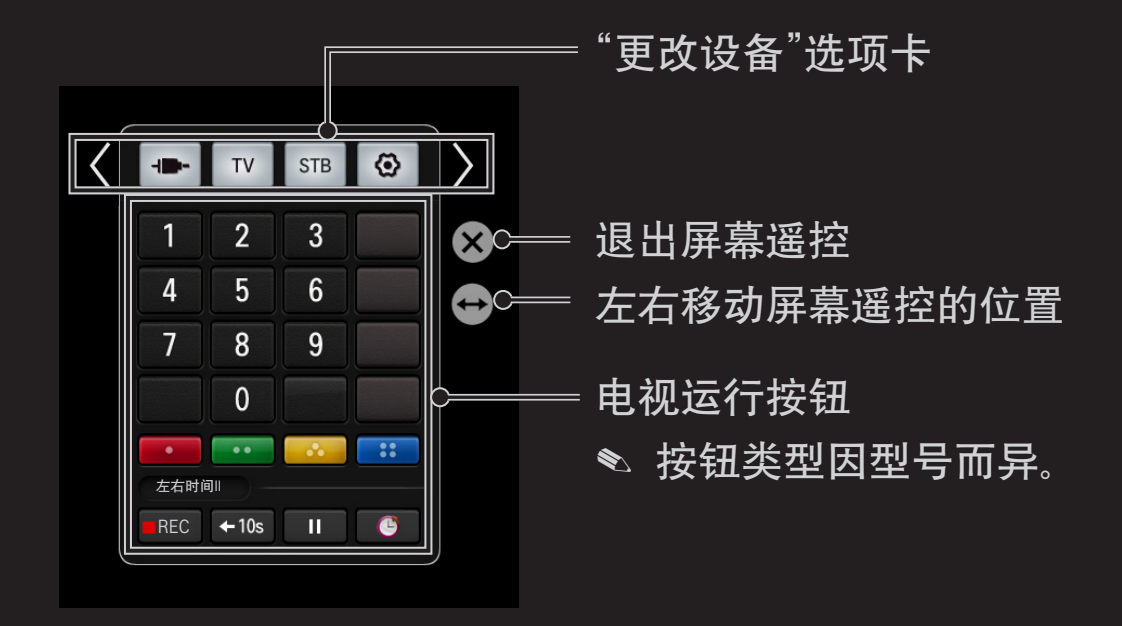

## ❐ 使用屏幕遥控控制连接到电视的设备

可使用屏幕遥控通过 SimpLink 或 MHL 控制连接的设备。

- 1 检查设备是否连接到电视。
- 2 按动感应遥控器上的 @@@ 按钮后,在"更改设备"选项卡中选择要控制的 设备。 将出现可控制设备的屏幕遥控。
- ✎ 这可能不适用于某些型号的 按钮。
- ✎ 有关 SimpLink 或 MHL 连接的详细信息,请参阅随电视提供的"用户手册" 的连接部分。

## ❐ 使用万能控制功能

[仅适用于动感应遥控器。]

[在某些国家或地区可能不提供此功能。]

使用动感应遥控器,可控制机顶盒、蓝光播放机、家庭影院系统等。

- 1 检查要设置的设备是否连接至电视。
- 2 按动感应遥控器上的 m23 按钮, 在"更改设备"选项卡中选择所需设备的 图标。

如果没有所需的设备,按选项卡上的<br />
3. 然后选择所需的外部设备。 完成设置后,所选设备的名称将显示在"更改设备"选项卡中。

3 在"更改设备"选项卡中选择所需的设备后, 屏幕上将出现可控制该设备 的"屏幕遥控"。

要查看更多控制按钮,请选择"屏幕遥控"底部的 、▼ /

□ 更改或清除万能控制设置

- 1 按动感应遥控器上的 128 按钮,选择 ۞ (电视/输入选择) 按钮。 2 选择要更改的设备底部的更改设置或取消设置。
- ✎ 更改设置时,检查是否已打开要更改的设备的电源。

#### ✎ 每个类型可设置一个设备。

- ✎ 通过"屏幕遥控",您只能控制可在设置屏幕选择品牌或制造商的设备。
- ✎ 如果您在设置动感应遥控器之前连接网络,可更新最新的制造商列表。
- ✎ 某些按钮可能因外部设备型号而不可用。
- ✎ 将设备放在电视附近以实现无缝运行。
- ✎ 如果设备在抽屉中,则打开抽屉。
- ✎ 转至 SMART ➾ 万能控制或 SMART ➾ 输入列表 ➙ 设置万能控制添 加、删除或更改设备。

## ❐ 观看 3D 影像

3D 影像是利用人左右眼的视觉差别使电视上的影像看起来像真实世界中的 三维空间的一种技术。

- 1 播放 3D 影像标题或转到 3D 频道。
- 2 戴上 3D 眼镜。
- 3 按 3D 键切换到 3D 影像。
- 4 若在观看 3D 影像期间要结束观看,按遥控器上的 3D 按钮。
- ✎ 因输入信号的不同,可用的 3D 类型也许会不同。

# ❐ 调整 3D 影像的详细事项  $SMART \ \ \hat{\mathbf{Q}} \Rightarrow \ \ \nrightarrow \ \mathbb{Z} \ \ \nrightarrow \ \ \mathbb{Z}$ 更改 3D 影像观看选项

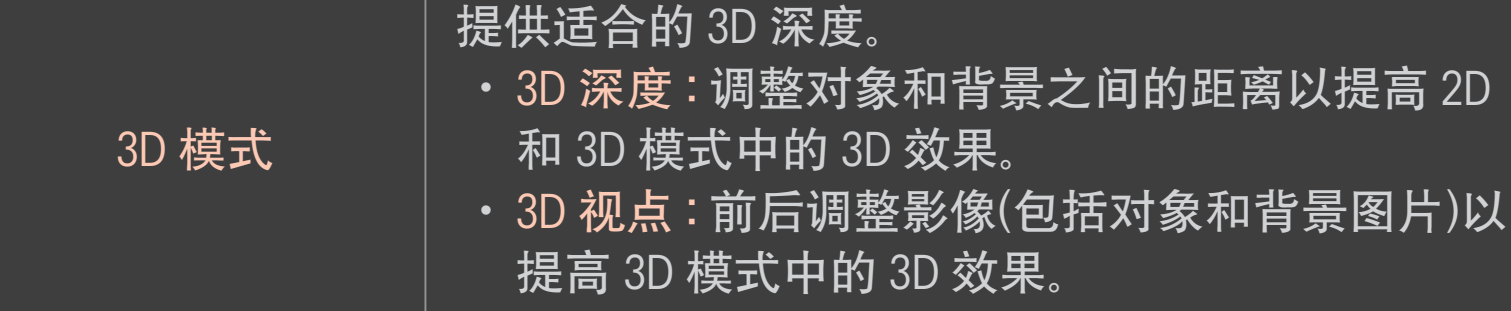

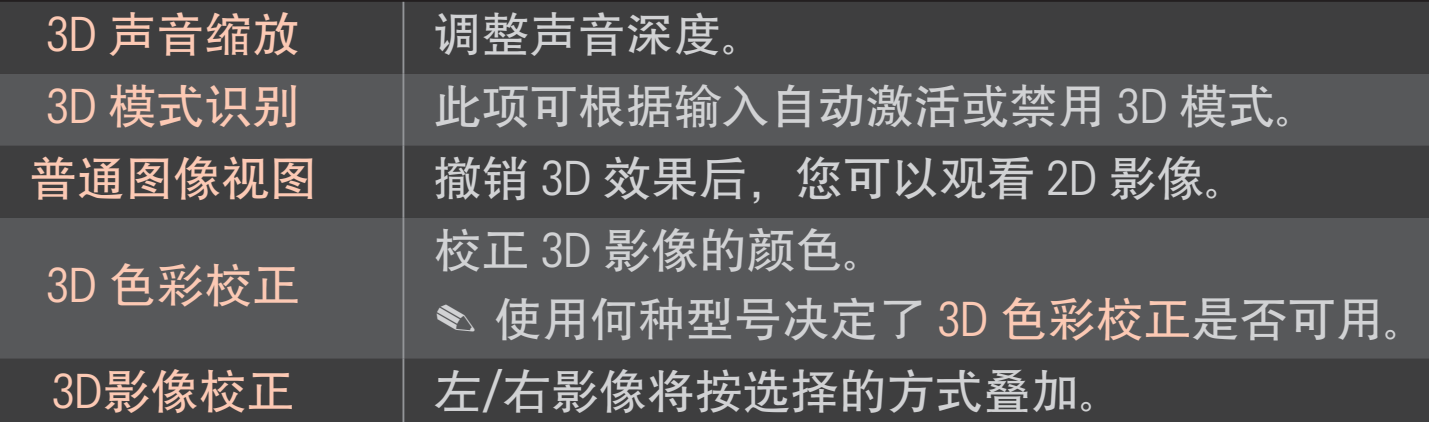

## ❐ 观看 3D 影像 - 警告

- ✎ 观看 3D 影像时,建议与画面之间至少保持两倍的画面对角线距离。
- ✎ 如果戴着需要充电的快门式眼镜,可能无法正常观看 3D 影像。
- ✎ 如果不受此电视支持的 3D 广播格式在未来成为标准格式,可能还需要 配备机顶盒之类的设备。

## ❐ 使用 3D 眼镜- 警告

- ✎ 不要将3D 眼镜用作您自己的矫正眼镜、太阳镜或护目镜。误用 3D 眼镜 可能会伤害您的眼睛。
- ✎ 不要将 3D 眼镜存放在极端环境下。直接暴露在超高或超低温度下会使 镜片变形。不要佩戴变形的眼镜。
- ✎ 不要对 3D 眼镜施加压力或使它们遭受任何影响。粗暴地处理 3D 眼镜可 能会损坏它们。
- ✎ 3D 眼镜的镜片(偏光膜)容易被刮擦。请仅使用干净的软布进行清洁。脏 布会刮坏偏光膜。
- ✎ 请勿用尖锐的物体刮擦 3D 眼镜的镜片表面,或用化学品清洁。如果镜 片表面有刮痕,3D 影像可能无法正确显示。

## □什么是左右时间II?

它是一项功能,您可以用来录制正在观看或想要观看的节目,也可以用来 对正在观看节目进行实时倒转。

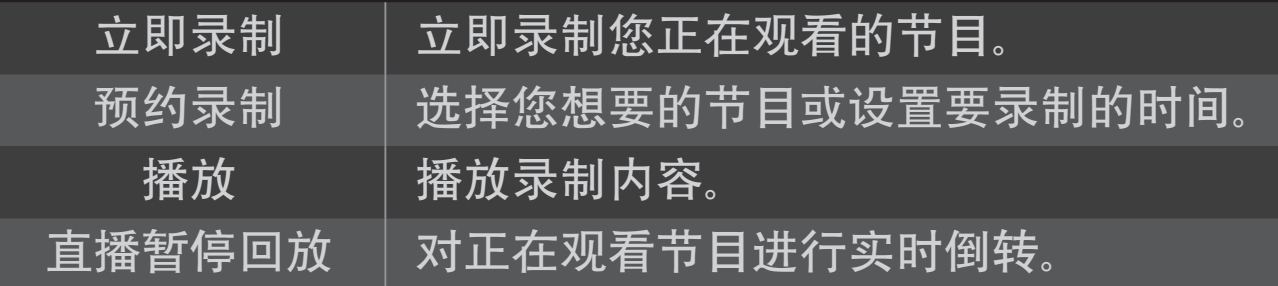

- ✎ [根据型号而定] 您还可以录制通过 RF 电缆传输的数字/模拟节目以及通 过 AV IN 输入播放的内容。
- ✎ 不支持使用 AV 插座录制通过机顶盒提供的受版权保护的内容。 也不支 持录制原装 DVD/蓝光标题。
- ✎ 所有广播都受版权保护;要翻录或播放这些广播,您可能需要事先获得 版权所有者的许可。如果用户使用此设备录制音频或视频,录制内容只 能限于个人使用。严禁销售、传输或出租受版权保护的录制内容。

## ❐ 使用立即录制功能

1  要立即录制您正在观看的内容,请按动感应遥控器上的 滚轮(确定) 按 钮,然后按随后出现的进度栏上的录制按钮。

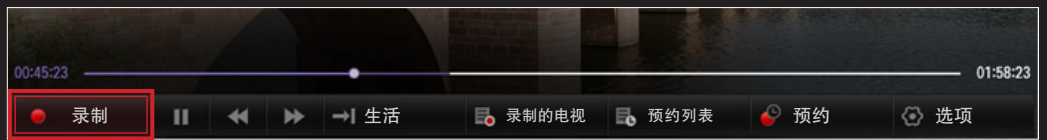

- 2 正在进行录制时, 录制按钮会更改为录制停止 (■)按钮。
- ✎ 您也可以使用信息显示窗口中的录制按钮或屏幕遥控器上的录制按钮立 即录制。
- ✎ 使用外部 USB 存储设备和内部存储设备时,分别可进行最多 3 小时和 1 小时的即时录制。 要更改录制的结束时间,请按录制停止按钮并设置修 改录制结束时间选项。
- ✎ 最多可录制时间可能视您的 USB 存储设备的容量而定。
- <u>◆ 未连接任何 USB 设备时, 录像会存储在内置内存中。连接 USB 设备可</u> 保存更多录像。
- ✎ 录制时按 滚轮(确定) 按钮可在画面右上方显示有关录制的信息。
- ✎ 滚轮(确定) 按钮操作可能因国家/地区而异。
- ✎ 如果您在录制时强行关闭电视,可能不会保存节目。理想情况下,您应 该先停止录制并检查是否已保存节目,再关闭电视。
- ✎ 录制时,部分功能可能不可用。

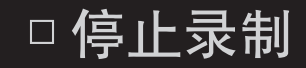

按进度栏上、"信息"窗口中或屏幕遥控器上的录制停止 (■) 按钮选择 录制 停止。

□ 修改录制结束时间

按进度栏上、"信息"窗口中或屏幕遥控器上的录制停止 (■)按钮选择修改 录制结束时间。

✎ 最多可将修改录制结束时间设置为 5 小时。

### ❐ 预约录制

此功能允许您设置要录制您要观看的节目的日期和时间。按动感应遥控器 上的 滚轮(确定) 按钮, 然后按随后出现的进度栏上的预约。

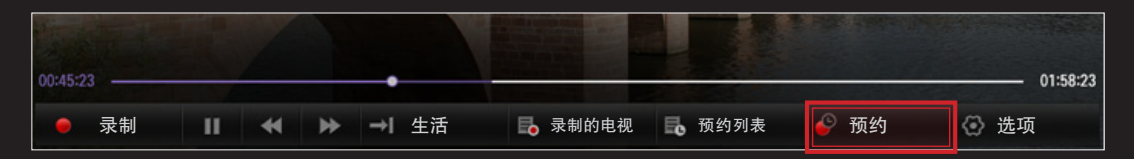

- ✎ 滚轮(确定) 按钮操作可能因国家/地区而异。
- ◎ 您也可以使用屏幕遥控器上的进度栏 (4) 按钮来预约录制。

#### 电视指南 インフィッシュ しんしょう かいろう 预约

#### 您可以选择您想要预约观看或录制 的节目。

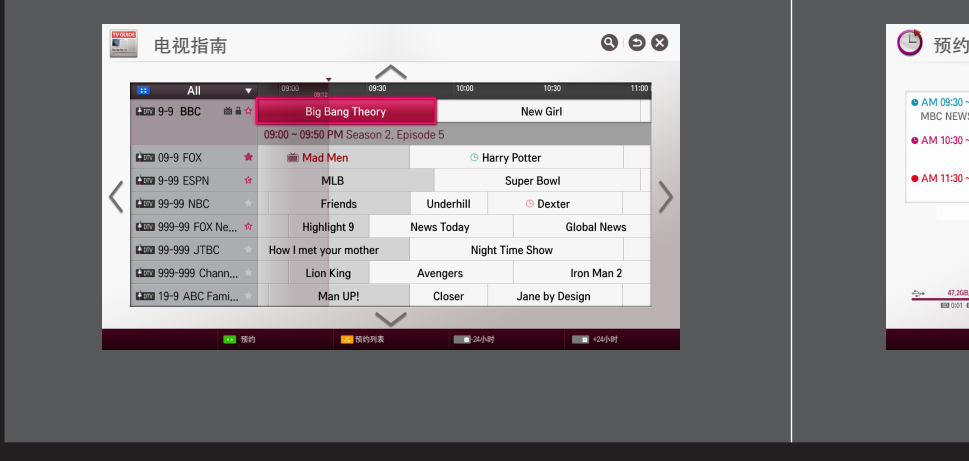

#### 您可以选择日期、时间和频道以预 约观看或录制时间。

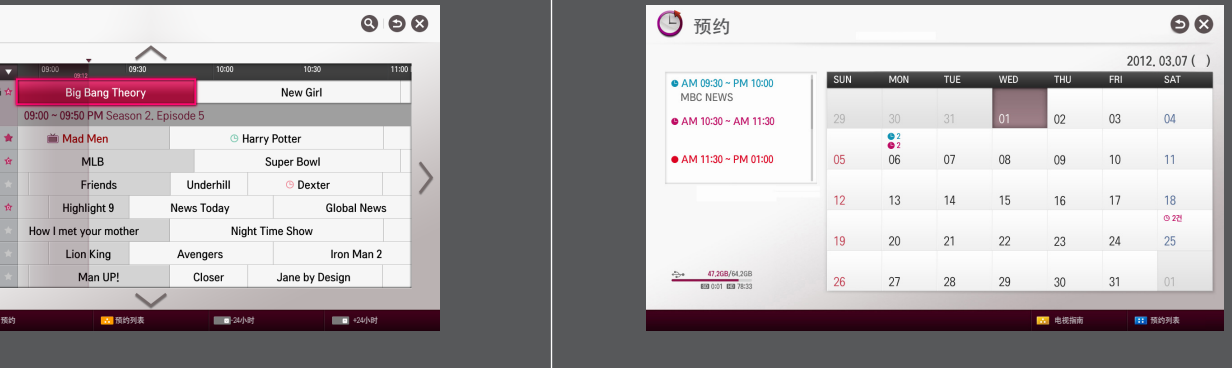

- ✎ 本手册中的图片仅为示意图,可能与实物不符。
- ✎ 没有"节目指南"可用时,将只显示预约菜单。
- ✎ 预约录制的长度至少应该为 2 分钟。

## ❐ 检查或修改预约列表

#### 滚轮(确定) ➾ 预约列表

此功能允许您检查、修改或删除您已设置的观看和录制预约。

- ✎ 滚轮(确定) 按钮操作可能因国家/地区而异。
- ✎ 最多可将 30 个节目添加至预约列表。
- ◎ 您也可以使用屏幕遥控器上的进度栏 (●) 按钮来查看预约列表。

❐ 观看录像

#### 滚轮(确定) ➾ 录制的电视

您可以观看存储在 USB 设备上的录像。您可以选择要播放、删除或上传到 云服务器的录像。

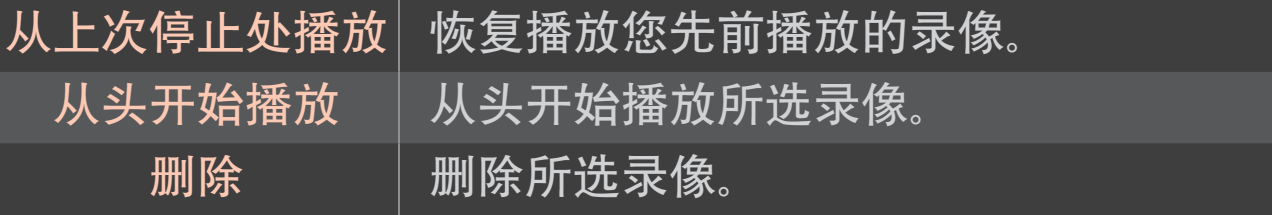

✎ 最多可在录制的电视中添加 600 个录像。 ✎ 您也可以从 SMART ➾ 智能共享 ➙ 录制的电视中观看录像。

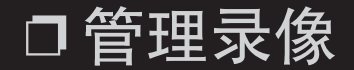

#### 滚轮(确定) ➾ 录制的电视

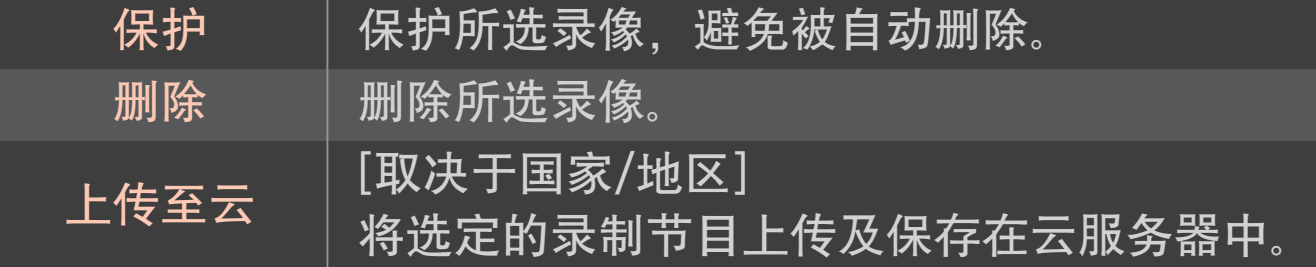

✎ 您也可以从 SMART ➾ 智能共享 ➙ 录制的电视中观看录像。

## ❐ 控制录像的播放

#### 在播放时按遥控器上的 滚轮(确定) 按钮。

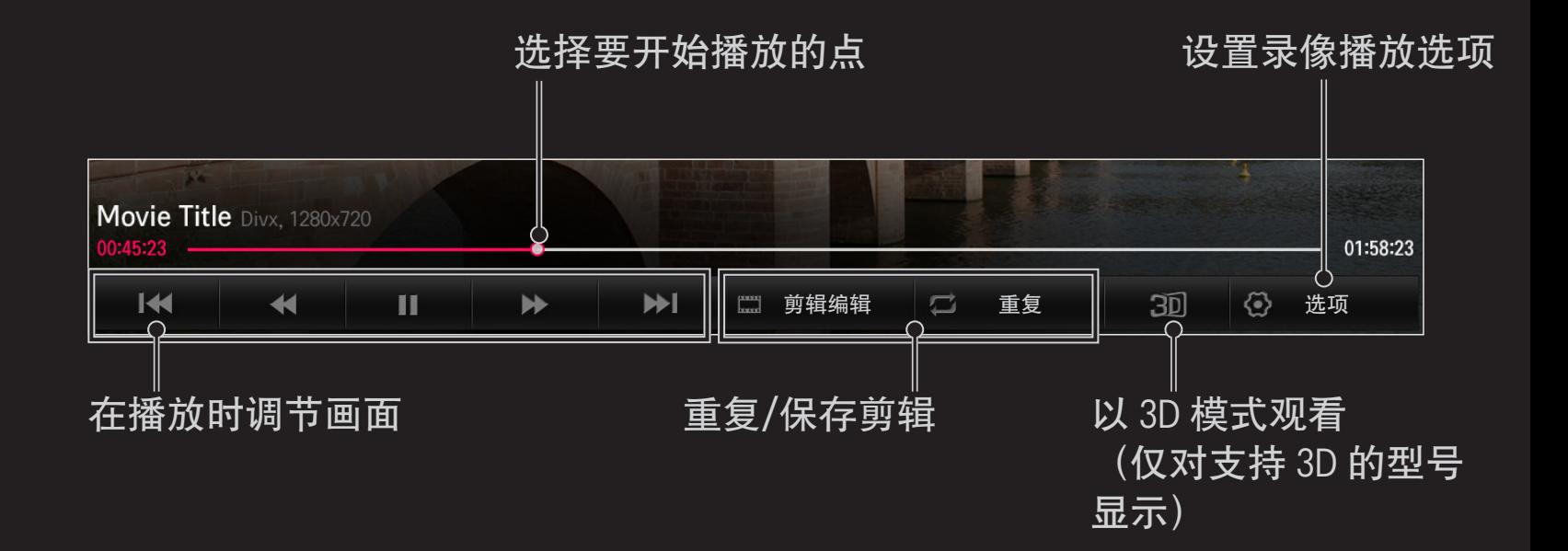

#### ✎ 画面可能与电视上的画面不相同。

## ❐ 连接 左右时间II 适用的 USB 设备

- 1 准备一个用于 左右时间Ⅱ 的 USB 设备。
- 2 将 USB 存储设备连接至电视背部或侧面贴有 HDD 输入的端口。
- 3 要使用仅适用于 左右时间|| 功能的 USB 设备, 必须初始化该设备。 如果您连接的设备未初始化,请选择 滚轮(确定) ➾ 选项 ➙ USB 设备初 始化。 之后 USB 设备初始化屏幕会出现。
- 4 要完成 USB 设备初始化并使用直播回放, 可将直播回放设置为开。
- ✎ 您可以从 SMART ➾ 左右时间II ➙ 选项 ➙ USB 设备初始化来启动USB 设备初始化。
- ✎ 您可将硬盘驱动器 (HDD) 或固态驱动器 (SSD) 用作 左右时间II 专用的 USB 设备。
- ✎ 建议使用容量在 40 GB 和 2 TB 之间的 USB 设备。
- ✎ SSD 具有读/写次数限制。 因此,建议使用 HDD。
- ✎ 要删除 USB 设备,选择快捷菜单➙ USB 设备。 确保您接收到消息表示 确认已删除 USB 设备。
- ✎ 如果 USB 设备发生故障,那么 数字节目录制 功能可能不会正常运行。
- ✎ 如果你使用USB延长线,USB设备可能无法识别或可能无法正常工作。

## 口什么是左右时间(直播回放)?

您可以使用此功能将当前正在观看的节目临时保存在 USB 设备上, 以便 您可以在观看电视时播放您已错过的场景。此功能让您可以在出去一小会 后,从先前暂停的位置继续观看。

- ✎ 在连接 USB 设备以使用"直播暂停回放"功能之后,必须将直播暂停回放 模式设置为开。
- ✎ [根据型号而定] 此功能适用于模拟/数字节目和 AV 输入模式。
- ✎ 借助"直播暂停回放"功能,您可以播放最长 2 小时的节目。此时间可能 会因您所在的区域而异。
- ✎ 在"直播暂停回放"模式下,如果您关闭电视而不进行录制,系统将会删 除此功能存储的画面。

## 口使用左右时间(直播回放)功能

使用动感应遥控器上的向左或向右导航按钮可将正在观看的画面向前快进 或向后退回 10 秒。

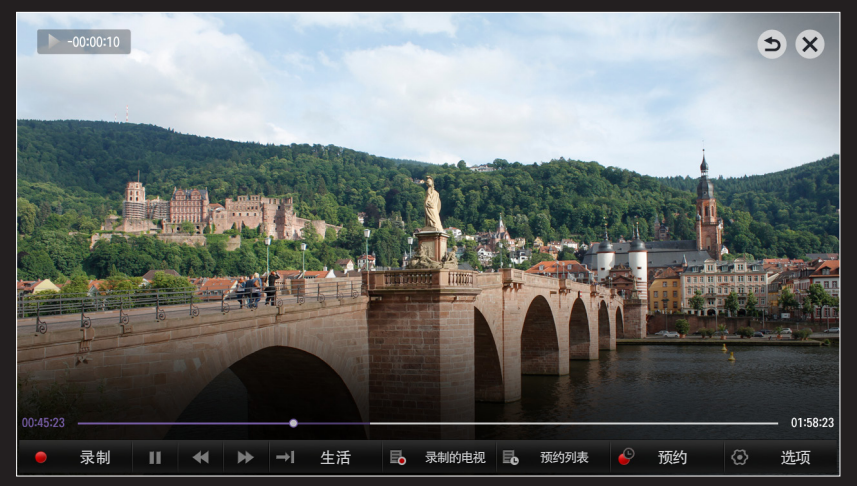

✎ 您也可以使用标准遥控器上的向左或向右导航按钮来操作"直播暂停回 放"。

## ❐ 设置左右时间II功能

#### 滚轮(确定) ➾ 选项

使用此功能时,您可以更改左右时间II的设置。

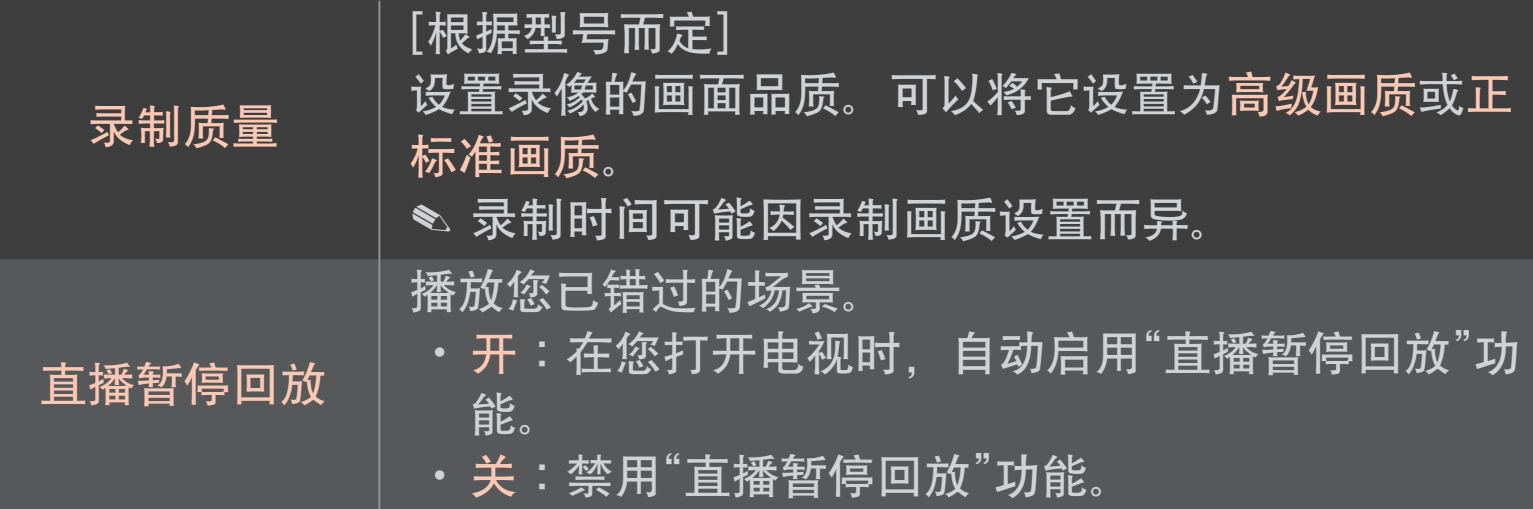

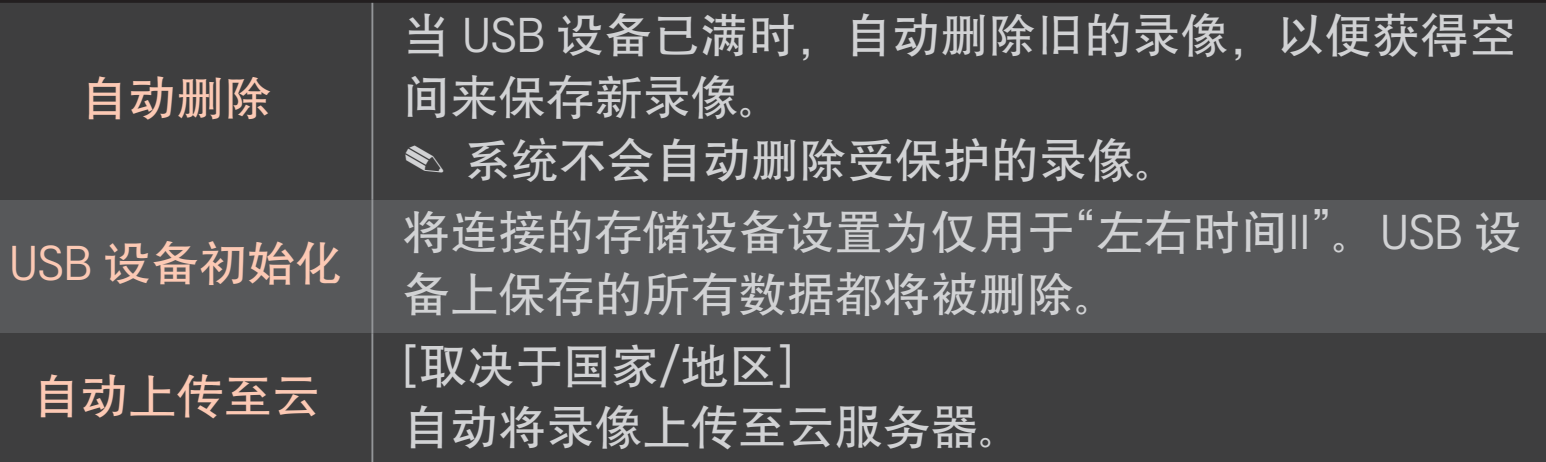

- ✎ PC 将检测不到已执行 USB 设备初始化的设备。
- ✎ 存储在 USB 设备上的录像可能被损坏。对于任何损坏的录像,制造商不 承担任何责任,因为管理数据是用户的职责。

## ❐ 什么是动作识别?

只需向照相机做手势即可控制电视。

您可以使用动作识别功能来关闭电视、变换频道和控制音量。

✎ 动作识别功能仅在观看电视时有效,而在使用智能菜单(如连接电视应 用程序和 USB 端口等无线设备) 时不受支持。

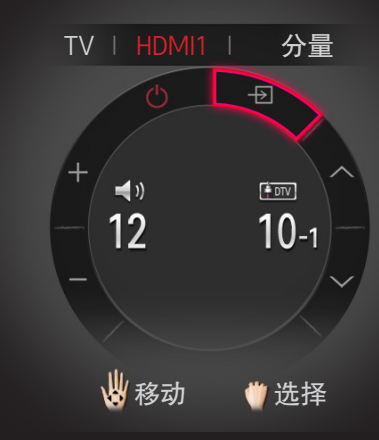

## ❐ 使用动作识别功能

- \_准备好要使用的智能电视摄像头。如果您的智能电视未配备摄像头,请 安装一个 LG 视频通话摄像头 (单独出售) 。 (有关详细信息, 请参阅摄 像头的安装手册或用户手册。)
- 2 照相机会在电视开启 20 至 30 秒后激活。
- 3 转至SMART < → 设置 → 选项并检查动作识别是否设置为开。
- 4 电视打开时看着照相机,手举起放在脸旁边。 动作识别控制器会出现在 电视屏幕上。 (您可以在SMART 企 ➾ 设置 → 选项 → 摄像头设置帮助 中检查照相机动作识别范围。)
- 5 向左、向右、向上或向下移动手的方向可选择功能。 握紧随之再松开拳 头可启动所选功能。
- 6 如果手的位置低于动作识别范围,控制器会从屏幕上消失。
- ✎ 如果您握紧拳头一秒以上,所选功能会持续运行直至您松开拳头。
- ✎ 如果您使用机顶盒观看电视,安装红外发射器(AN-BL100,单独出售) 后即可使用动作识别功能来控制机顶盒的音量和频道。

✎ 在下列情况下,动作识别可能无法正常工作:

- 您所处的位置太明亮或太暗(最佳环境亮度:50 lux 600 lux) 。
- 由于您身后的光,照相机无法检测到您的脸部。
- ・ 由于您戴着帽子, 摄像头检测不到您的脸 。
- 您与摄像头之间的距离太近或太远(最佳距离:1.5 米 4.5 米)。
- 照相机无法检测到您的手指,因为你正戴着手套或裹着绷带。
- ・ 您向前移动了手臂,或您的手与脸部不够近。
- 您的肤色与背景色相似。
- 背景上有条纹。

✎ 在下列情况下,可能无法识别手势。

- 如果在SMART △ ➾ 设置 → 选项中将动作识别设置为关,
	- :请将其设置为开。
- 如果动作识别控制器以外的任何其他菜单显示在电视屏幕上,
	- :请让该菜单消失。
- (对于内置摄像头)如果未抬高摄像头,
	- :确保抬高摄像头。
- ✎ 通过 USB 端口或无线连接方式连接的设备,无法使用动作识别功能进行 开关。
- ✎ 如果照相机检测到多只手,它仅对检测到的第一只手起作用。 要使用另 一只手操作控制器,请放下您的手以从屏幕上清除控制器,然后再次举 起您的手。
- ✎ 如果您举手时摊开手掌或握紧拳头,照相机可能无法检测到您的手。确 保举起手时五根手指清晰可见。
- ✎ 请小心,不要让您的手移得太快或者动作幅度太大。 慢慢将手移近脸 部。
- ✎ 如果动作识别功能未正常工作,请放下手,然后再次举起。
- ✎ 如果您的手打开后呈一定的角度,摄像机可能误以为它是一个拳头并会 执行选定的功能。

## ❐ 什么是双人游戏模式?

在一个游戏平台中进行1:1的对抗游戏,如 Playstation, XBox and Wii, 用 户可在上部和下部或左边和右边的屏幕上玩游戏。

在双人游戏模式中,每个玩家都可以在全屏模式下进行。 为了玩双人游戏,双人游戏眼镜(类型A和类型B)是必需的。 <u>如果您购买</u>的电视中没有双人眼镜,请另外购买。

## ❐ 开始双人游戏

- \_连接您的游戏机到电视机上。
- 2 选择SMART < → 更多 → 双人游戏。即可启动双人游戏模式。
- 3 戴上双人游戏眼镜,开始玩游戏。
- 4 双人游戏模式为开的状态时您选择SMART ➾ 更多 ➙ 双人游戏,则双 人游戏模式关闭。
- ✎ 选择游戏支持的屏幕分离模式 (并排 / 上下)。 如果您选择的屏幕分离模式不支持您想玩的游戏,则双人游戏模式是不 可以用的。
- ✎ 在双人游戏模式中,为了可以玩游戏,该游戏必须支持屏幕分离模式。
- ✎ 如果戴上双人游戏眼镜看不清楚屏幕画面,使用者可以互换眼镜。通过 操作双人游戏的类型您必须选择适当的眼镜。
- ✎ 关闭双人游戏模式,设置游戏菜单。
- ✎ 在玩游戏期间,某些图像可能会重叠显示。我们建议玩游戏时面对屏幕 的中间。
- ✎ 在双人游戏模式中,游戏机的电量低时,图像的质量可能会变差。
- <u></u> <sup>●</sup> 在双人游戏中, 屏幕上仅显示2D的图片。
## ❐ 使用双人游戏眼镜时的注意事项

- ✎ 请注意双人游戏眼镜与3D眼镜不同。在双人游戏眼镜上会有"双人游戏" 标识。
- ✎ 请勿将双人游戏眼镜用作普通眼镜,太阳镜或者保护镜。如果您用作以 上作用,可能会造成伤害。
- ✎ 请勿将双人游戏眼镜存放在高温或低温的环境中。如果您那样做,可能 会使双人眼镜发生扭曲。请勿使用已扭曲的眼镜。
- ✎ 请勿摔双人游戏眼镜,或者允许它们接触到其他物体。否则,可能会导 致物品损害。
- ✎ 双人游戏眼镜 (偏光板)的镜片很容易被刮坏。使用柔软的干净的布擦拭 眼镜。布上的异物可能会刮坏眼镜。
- ✎ 请勿使用锋利的物体或用化学物品擦拭双人眼镜的镜片,以免刮坏双人 眼镜的镜片。如镜片被刮伤,您在观看双人游戏图像时看到的图像可能 不正常。

# ❐ 双人游戏支持模式 [FHD]

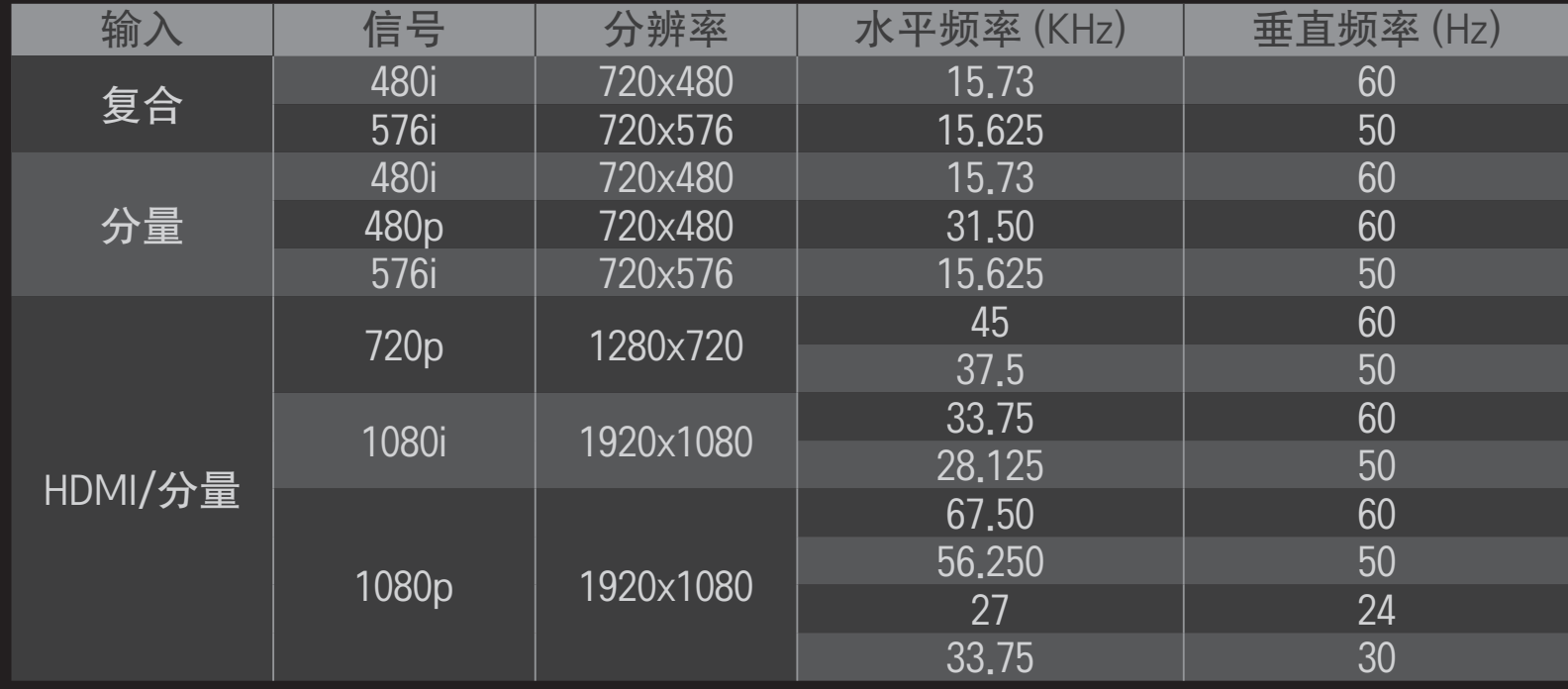

# ❐ 双人游戏支持模式 [ULTRA HD]

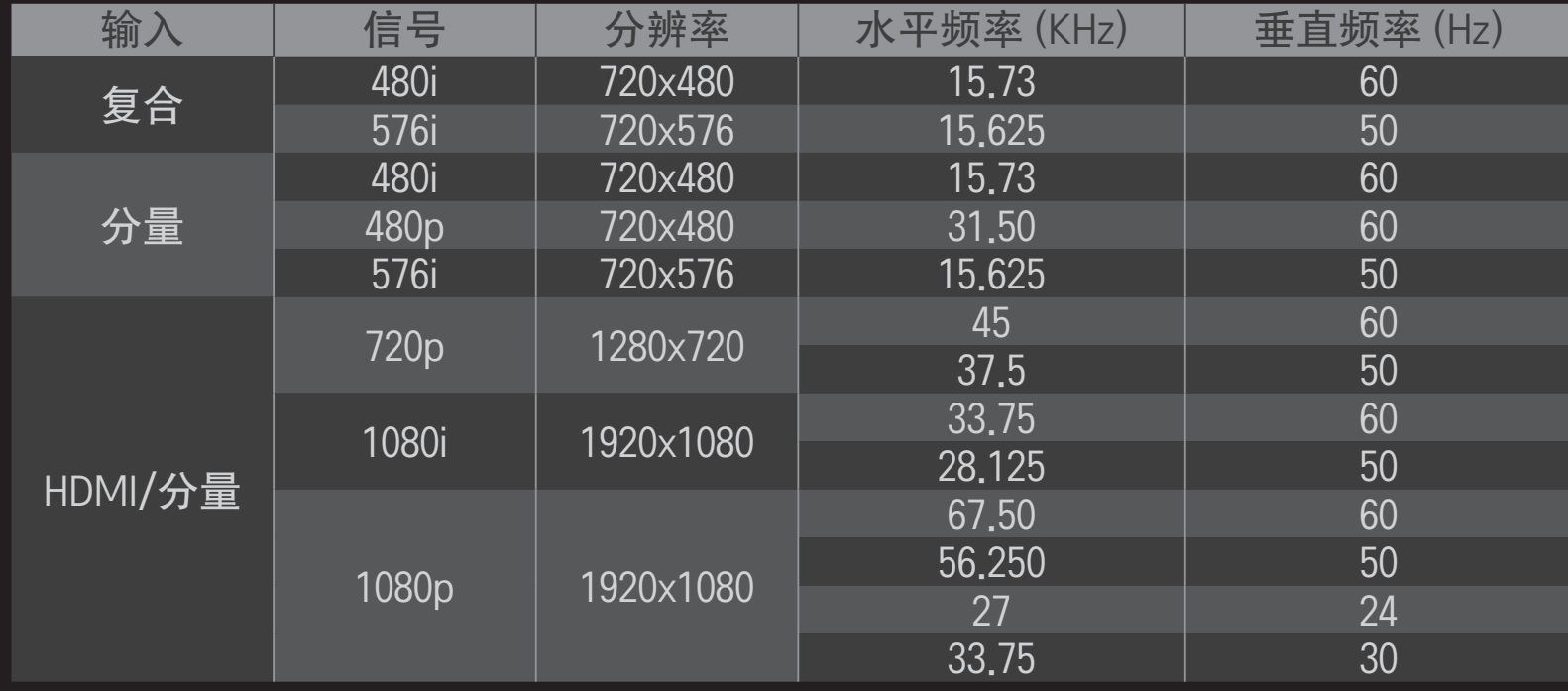

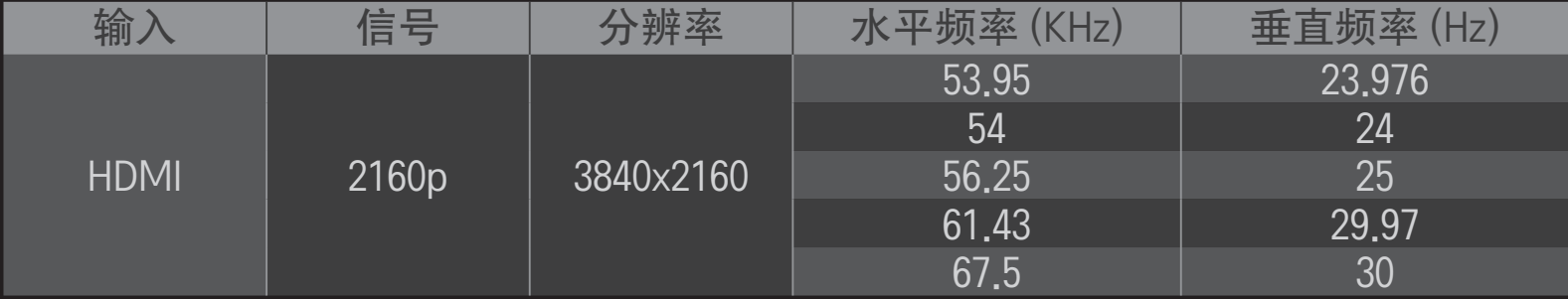

✎ 某些型号不支持复合/分量输入。 ✎ 支持的双人游戏版式: 并排/上下。 您可从 Google Play Store 或 Apple App Store 下载 LG TV Remote 应用程序, 并在与智能电话连接的电视上使用此应用程序。

- 现在您可以在智能手机上享受最喜爱的电视节目了。 (仅限某些型号)
- 您可以轻松地输入您的帐户信息以登录。
- 您可以在智能手机上添加最喜爱的电视节目。
- 您可以在智能手机上直接使用如网络视频、我的应用、智能共享™和社 交中心之类的功能。
- ・由于支持文本输入、您可以轻松输入文本。 (某些屏幕上不能输入文) 本。)
- 选择应用程序的触摸盘,以用与动感应遥控器的指针工作相同的方式进 行控制。
- ・ 您可以通过选择 LG TV Remote 应用程序中的 Game Pad(游戏盘).以 <u>控制电视上的游戏应用程序。</u>
- 随附可让您控制机顶盒和媒体设备的键盘。 (仅限具有指定条件的某些 型号。)
- 当您在智能手机上观看电视时,可以将电视设置为节能模式。
- 您可以截取正在观看的画面,并通过 Twitter 和 Facebook 等社交网络服 务分享该画面。
- ✎ 支持的功能可能因电视或 LG TV Remote 应用程序的版本而异。

## ❐ 使用 USB 有线/无线鼠标

连接鼠标与 USB 端口。 使用鼠标在电视屏幕上移动指针, 并选择想要的菜 单。

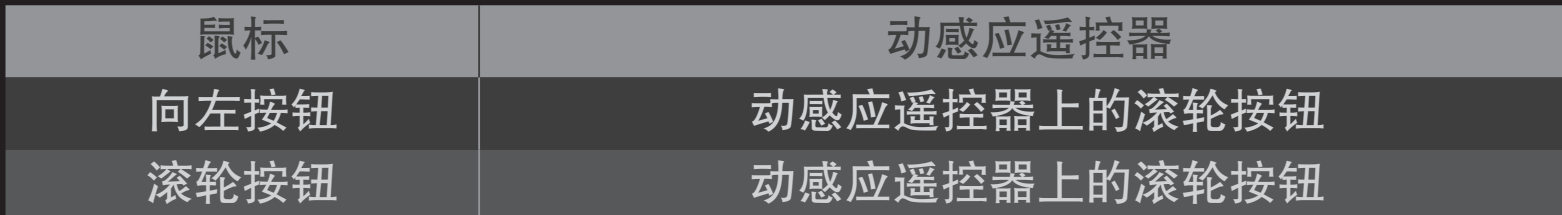

✎ 鼠标上的向右按钮与特殊按钮不工作。

✎ 对 USB 无线鼠标和键盘的使用可能受到无线电频率环境和距离的影响。

## ❐ 使用 USB 有线/无线键盘

连接键盘与 USB 端口。 使用搜索功能和 Internet 时, 可以使用键盘输入文 本。

- ✎ (某些屏幕上不能输入文本。)
- ✎ 建议使用用于测试与 LG 电视兼容的产品。 LOGITECH K200、LOGITECH K400、MICROSOFT Comfort Curve 2000 、MICROSOFT MS800 和 LG Electronics ST-800
- ✎ 您可以按键盘上的语音切换键(或右侧 Alt 键)更改输入语言。

# ❐ 使用游戏手柄

如果您玩游戏时需要游戏手柄,请将游戏手柄连接至 TV 上的 USB 端口。

✎ 建议使用用于测试与 LG 电视兼容的授权游戏手柄。 Logitech F310、Logitech F510、Logitech F710、Logitech Rumblepad 2 和 Microsoft Xbox 360 Controller (有线)

#### SMART  $\hat{\mathbf{\omega}} \Rightarrow \text{ i} \times \text{ j} \Rightarrow \text{ j} \times \text{ k} \Rightarrow \text{ j} \times \text{ k} \Rightarrow \text{ j} \times \text{ k} \Rightarrow \text{ k} \times \text{ k} \Rightarrow \text{ k} \times \text{ k} \Rightarrow \text{ k} \times \text{ k} \Rightarrow \text{ k} \times \text{ k} \Rightarrow \text{ k} \times \text{ k} \Rightarrow \text{ k} \times \text{ k} \Rightarrow \text{ k} \times \text{ k} \Rightarrow \text{ k} \times \text{ k} \Rightarrow \text{ k} \times \text{ k} \Rightarrow \text{ k} \times \text{ k} \Rightarrow \text{ k} \$

使用"软件更新"检查和获取最新版本。如果不更新,某些功能无法正常运 行。

还可以手动检查是否有可用更新的新版本。

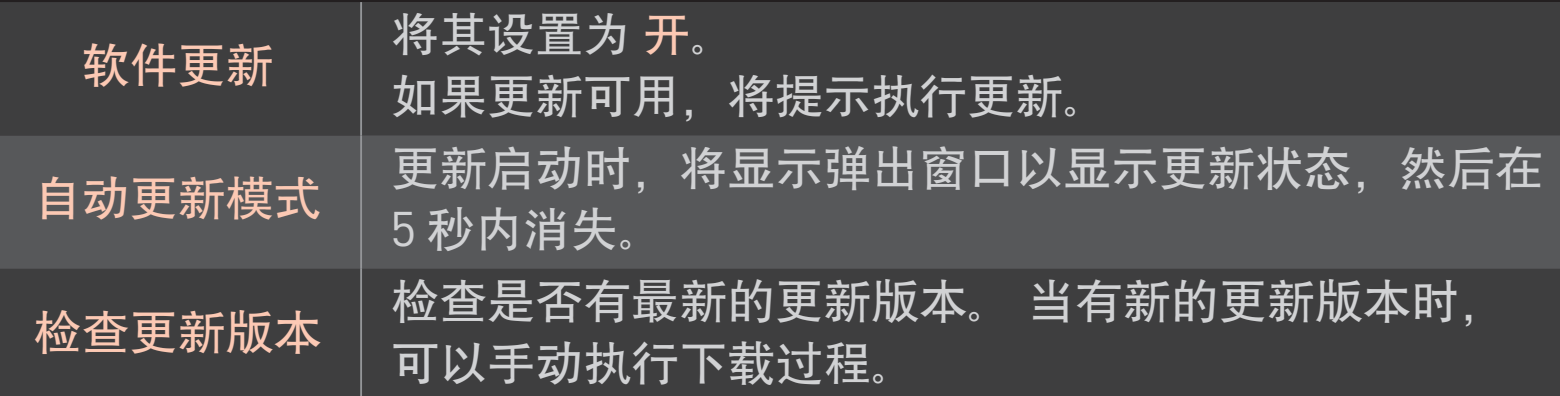

- ✎ 更新开始后,更新进度窗口会出现不久后消失。
- ✎ 最新版本可以通过 Internet 连接获取。
- ✎ 下载软件时切换节目,数字广播信号将会中断下载进程。返回到先前的 节目,下载将重新开始。
- ✎ 如果不更新软件,某些功能可能无法正常使用。

#### 如果出现以下现象,请执行下述检查和调整。 当然可能并不存在故障。

## $S$ MART  $\hat{\Omega}$  ⇒ 设置 → 客户服务 → 信号测试 显示 MUX和服务信息等。

#### ❐ 普通

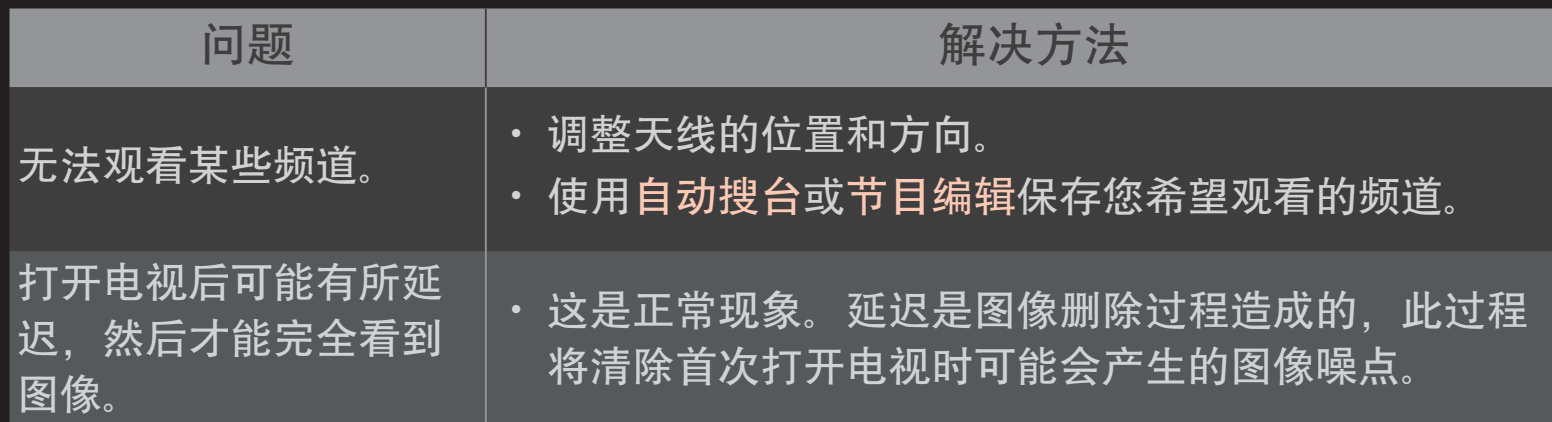

## ❐ 图像问题

#### SMART  $\bigodot$  ➾ 设置 → 客户服务 → 图像测试

先运行"图像测试",以验证图像信号输出是否正常。 如果测试图像没有问题,请检查连接的外部设备和广播信号。

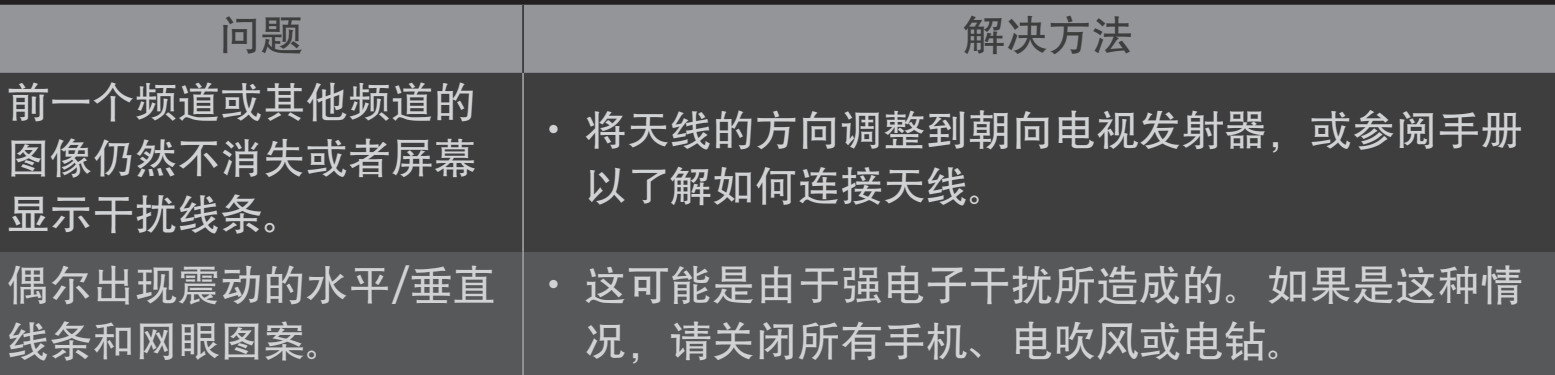

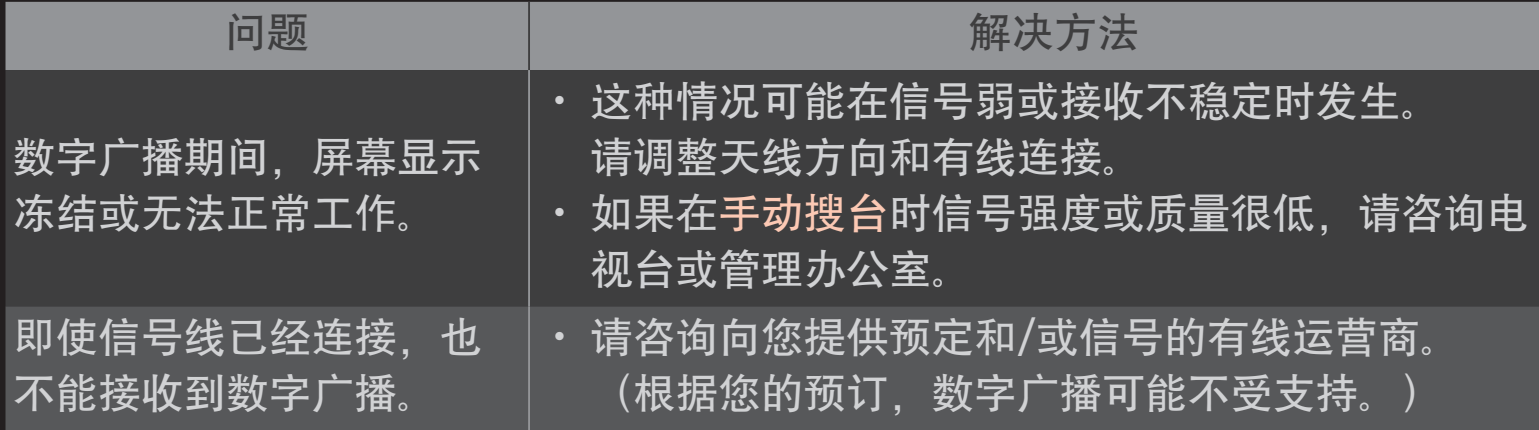

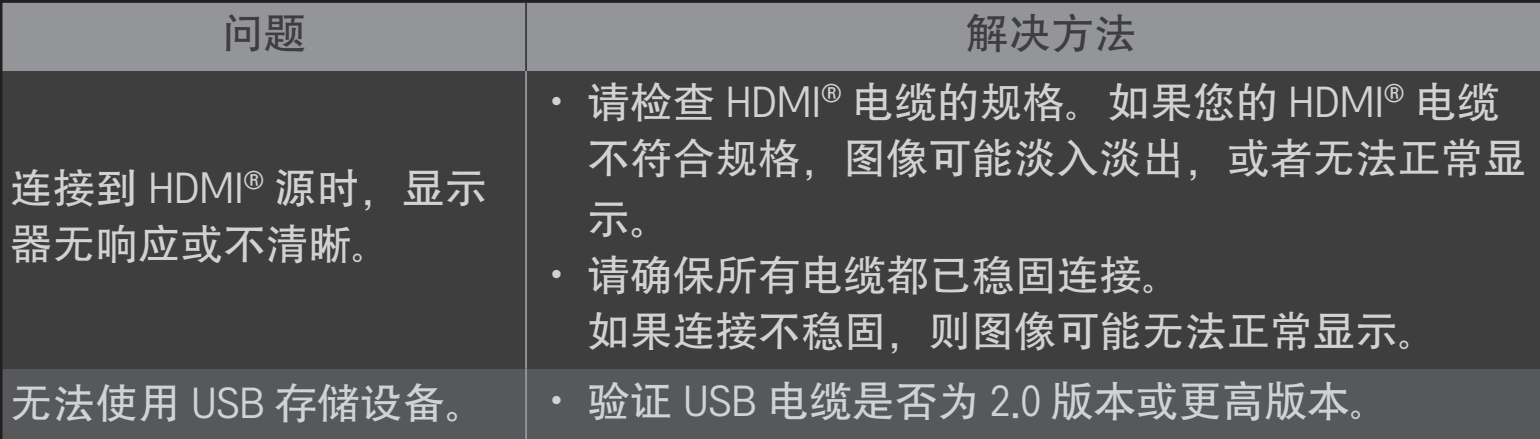

### ❐ 声音问题

#### SMART  $\bigodot$  ➾ 设置 → 客户服务 → 声音测试

先运行"声音测试",以验证声音信号输出是否正常。

如果测试声音没有问题,请检查连接的外部设备和电视信号。

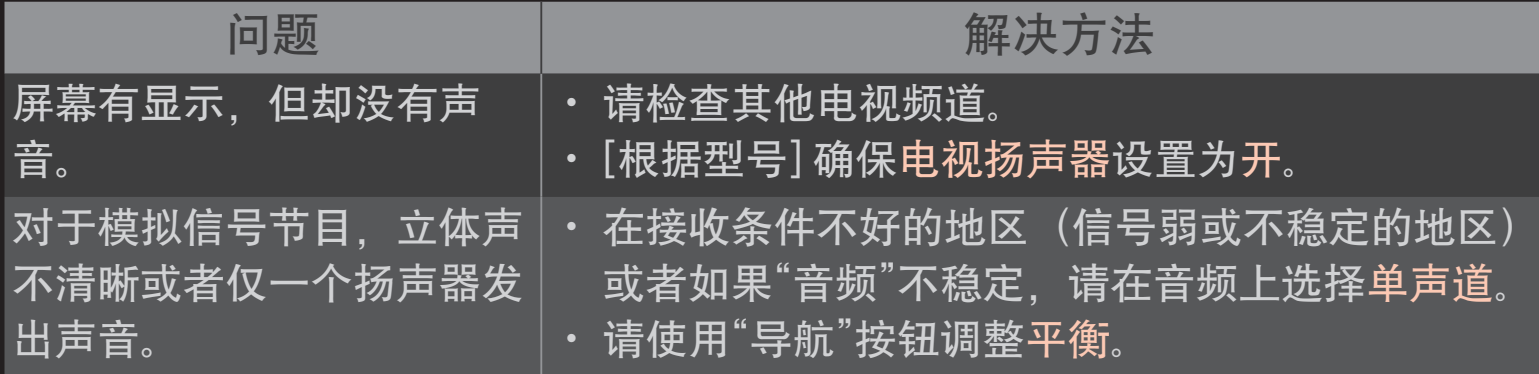

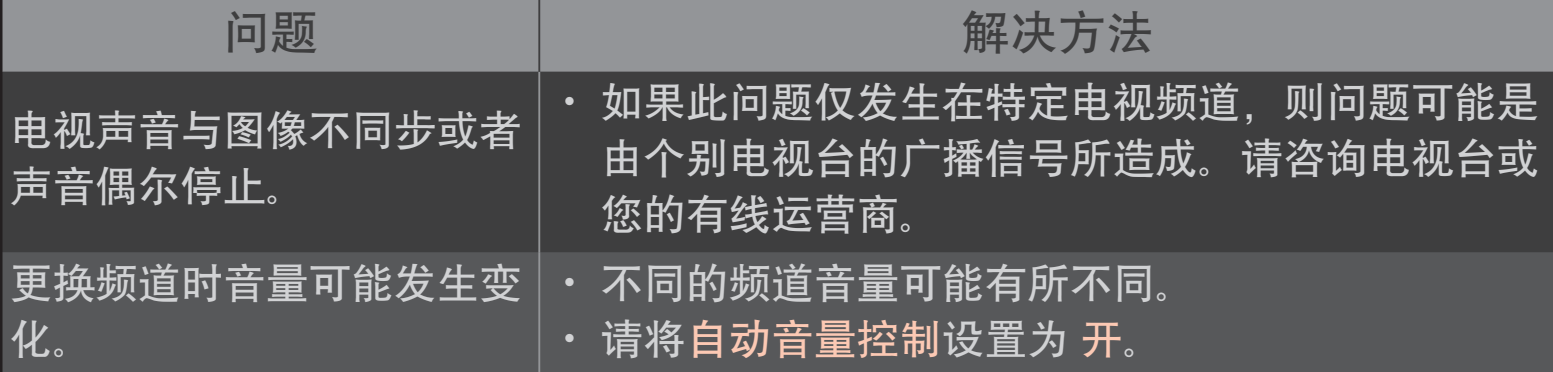

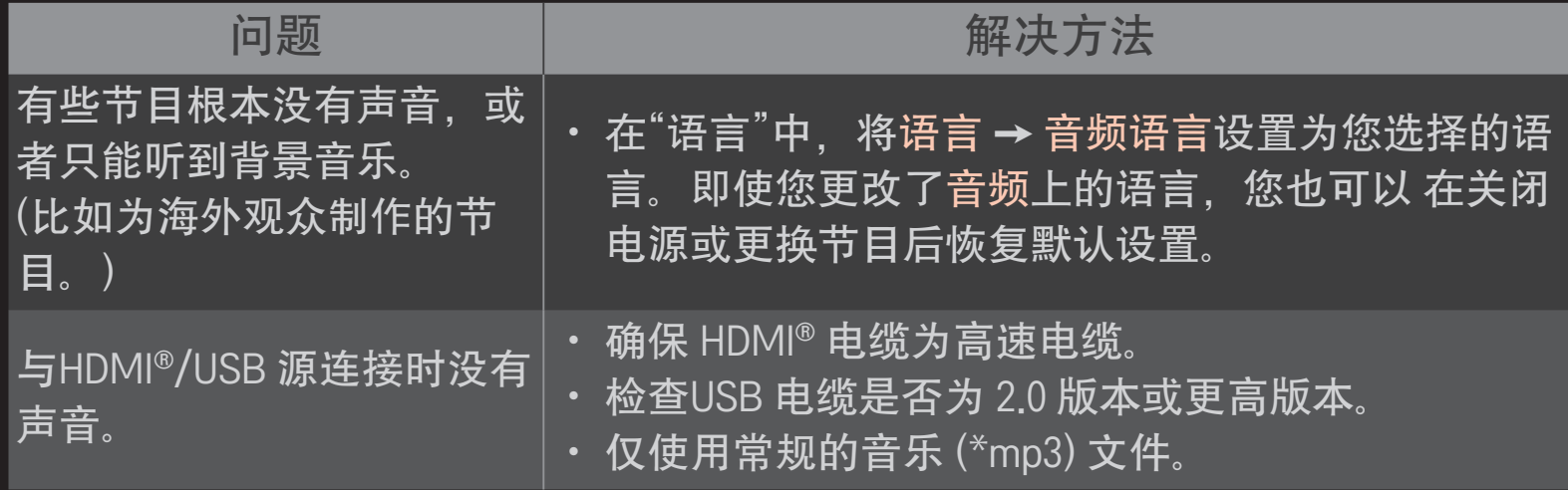

# ❐ PC 连接问题

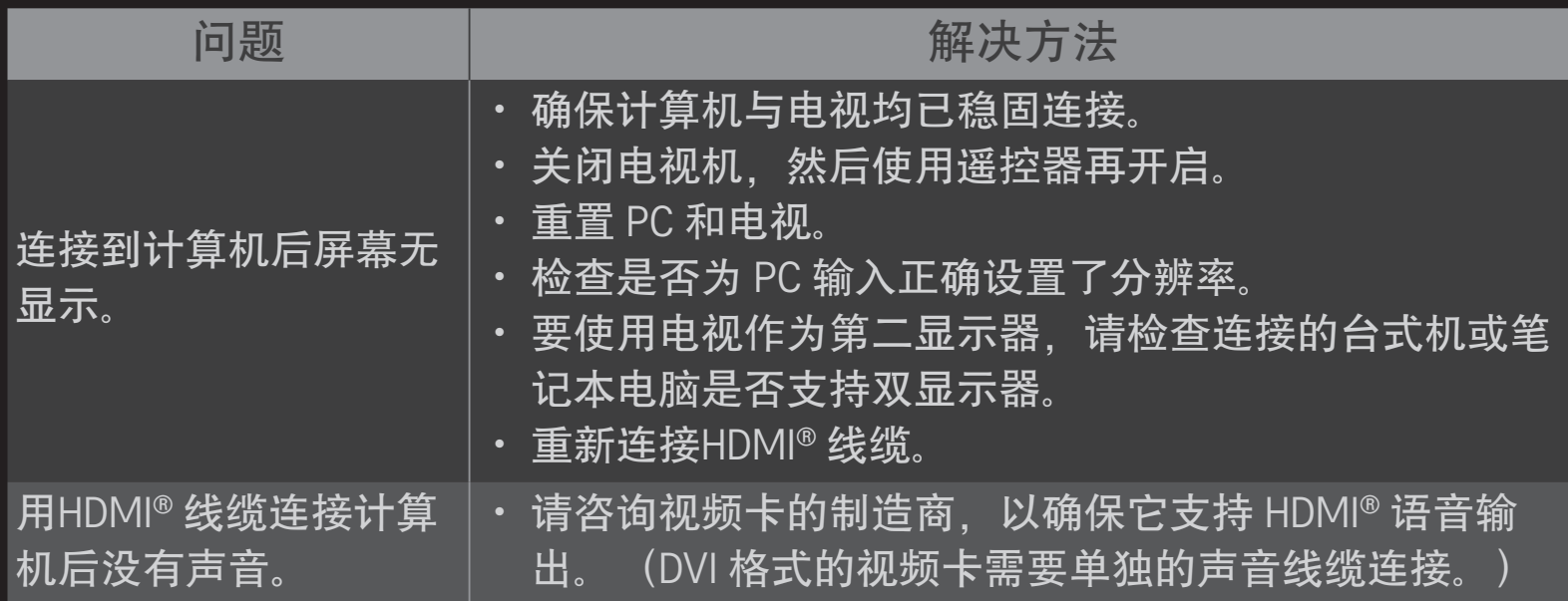

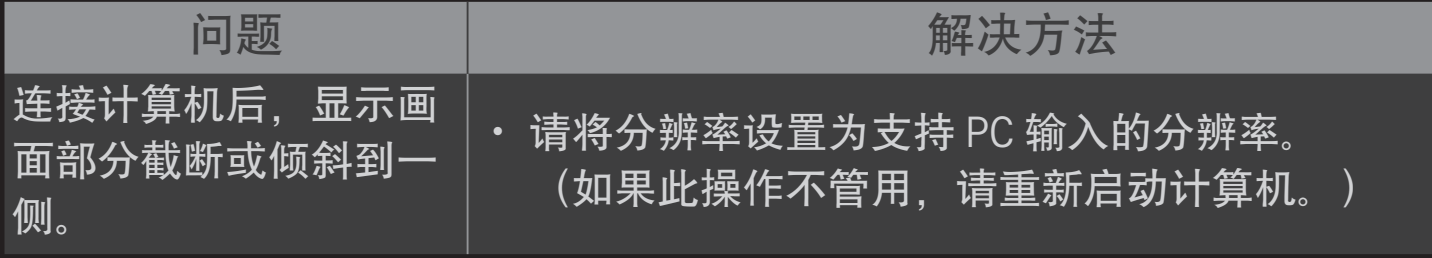

# ❐ 播放我的媒体中的电影时发生问题

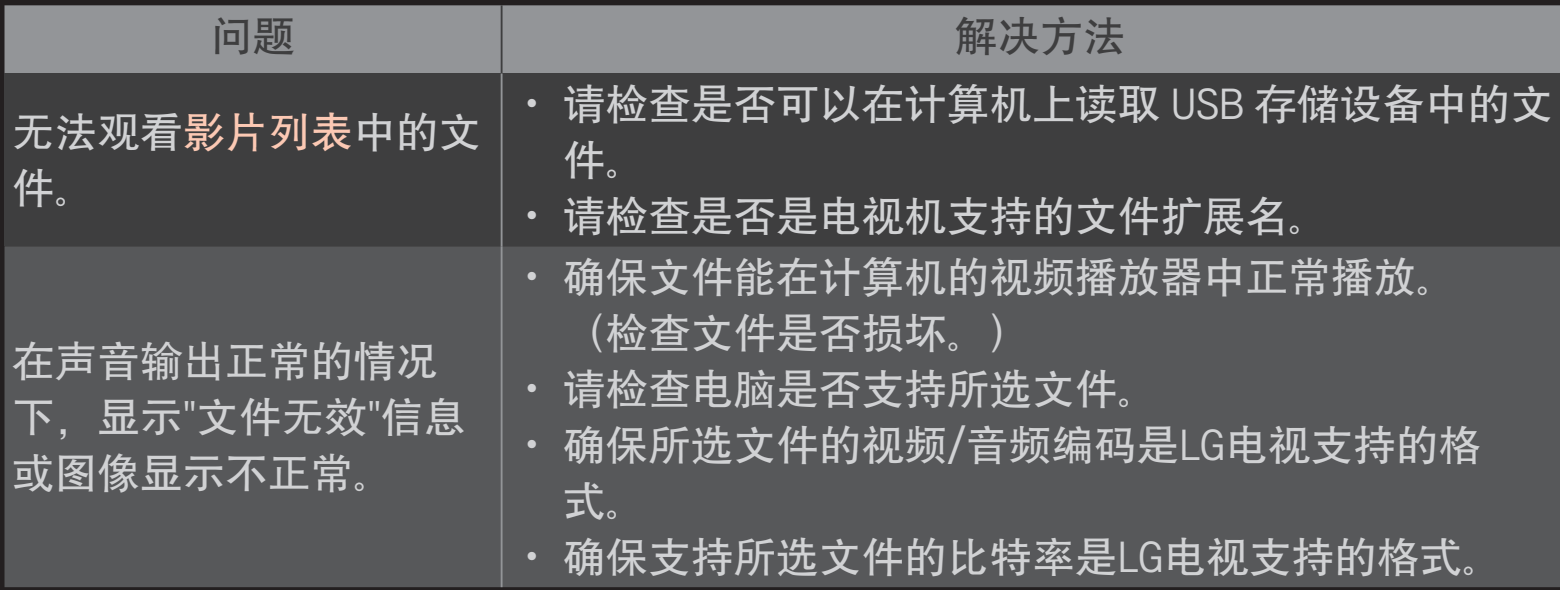

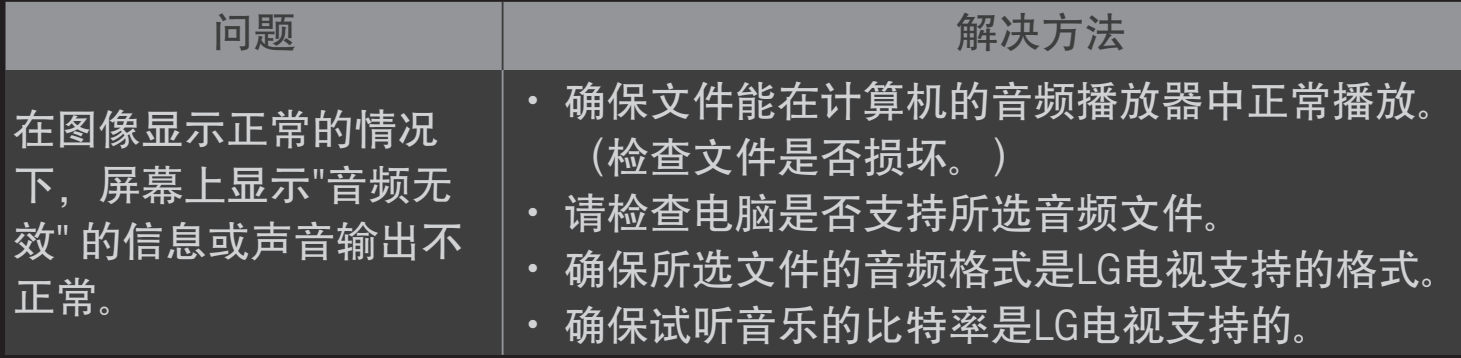

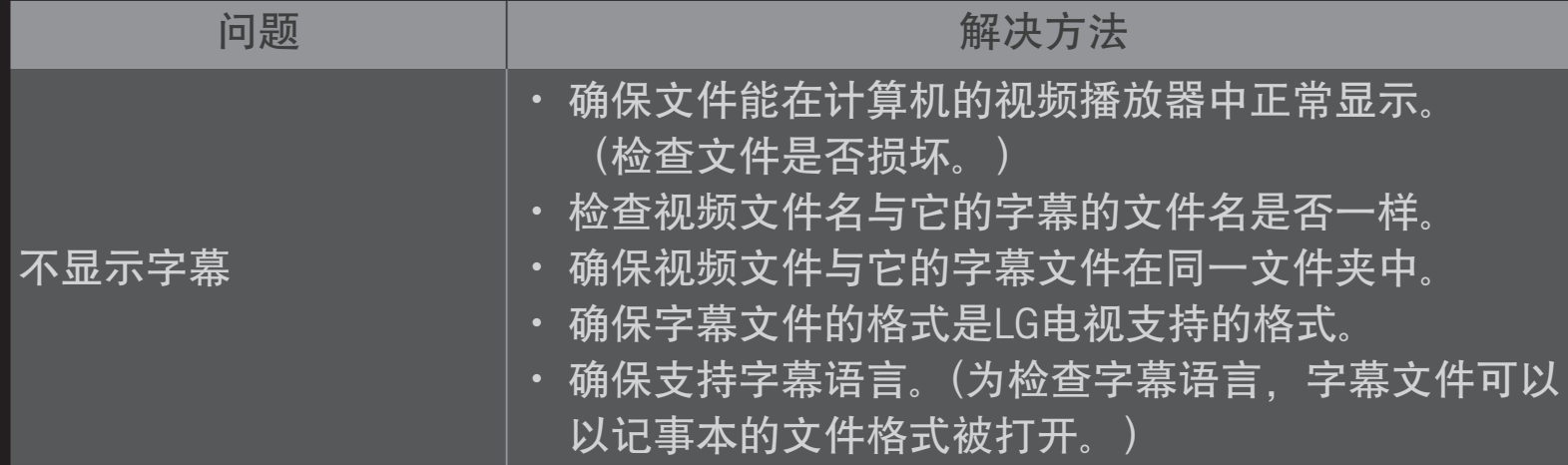

- ✎ 本手册中的图像仅为示意图,可能与实物不符。
- ✎ 有关请求服务的信息,请参阅以下菜单。  $S$ MART  $\hat{\omega}$  ⇒ 设置 → 客户服务 → 产品/服务信息